$|2|$ 

Téléviseur

# [Démarrage \[1\]](https://helpguide.sony.net/tv/haep1/v1/fr/print.html#01)

- [Thèmes recommandés \[2\]](https://helpguide.sony.net/tv/haep1/v1/fr/print.html#10)
	- [Utilisation du microphone de la télécommande \[3\]](https://helpguide.sony.net/tv/haep1/v1/fr/print.html#01-08_01)
	- [Affichage de l'image dans un petit écran \[4\]](https://helpguide.sony.net/tv/haep1/v1/fr/print.html#01-02_07)
	- [Installation d'applications depuis Google Play Store](https://helpguide.sony.net/tv/haep1/v1/fr/print.html#01-02_01) [\[5\]](https://helpguide.sony.net/tv/haep1/v1/fr/print.html#01-02_01)
	- [Réglage de la qualité de l'image \[6\]](https://helpguide.sony.net/tv/haep1/v1/fr/print.html#01-03-09_01)
	- [Réglage de la qualité du son \[7\]](https://helpguide.sony.net/tv/haep1/v1/fr/print.html#01-03-09_02)
- [Utilisation du Guide d'aide \[8\]](https://helpguide.sony.net/tv/haep1/v1/fr/print.html#01_01)
- [Télécommande \[9\]](https://helpguide.sony.net/tv/haep1/v1/fr/print.html#01-07)
	- [Utilisation de la télécommande \[10\]](https://helpguide.sony.net/tv/haep1/v1/fr/print.html#01-07_01)
	- [Fonctions des touches de la télécommande \[11\]](https://helpguide.sony.net/tv/haep1/v1/fr/print.html#01-07-02)
		- [Touches supérieures de la télécommande \[12\]](https://helpguide.sony.net/tv/haep1/v1/fr/print.html#01-07-02_07)
		- [Touches centrales de la télécommande \[13\]](https://helpguide.sony.net/tv/haep1/v1/fr/print.html#01-07-02_08)
		- [Touches inférieures de la télécommande \[14\]](https://helpguide.sony.net/tv/haep1/v1/fr/print.html#01-07-02_09)
- [Connexion de la borne \[15\]](https://helpguide.sony.net/tv/haep1/v1/fr/print.html#01-10)
- [Utilisation des fonctionnalités de reconnaissance vocale \[16\]](https://helpguide.sony.net/tv/haep1/v1/fr/print.html#01-08)
	- [Utilisation du microphone de la télécommande \[17\]](https://helpguide.sony.net/tv/haep1/v1/fr/print.html#01-08_01)
	- [Utilisation du microphone intégré \(téléviseurs avec un microphone intégré](https://helpguide.sony.net/tv/haep1/v1/fr/print.html#01-08_02) [uniquement\) \[18\]](https://helpguide.sony.net/tv/haep1/v1/fr/print.html#01-08_02)
- [Mise à jour du téléviseur \[19\]](https://helpguide.sony.net/tv/haep1/v1/fr/print.html#01_05)
- [Présentation d'Android TV™](https://helpguide.sony.net/tv/haep1/v1/fr/print.html#01-02) [\[20\]](https://helpguide.sony.net/tv/haep1/v1/fr/print.html#01-02)
	- [Affichage de l'image dans un petit écran \[21\]](https://helpguide.sony.net/tv/haep1/v1/fr/print.html#01-02_07)
	- [Installation d'applications depuis Google Play Store](https://helpguide.sony.net/tv/haep1/v1/fr/print.html#01-02_01) [\[22\]](https://helpguide.sony.net/tv/haep1/v1/fr/print.html#01-02_01)
	- [Transfert d'applications vers un périphérique de stockage USB \[23\]](https://helpguide.sony.net/tv/haep1/v1/fr/print.html#01-02_02)
	- [Affichage de supports Internet \[24\]](https://helpguide.sony.net/tv/haep1/v1/fr/print.html#01-02_03)
	- [Utilisation d'applications et de services de streaming vidéo sûrs \(Sécurité et](https://helpguide.sony.net/tv/haep1/v1/fr/print.html#01-02_05) [restrictions\) \[25\]](https://helpguide.sony.net/tv/haep1/v1/fr/print.html#01-02_05)
- [Fonctionnement de base \[26\]](https://helpguide.sony.net/tv/haep1/v1/fr/print.html#01-03)
	- [Menu Accueil \[27\]](https://helpguide.sony.net/tv/haep1/v1/fr/print.html#01-03_10)
	- [Utilisation du Menu TV](https://helpguide.sony.net/tv/haep1/v1/fr/print.html#01-03_11) [\[28\]](https://helpguide.sony.net/tv/haep1/v1/fr/print.html#01-03_11)
	- [Utilisation des Paramètres rapides](https://helpguide.sony.net/tv/haep1/v1/fr/print.html#01-03_12) [\[29\]](https://helpguide.sony.net/tv/haep1/v1/fr/print.html#01-03_12)
	- [Sélection de l'entrée \[30\]](https://helpguide.sony.net/tv/haep1/v1/fr/print.html#01-03_05)
	- [Réglage de la qualité de l'image et du son en fonction de vos préférences \[31\]](https://helpguide.sony.net/tv/haep1/v1/fr/print.html#01-03-09)
- [Réglage de la qualité de l'image \[32\]](https://helpguide.sony.net/tv/haep1/v1/fr/print.html#01-03-09_01)
- [Paramètres avancés « Image » \[33\]](https://helpguide.sony.net/tv/haep1/v1/fr/print.html#01-03-09_03)
- [Réglage de la qualité du son \[34\]](https://helpguide.sony.net/tv/haep1/v1/fr/print.html#01-03-09_02)
- [Paramètres avancés « Son » \[35\]](https://helpguide.sony.net/tv/haep1/v1/fr/print.html#01-03-09_04)
- [Procédure d'allumage de la LED \[36\]](https://helpguide.sony.net/tv/haep1/v1/fr/print.html#01-03_06)
- [Fonctions d'accessibilité \[37\]](https://helpguide.sony.net/tv/haep1/v1/fr/print.html#01_06)
- [Site d'assistance \[38\]](https://helpguide.sony.net/tv/haep1/v1/fr/print.html#01_04)
- [Informations relatives aux marques commerciales \[39\]](https://helpguide.sony.net/tv/haep1/v1/fr/print.html#01-09)

# [Visionnage de la télévision \[40\]](https://helpguide.sony.net/tv/haep1/v1/fr/print.html#02)

- [Visionnage de programmes de télévision \[41\]](https://helpguide.sony.net/tv/haep1/v1/fr/print.html#02-01)
	- [Utilisation du guide des programmes](https://helpguide.sony.net/tv/haep1/v1/fr/print.html#02-01_01) [\[42\]](https://helpguide.sony.net/tv/haep1/v1/fr/print.html#02-01_01)
	- [Configuration des paramètres des chaînes \[43\]](https://helpguide.sony.net/tv/haep1/v1/fr/print.html#02-01-02)
		- [Réception d'émissions numériques \[44\]](https://helpguide.sony.net/tv/haep1/v1/fr/print.html#02-01-02_01)
		- [Réception d'émissions par satellite \[45\]](https://helpguide.sony.net/tv/haep1/v1/fr/print.html#02-01-02_02)
		- [Classement ou modification des chaînes \[46\]](https://helpguide.sony.net/tv/haep1/v1/fr/print.html#02-01-02_04)
	- [Utilisation des services de diffusion interactifs \[47\]](https://helpguide.sony.net/tv/haep1/v1/fr/print.html#02-01_03)
	- [Présentation des icônes du bandeau d'informations \[48\]](https://helpguide.sony.net/tv/haep1/v1/fr/print.html#02-01_04)
- [Fonctionnalités utiles lors du visionnage de la télévision \[49\]](https://helpguide.sony.net/tv/haep1/v1/fr/print.html#02-03)

# [Enregistrement de programmes de télévision \[50\]](https://helpguide.sony.net/tv/haep1/v1/fr/print.html#03)

- [Enregistrement sur un disque dur USB \[51\]](https://helpguide.sony.net/tv/haep1/v1/fr/print.html#03-01)
	- [Enregistrement d'un disque dur USB \[52\]](https://helpguide.sony.net/tv/haep1/v1/fr/print.html#03-01_01)
	- [Enregistrement à une touche \[53\]](https://helpguide.sony.net/tv/haep1/v1/fr/print.html#03-01_02)
	- [Minuterie d'enregistrement \[54\]](https://helpguide.sony.net/tv/haep1/v1/fr/print.html#03-01_03)
	- [Informations relatives à l'utilisation d'un disque dur USB pour l'enregistrement \[55\]](https://helpguide.sony.net/tv/haep1/v1/fr/print.html#03-01_05)
- [Visionnage/suppression de contenu enregistré \[56\]](https://helpguide.sony.net/tv/haep1/v1/fr/print.html#03_05)
- [Compréhension des symboles affichés dans la liste des titres enregistrés \[57\]](https://helpguide.sony.net/tv/haep1/v1/fr/print.html#03_08)

# [Utilisation du téléviseur avec d'autres périphériques \[58\]](https://helpguide.sony.net/tv/haep1/v1/fr/print.html#04)

- [Périphériques USB \[59\]](https://helpguide.sony.net/tv/haep1/v1/fr/print.html#04-01)
	- [Lecture de contenu stocké sur un périphérique USB \[60\]](https://helpguide.sony.net/tv/haep1/v1/fr/print.html#04-01_01)
	- [Informations relatives aux périphériques USB utilisés pour le stockage de photos et](https://helpguide.sony.net/tv/haep1/v1/fr/print.html#04-01_02) [de musique \[61\]](https://helpguide.sony.net/tv/haep1/v1/fr/print.html#04-01_02)
	- [Formats et fichiers pris en charge \[62\]](https://helpguide.sony.net/tv/haep1/v1/fr/print.html#04-01-03)
		- [Photos \[63\]](https://helpguide.sony.net/tv/haep1/v1/fr/print.html#04-01-03_01)
		- [Musique \[64\]](https://helpguide.sony.net/tv/haep1/v1/fr/print.html#04-01-03_02)
		- · [Vidéos \[65\]](https://helpguide.sony.net/tv/haep1/v1/fr/print.html#04-01-03_03)
		- [Vitesses d'échantillonnage audio \(pour les vidéos\) \[66\]](https://helpguide.sony.net/tv/haep1/v1/fr/print.html#04-01-03_04)
		- [Sous-titres externes \[67\]](https://helpguide.sony.net/tv/haep1/v1/fr/print.html#04-01-03_05)
- [Lecteurs Blu-ray et DVD \[68\]](https://helpguide.sony.net/tv/haep1/v1/fr/print.html#04-02)
	- [Connexion d'un lecteur Blu-ray ou DVD \[69\]](https://helpguide.sony.net/tv/haep1/v1/fr/print.html#04-02_01)
	- [Visionnage de disques Blu-ray et DVD \[70\]](https://helpguide.sony.net/tv/haep1/v1/fr/print.html#04-02_02)
- [Décodeur câble/satellite](https://helpguide.sony.net/tv/haep1/v1/fr/print.html#04-08) [\[71\]](https://helpguide.sony.net/tv/haep1/v1/fr/print.html#04-08)
	- [Connexion d'un décodeur câble/satellite](https://helpguide.sony.net/tv/haep1/v1/fr/print.html#04-08_01) [\[72\]](https://helpguide.sony.net/tv/haep1/v1/fr/print.html#04-08_01)
	- [Commande du décodeur câble/satellite à l'aide de la télécommande du téléviseur](https://helpguide.sony.net/tv/haep1/v1/fr/print.html#04-08-03)  [\[73\]](https://helpguide.sony.net/tv/haep1/v1/fr/print.html#04-08-03)
- [Affichage de l'écran d'une application pour iPhone/smartphone ou](https://helpguide.sony.net/tv/haep1/v1/fr/print.html#05_04) [iPad/tablette sur le téléviseur \[74\]](https://helpguide.sony.net/tv/haep1/v1/fr/print.html#05_04)
- [Ordinateurs, appareils photo et caméscopes \[75\]](https://helpguide.sony.net/tv/haep1/v1/fr/print.html#04-03)
	- [Connexion d'un ordinateur et affichage du contenu stocké \[76\]](https://helpguide.sony.net/tv/haep1/v1/fr/print.html#04-03_02)
	- [Connexion d'un appareil photo ou d'un caméscope et affichage du contenu stocké](https://helpguide.sony.net/tv/haep1/v1/fr/print.html#04-03_01)  [\[77\]](https://helpguide.sony.net/tv/haep1/v1/fr/print.html#04-03_01)
	- [Spécifications des signaux vidéo de l'ordinateur \[78\]](https://helpguide.sony.net/tv/haep1/v1/fr/print.html#04-03_03)
- [Système audio \(récepteur AV ou barre de son, par exemple\) \[79\]](https://helpguide.sony.net/tv/haep1/v1/fr/print.html#04-04)
	- [Émission de son à partir d'un système audio \[80\]](https://helpguide.sony.net/tv/haep1/v1/fr/print.html#04-04_03)
	- [Connexion d'un système audio \[81\]](https://helpguide.sony.net/tv/haep1/v1/fr/print.html#04-04_01)
	- [Réglage d'un système audio \[82\]](https://helpguide.sony.net/tv/haep1/v1/fr/print.html#04-04_02)
	- [Utilisation du téléviseur en tant que haut-parleur central \(modèles disposant du](https://helpguide.sony.net/tv/haep1/v1/fr/print.html#04-04_05) [Mode haut-parleur central TV uniquement\) \[83\]](https://helpguide.sony.net/tv/haep1/v1/fr/print.html#04-04_05)
	- [Formats audio transmis pris en charge avec eARC](https://helpguide.sony.net/tv/haep1/v1/fr/print.html#04-04_04) [\[84\]](https://helpguide.sony.net/tv/haep1/v1/fr/print.html#04-04_04)
- [Périphériques Bluetooth \[85\]](https://helpguide.sony.net/tv/haep1/v1/fr/print.html#04-06)
	- [Connexion d'un périphérique Bluetooth \[86\]](https://helpguide.sony.net/tv/haep1/v1/fr/print.html#04-06_01)
	- [Réglage du paramètre de synchronisation AV \[87\]](https://helpguide.sony.net/tv/haep1/v1/fr/print.html#04-06_02)
	- [Profils Bluetooth pris en charge \[88\]](https://helpguide.sony.net/tv/haep1/v1/fr/print.html#04-06_03)
- [Périphériques compatibles BRAVIA Sync](https://helpguide.sony.net/tv/haep1/v1/fr/print.html#04-07) [\[89\]](https://helpguide.sony.net/tv/haep1/v1/fr/print.html#04-07)
	- [Vue d'ensemble de BRAVIA Sync](https://helpguide.sony.net/tv/haep1/v1/fr/print.html#04-07_01) [\[90\]](https://helpguide.sony.net/tv/haep1/v1/fr/print.html#04-07_01)
	- [Utilisation des fonctionnalités disponibles pour les périphériques compatibles](https://helpguide.sony.net/tv/haep1/v1/fr/print.html#04-07_02) [BRAVIA Sync](https://helpguide.sony.net/tv/haep1/v1/fr/print.html#04-07_02) [\[91\]](https://helpguide.sony.net/tv/haep1/v1/fr/print.html#04-07_02)
	- [Réglage des paramètres BRAVIA Sync](https://helpguide.sony.net/tv/haep1/v1/fr/print.html#04-07_03) [\[92\]](https://helpguide.sony.net/tv/haep1/v1/fr/print.html#04-07_03)
- [Affichage de photos en résolution 4K/8K depuis des périphériques](https://helpguide.sony.net/tv/haep1/v1/fr/print.html#04-09) [compatibles \[93\]](https://helpguide.sony.net/tv/haep1/v1/fr/print.html#04-09)
	- [Affichage de photos en résolution 4K \[94\]](https://helpguide.sony.net/tv/haep1/v1/fr/print.html#04-09_01)
	- [Paramètres pour l'affichage de photos en résolution 4K haute qualité \[95\]](https://helpguide.sony.net/tv/haep1/v1/fr/print.html#04-09_02)
	- [Affichage des photos en résolution 8K \(modèles 8K uniquement\) \[96\]](https://helpguide.sony.net/tv/haep1/v1/fr/print.html#04-09_03)
	- [Paramètres pour l'affichage des photos en résolution 8K \(modèles 8K uniquement\)](https://helpguide.sony.net/tv/haep1/v1/fr/print.html#04-09_04)  [\[97\]](https://helpguide.sony.net/tv/haep1/v1/fr/print.html#04-09_04)

# [Connexion à un réseau \[98\]](https://helpguide.sony.net/tv/haep1/v1/fr/print.html#06)

- [Connexion à un réseau à l'aide d'un câble réseau \[99\]](https://helpguide.sony.net/tv/haep1/v1/fr/print.html#06_01)
- [Connexion sans fil à un réseau \[100\]](https://helpguide.sony.net/tv/haep1/v1/fr/print.html#06-02)
	- [Utilisation du Wi-Fi pour connecter le téléviseur à Internet/au réseau \[101\]](https://helpguide.sony.net/tv/haep1/v1/fr/print.html#06-02_01)
	- [Utilisation du Wi-Fi Direct pour la connexion au téléviseur \(aucun routeur sans fil](https://helpguide.sony.net/tv/haep1/v1/fr/print.html#06-02_02) [requis\) \[102\]](https://helpguide.sony.net/tv/haep1/v1/fr/print.html#06-02_02)
- [Fonctionnalités du réseau domestique \[103\]](https://helpguide.sony.net/tv/haep1/v1/fr/print.html#06-03)
	- [Réglage des paramètres du réseau domestique \[104\]](https://helpguide.sony.net/tv/haep1/v1/fr/print.html#06-03_01)
	- [Lecture de contenu depuis un ordinateur \[105\]](https://helpguide.sony.net/tv/haep1/v1/fr/print.html#06-03_02)
	- [Lecture de contenu depuis un serveur multimédia \[106\]](https://helpguide.sony.net/tv/haep1/v1/fr/print.html#06-03_03)

# [Paramètres \[107\]](https://helpguide.sony.net/tv/haep1/v1/fr/print.html#07)

- [Visionnage de la télévision](https://helpguide.sony.net/tv/haep1/v1/fr/print.html#07-07) [\[108\]](https://helpguide.sony.net/tv/haep1/v1/fr/print.html#07-07)
- [Affichage et son](https://helpguide.sony.net/tv/haep1/v1/fr/print.html#07-08) [\[109\]](https://helpguide.sony.net/tv/haep1/v1/fr/print.html#07-08)
- [Réseau et Internet](https://helpguide.sony.net/tv/haep1/v1/fr/print.html#07-09) [\[110\]](https://helpguide.sony.net/tv/haep1/v1/fr/print.html#07-09)
- [Comptes et connexion](https://helpguide.sony.net/tv/haep1/v1/fr/print.html#07-10) [\[111\]](https://helpguide.sony.net/tv/haep1/v1/fr/print.html#07-10)
- [Applications](https://helpguide.sony.net/tv/haep1/v1/fr/print.html#07-11) [\[112\]](https://helpguide.sony.net/tv/haep1/v1/fr/print.html#07-11)
- [Préférences relatives à l'appareil](https://helpguide.sony.net/tv/haep1/v1/fr/print.html#07-12) [\[113\]](https://helpguide.sony.net/tv/haep1/v1/fr/print.html#07-12)
- [Télécommande et accessoires](https://helpguide.sony.net/tv/haep1/v1/fr/print.html#07-13) [\[114\]](https://helpguide.sony.net/tv/haep1/v1/fr/print.html#07-13)
- [Programmations](https://helpguide.sony.net/tv/haep1/v1/fr/print.html#07-14) [\[115\]](https://helpguide.sony.net/tv/haep1/v1/fr/print.html#07-14)

# [Dépannage \[116\]](https://helpguide.sony.net/tv/haep1/v1/fr/print.html#08)

- [Démarrage \[117\]](https://helpguide.sony.net/tv/haep1/v1/fr/print.html#08-01)
	- [Auto-diagnostic \[118\]](https://helpguide.sony.net/tv/haep1/v1/fr/print.html#08-01_01)
	- [Mises à jour logicielles \[119\]](https://helpguide.sony.net/tv/haep1/v1/fr/print.html#08-01_02)
	- [Si une réinitialisation complète \(un redémarrage\) du téléviseur est requise \[120\]](https://helpguide.sony.net/tv/haep1/v1/fr/print.html#08-01_03)
	- [Foire aux questions portant sur le dépannage \[121\]](https://helpguide.sony.net/tv/haep1/v1/fr/print.html#08-01_04)
- [\(Qualité de l'\)image/écran \[122\]](https://helpguide.sony.net/tv/haep1/v1/fr/print.html#08-02)
	- [Aucune couleur/image sombre/couleurs incorrectes/image trop lumineuse. \[123\]](https://helpguide.sony.net/tv/haep1/v1/fr/print.html#08-02_04)
	- [Image déformée./Écran scintillant. \[124\]](https://helpguide.sony.net/tv/haep1/v1/fr/print.html#08-02_02)
	- [L'écran affiche soudain une vidéo que vous ne reconnaissez pas alors que vous](https://helpguide.sony.net/tv/haep1/v1/fr/print.html#08-02_28) [regardez la télévision. \[125\]](https://helpguide.sony.net/tv/haep1/v1/fr/print.html#08-02_28)
	- [Il y a des bandeaux/messages défilants en haut ou en bas de l'écran. \[126\]](https://helpguide.sony.net/tv/haep1/v1/fr/print.html#08-02_11)
	- [Les images HDR en haute résolution ne sont pas affichées. \[127\]](https://helpguide.sony.net/tv/haep1/v1/fr/print.html#08-02_30)
	- [Un message concernant une application demandant l'autorisation d'accéder à une](https://helpguide.sony.net/tv/haep1/v1/fr/print.html#08-02_16) [fonction du téléviseur s'affiche. \[128\]](https://helpguide.sony.net/tv/haep1/v1/fr/print.html#08-02_16)
	- [Écran OLED \(uniquement pour les modèles équipés d'un écran OLED\) \[129\]](https://helpguide.sony.net/tv/haep1/v1/fr/print.html#08-02-31)

[L'écran devient sombre à l'issue d'un certain laps de temps. \(uniquement pour les modèles](https://helpguide.sony.net/tv/haep1/v1/fr/print.html#08-02-31_01) [équipés d'un écran OLED\) \[130\]](https://helpguide.sony.net/tv/haep1/v1/fr/print.html#08-02-31_01)

- [Le message \[L'actualisation du panneau ne s'est pas terminée\] s'affiche. \(uniquement pour](https://helpguide.sony.net/tv/haep1/v1/fr/print.html#08-02-31_05) [les modèles équipés d'un écran OLED\) \[131\]](https://helpguide.sony.net/tv/haep1/v1/fr/print.html#08-02-31_05)
- [Vous avez des problèmes de rémanence. \(uniquement pour les modèles équipés d'un écran](https://helpguide.sony.net/tv/haep1/v1/fr/print.html#08-02-31_02) [OLED\) \[132\]](https://helpguide.sony.net/tv/haep1/v1/fr/print.html#08-02-31_02)
- [Une ligne blanche apparaît sur l'écran. \(uniquement pour les modèles équipés d'un écran](https://helpguide.sony.net/tv/haep1/v1/fr/print.html#08-02-31_03) [OLED\) \[133\]](https://helpguide.sony.net/tv/haep1/v1/fr/print.html#08-02-31_03)
- [Un message concernant l'exécution d'une actualisation de l'écran s'affiche. \(uniquement pour](https://helpguide.sony.net/tv/haep1/v1/fr/print.html#08-02-31_04) [les modèles équipés d'un écran OLED\) \[134\]](https://helpguide.sony.net/tv/haep1/v1/fr/print.html#08-02-31_04)
- [Clavier \[135\]](https://helpguide.sony.net/tv/haep1/v1/fr/print.html#08_03)
- [Réception des diffusions \[136\]](https://helpguide.sony.net/tv/haep1/v1/fr/print.html#08-04)
	- [Vérifiez d'abord ces éléments pour corriger la réception du téléviseur. \[137\]](https://helpguide.sony.net/tv/haep1/v1/fr/print.html#08-04_01)
	- [Des parasites surviennent ou un message d'erreur s'affiche et vous ne pouvez pas](https://helpguide.sony.net/tv/haep1/v1/fr/print.html#08-04_02) [regarder les diffusions. \[138\]](https://helpguide.sony.net/tv/haep1/v1/fr/print.html#08-04_02)
	- [Phénomène d'image fantôme ou d'images en double. \[139\]](https://helpguide.sony.net/tv/haep1/v1/fr/print.html#08-04_03)
	- De la « neige [» \(des parasites\) ou une image noire apparaît à l'écran. \[140\]](https://helpguide.sony.net/tv/haep1/v1/fr/print.html#08-04_04)
	- [Il y a des parasites au niveau de l'image ou du son lors du visionnage d'une chaîne](https://helpguide.sony.net/tv/haep1/v1/fr/print.html#08-04_05) [de télévision analogique. \[141\]](https://helpguide.sony.net/tv/haep1/v1/fr/print.html#08-04_05)
	- [Il n'y a aucune réception pour certaines chaînes. \[142\]](https://helpguide.sony.net/tv/haep1/v1/fr/print.html#08-04_06)
	- [Mauvaise réception ou mauvaise qualité d'image avec les diffusions numériques.](https://helpguide.sony.net/tv/haep1/v1/fr/print.html#08-04_07)  [\[143\]](https://helpguide.sony.net/tv/haep1/v1/fr/print.html#08-04_07)
	- [Vous ne pouvez pas regarder les chaînes numériques. \[144\]](https://helpguide.sony.net/tv/haep1/v1/fr/print.html#08-04_08)
	- [Certaines chaînes analogiques ne sont pas syntonisées. \[145\]](https://helpguide.sony.net/tv/haep1/v1/fr/print.html#08-04_09)
	- [Vous ne pouvez pas regarder les chaînes par satellite. \[146\]](https://helpguide.sony.net/tv/haep1/v1/fr/print.html#08-04_10)
	- [Il manque certaines chaînes numériques. \[147\]](https://helpguide.sony.net/tv/haep1/v1/fr/print.html#08-04_14)
	- [Vous souhaitez syntoniser votre antenne parabolique. \[148\]](https://helpguide.sony.net/tv/haep1/v1/fr/print.html#08-04_15)
- [Son \[149\]](https://helpguide.sony.net/tv/haep1/v1/fr/print.html#08-05)
	- [Aucun son mais image de qualité. \[150\]](https://helpguide.sony.net/tv/haep1/v1/fr/print.html#08-05_01)
	- [Parasites audio. \[151\]](https://helpguide.sony.net/tv/haep1/v1/fr/print.html#08-05_02)
	- [Pas de son ou son de faible niveau lors de l'utilisation d'un système de home](https://helpguide.sony.net/tv/haep1/v1/fr/print.html#08-05_03) [cinéma. \[152\]](https://helpguide.sony.net/tv/haep1/v1/fr/print.html#08-05_03)
	- [Son déformé. \[153\]](https://helpguide.sony.net/tv/haep1/v1/fr/print.html#08-05_04)
	- [Vous souhaitez émettre du son à partir du casque/périphérique audio](https://helpguide.sony.net/tv/haep1/v1/fr/print.html#08-05_09) [Bluetooth/système audio et des haut-parleurs du téléviseur. \[154\]](https://helpguide.sony.net/tv/haep1/v1/fr/print.html#08-05_09)
	- [Vous constatez un décalage entre l'image et le son. \[155\]](https://helpguide.sony.net/tv/haep1/v1/fr/print.html#08-05_10)
	- [Aucun son n'est émis par le téléviseur \(sons de fonctionnement ou réponse audio,](https://helpguide.sony.net/tv/haep1/v1/fr/print.html#08-05_11) [par exemple\). \[156\]](https://helpguide.sony.net/tv/haep1/v1/fr/print.html#08-05_11)
	- [Vous ne pouvez pas établir de connexion eARC. \[157\]](https://helpguide.sony.net/tv/haep1/v1/fr/print.html#08-05_12)
- [Vous ne pouvez pas utiliser la recherche vocale Google Assistant\\* avec le](https://helpguide.sony.net/tv/haep1/v1/fr/print.html#08-05_13) [microphone intégré \(téléviseurs avec un microphone intégré uniquement\). \[158\]](https://helpguide.sony.net/tv/haep1/v1/fr/print.html#08-05_13)
- [Vous pouvez entendre un léger bruit au niveau des haut-parleurs du téléviseur](https://helpguide.sony.net/tv/haep1/v1/fr/print.html#08-05_14) [\(modèles avec Mode haut-parleur central TV uniquement\). \[159\]](https://helpguide.sony.net/tv/haep1/v1/fr/print.html#08-05_14)
- [Réseau \(Internet/domestique\)/applications \[160\]](https://helpguide.sony.net/tv/haep1/v1/fr/print.html#08-06)
	- [Le téléviseur ne peut pas se connecter à Internet/au réseau. \[161\]](https://helpguide.sony.net/tv/haep1/v1/fr/print.html#08-06_15)
	- [L'image et/ou la qualité du son des applications de streaming sont mauvaises. \[162\]](https://helpguide.sony.net/tv/haep1/v1/fr/print.html#08-06_01)
	- [Le téléviseur ne peut se connecter au serveur. \[163\]](https://helpguide.sony.net/tv/haep1/v1/fr/print.html#08-06_07)
	- [Vous pouvez vous connecter à Internet mais pas à certaines applications et certains](https://helpguide.sony.net/tv/haep1/v1/fr/print.html#08-06_09) [services. \[164\]](https://helpguide.sony.net/tv/haep1/v1/fr/print.html#08-06_09)
- [Télécommande/accessoires \[165\]](https://helpguide.sony.net/tv/haep1/v1/fr/print.html#08-07)
	- [La télécommande ne fonctionne pas. \[166\]](https://helpguide.sony.net/tv/haep1/v1/fr/print.html#08-07_01)
	- [Vous souhaitez désactiver le rétroéclairage de la télécommande \(télécommandes](https://helpguide.sony.net/tv/haep1/v1/fr/print.html#08-07_04) [avec rétroéclairage uniquement\). \[167\]](https://helpguide.sony.net/tv/haep1/v1/fr/print.html#08-07_04)
- [Alimentation \[168\]](https://helpguide.sony.net/tv/haep1/v1/fr/print.html#08-08)
	- [Le téléviseur ne peut être mis hors tension à l'aide de la télécommande. \[169\]](https://helpguide.sony.net/tv/haep1/v1/fr/print.html#08-08_05)
	- [Le téléviseur se met automatiquement hors tension. \[170\]](https://helpguide.sony.net/tv/haep1/v1/fr/print.html#08-08_01)
	- [Le téléviseur se met automatiquement sous tension. \[171\]](https://helpguide.sony.net/tv/haep1/v1/fr/print.html#08-08_02)
	- [Le téléviseur se met immédiatement hors tension lorsque vous le mettez sous](https://helpguide.sony.net/tv/haep1/v1/fr/print.html#08-08_04) [tension. \(uniquement pour les modèles équipés d'un écran OLED\) \[172\]](https://helpguide.sony.net/tv/haep1/v1/fr/print.html#08-08_04)
	- [Le téléviseur ne s'allume pas. \[173\]](https://helpguide.sony.net/tv/haep1/v1/fr/print.html#08-08_03)
- [Périphériques connectés \[174\]](https://helpguide.sony.net/tv/haep1/v1/fr/print.html#08-09)
	- [Aucune image depuis un périphérique connecté. \[175\]](https://helpguide.sony.net/tv/haep1/v1/fr/print.html#08-09_01)
	- [Vous ne pouvez pas sélectionner de périphérique connecté dans le menu Accueil.](https://helpguide.sony.net/tv/haep1/v1/fr/print.html#08-09_02)  [\[176\]](https://helpguide.sony.net/tv/haep1/v1/fr/print.html#08-09_02)
	- [Certains programmes de sources numériques présentent une perte de détails. \[177\]](https://helpguide.sony.net/tv/haep1/v1/fr/print.html#08-09_03)
	- [L'affichage de dossiers ou d'images photo prend du temps. \[178\]](https://helpguide.sony.net/tv/haep1/v1/fr/print.html#08-09_04)
	- [Vous ne parvenez pas à trouver un périphérique BRAVIA Sync HDMI connecté.](https://helpguide.sony.net/tv/haep1/v1/fr/print.html#08-09_05)  [\[179\]](https://helpguide.sony.net/tv/haep1/v1/fr/print.html#08-09_05)
	- [Vous ne pouvez pas mettre le décodeur câble/satellite hors tension à l'aide de la](https://helpguide.sony.net/tv/haep1/v1/fr/print.html#08-09_19) [télécommande. \[180\]](https://helpguide.sony.net/tv/haep1/v1/fr/print.html#08-09_19)
	- [Un périphérique externe \(tel qu'un décodeur câble/satellite\) ne peut être contrôlé à](https://helpguide.sony.net/tv/haep1/v1/fr/print.html#08-09_08) [l'aide de l'IR Blaster ou de la télécommande du téléviseur. \(modèles compatibles IR](https://helpguide.sony.net/tv/haep1/v1/fr/print.html#08-09_08) [Blaster ou avec pilotage du décodeur câble/satellite uniquement\) \[181\]](https://helpguide.sony.net/tv/haep1/v1/fr/print.html#08-09_08)
	- [Certains fichiers multimédias du périphérique USB ou du serveur ne sont pas](https://helpguide.sony.net/tv/haep1/v1/fr/print.html#08-09_09) [affichés. \[182\]](https://helpguide.sony.net/tv/haep1/v1/fr/print.html#08-09_09)
	- [Le fonctionnement s'interrompt ou un périphérique ne fonctionne pas. \[183\]](https://helpguide.sony.net/tv/haep1/v1/fr/print.html#08-09_11)
	- [Certains contenus payants ne peuvent être lus. \[184\]](https://helpguide.sony.net/tv/haep1/v1/fr/print.html#08-09_15)

Guide d'aide

- [Enregistrement sur disque dur USB \[185\]](https://helpguide.sony.net/tv/haep1/v1/fr/print.html#08-10)
	- [Vous ne pouvez pas utiliser un disque dur USB. \[186\]](https://helpguide.sony.net/tv/haep1/v1/fr/print.html#08-10_01)
	- [Le disque dur USB ne peut pas être enregistré. \[187\]](https://helpguide.sony.net/tv/haep1/v1/fr/print.html#08-10_05)
	- [L'enregistrement ne peut être effectué./Échec de l'enregistrement. \[188\]](https://helpguide.sony.net/tv/haep1/v1/fr/print.html#08-10_02)
	- [Le contenu de l'enregistrement a disparu. \[189\]](https://helpguide.sony.net/tv/haep1/v1/fr/print.html#08-10_03)
	- [Vous souhaitez supprimer du contenu enregistré mais l'icône de suppression n'est](https://helpguide.sony.net/tv/haep1/v1/fr/print.html#08-10_06) [pas affichée. \[190\]](https://helpguide.sony.net/tv/haep1/v1/fr/print.html#08-10_06)
	- [Le disque dur USB fonctionne alors qu'il n'est pas sous tension. \[191\]](https://helpguide.sony.net/tv/haep1/v1/fr/print.html#08-10_04)

 $\cdot$  [LED \[192\]](https://helpguide.sony.net/tv/haep1/v1/fr/print.html#08-13)

- [L'affichage LED s'allume parfois. \(téléviseurs avec affichage LED uniquement\)](https://helpguide.sony.net/tv/haep1/v1/fr/print.html#08-13_01) [\[193\]](https://helpguide.sony.net/tv/haep1/v1/fr/print.html#08-13_01)
- [Vous souhaitez désactiver la LED de manière à ce qu'elle ne s'allume pas ou ne](https://helpguide.sony.net/tv/haep1/v1/fr/print.html#08-13_03) [clignote pas. \[194\]](https://helpguide.sony.net/tv/haep1/v1/fr/print.html#08-13_03)
- [Lorsque la LED/l'affichage LED clignote en rouge. \[195\]](https://helpguide.sony.net/tv/haep1/v1/fr/print.html#08-10_07)

[Index \[196\]](https://helpguide.sony.net/tv/haep1/v1/fr/print.html#09)

# $[1]$ Démarrage

Thèmes recommandés Utilisation du Guide d'aide **Télécommande** Connexion de la borne Utilisation des fonctionnalités de reconnaissance vocale Mise à jour du téléviseur Présentation d'Android TV™ Fonctionnement de base Fonctions d'accessibilité Site d'assistance Informations relatives aux marques commerciales

[2] Démarrage

# Thèmes recommandés

Utilisation du microphone de la télécommande Cette fonction est disponible pour les téléviseurs sur

lesquels la télécommande fournie inclut une touche (microphone).

Affichage de l'image dans un petit écran

Installation d'applications depuis Google Play Store

[3] Démarrage | Thèmes recommandés

# Utilisation du microphone de la télécommande

Les télécommandes qui prennent en charge la recherche vocale disposent d'une touche (microphone) et d'un microphone intégré. Vous pouvez rechercher différents contenus en parlant dans le microphone.

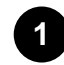

## **Appuyez sur la touche (microphone).**

La LED de la télécommande s'allume.

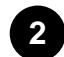

### **Parlez dans le microphone.**

Selon votre modèle, il est possible que des exemples à énoncer s'affichent.

Les résultats de la recherche sont affichés lorsque vous parlez dans le microphone.

 $|?|$ 

# **Conseil**

- Lorsque l'option (microphone) est sélectionnée au niveau de l'écran Accueil, le microphone de la télécommande ou le microphone intégré est utilisé selon votre région/pays/langue/localisation.
- En fonction des résultats de recherche, si vous appuyez sur la touche  $\Box$  (haut) de la télécommande, davantage de résultats de recherche s'affichent. Capture d'écran d'exemple lorsqu'il y a davantage de résultats de recherche  $|2|$

## **Si vous ne pouvez pas procéder à une recherche vocale**

Enregistrez de nouveau l'outil de commande vocale disposant de la touche (microphone) au niveau du téléviseur en appuyant sur la touche HOME et en sélectionnant [Paramètres] — [Télécommande et accessoires] — [Télécommande] — [Connecter via Bluetooth].

# **Remarque**

- L'utilisation de la recherche vocale nécessite une connexion Internet.
- Le type de télécommande fournie avec le téléviseur et la disponibilité de la télécommande avec microphone intégré varient en fonction du modèle/de la région/du pays. Une télécommande en option est disponible avec certains modèles/dans certaines régions/dans certains pays.

[4] Démarrage | Thèmes recommandés

# Affichage de l'image dans un petit écran

Vous pouvez afficher l'image que vous regardez (programmes de télévision ou contenu des périphériques connectés via HDMI) en tant que petit écran dans le coin.

La position du petit écran varie en fonction de votre téléviseur.

 $|2|$ 

# **Affichage de l'image en tant que petit écran**

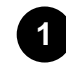

**Lorsque vous regardez un programme de télévision, appuyez sur la touche TV, sélectionnez [Commande TV] ou [Télécommande] sous [Menu TV], puis sélectionnez [Mode PIP].**

**Lorsque vous regardez du contenu provenant d'une entrée externe, appuyez sur la touche (Informations/Texte) et sélectionnez (icône Mode PIP).**

L'image est affichée en tant que petit écran dans le coin.

# **Remarque**

- Le petit écran est affiché au-dessus de la dernière application utilisée. Il est cependant possible que l'application affichée varie selon certaines conditions.
- Des opérations telles que le changement de chaîne sont désactivées lors du visionnage avec un petit écran.
- Il n'est pas possible d'afficher simultanément un programme de télévision, une entrée externe telle qu'un périphérique HDMI, des applications de lecture de films ou des applications de lecture d'images ou de musique.
- L'emplacement du petit écran est réglé automatiquement. Vous ne pouvez pas le régler manuellement.

# **Fermeture du petit écran ou retour au grand écran**

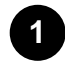

**Appuyez sur la touche HOME pour afficher le menu Accueil.**

Un message concernant le petit écran s'affiche dans la partie supérieure de l'écran.

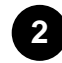

**Sélectionnez [Ouvrir] au niveau du message affiché.**

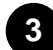

**Utilisez les touches situées sous le petit écran pour fermer le petit écran ou retourner au plein écran.**

L'image ci-dessous est une représentation visuelle et peut ne pas correspondre à l'écran réel.

### [5] Démarrage | Thèmes recommandés

# Installation d'applications depuis Google Play Store

Vous pouvez installer les applications de Google Play Store sur le téléviseur, tout comme vous le faites avec votre smartphone ou votre tablette.

## **Remarque**

- Vous pouvez uniquement installer des applications compatibles avec les téléviseurs. Elles peuvent ne pas correspondre aux applications pour smartphones/tablettes.
- Une connexion à Internet et un compte Google sont nécessaires à l'installation d'applications depuis Google Play Store.

## **Conseil**

Si vous ne disposez pas d'un compte Google ou souhaitez créer un compte partagé, accédez au site Web suivant pour créer un compte.

https://accounts.google.com/signup

Le site Web ci-dessus peut varier en fonction de votre région/pays. Elle peut également être modifiée sans avis préalable. Pour plus de détails, reportez-vous à la page d'accueil de Google.

Nous vous recommandons de créer un compte Google sur un ordinateur ou un périphérique mobile.

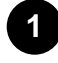

**Appuyez sur la touche HOME, sélectionnez (icône Applications) dans le menu Accueil et sélectionnez Google Play Store dans la liste des applications.**

Si la télécommande fournie dispose d'une touche APPS, vous pouvez appuyer sur la touche APPS pour afficher la liste des applications.

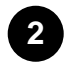

### **Sélectionnez l'application à installer.**

Une fois téléchargée, l'application est automatiquement installée et ajoutée. Son icône apparaît dans la liste des applications installées, à partir de laquelle vous pouvez la lancer.

## **À propos des applications payantes**

Google Play Store propose des applications gratuites et des applications payantes. Pour acheter une application payante, vous devez disposer d'un code de carte cadeau Google Play prépayée ou des informations relatives à votre carte de crédit. Vous pouvez acheter une carte cadeau Google Play auprès de différents revendeurs.

## **Pour supprimer une application**

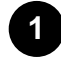

Appuyez sur la touche HOME, sélectionnez | (icône Applications) dans le menu Accueil, **sélectionnez Google Play Store dans la liste des applications et sélectionnez Mes**

#### **applications.**

Si la télécommande fournie dispose d'une touche APPS, vous pouvez appuyer sur la touche APPS pour afficher la liste des applications.

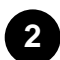

**Sélectionnez l'application à supprimer, puis désinstallez-la.**

#### **Thèmes connexes**

- Connexion à un réseau à l'aide d'un câble réseau
- Utilisation du Wi-Fi pour connecter le téléviseur à Internet/au réseau
- Transfert d'applications vers un périphérique de stockage USB

[6] Démarrage | Thèmes recommandés

# Réglage de la qualité de l'image

Vous pouvez configurer divers paramètres liés à l'affichage du téléviseur, comme la couleur et la luminosité pour la qualité de l'image ou la taille de l'écran.

## **Remarque**

L'affichage réel peut varier ou certains paramètres peuvent ne pas être disponibles selon votre modèle/pays/région et le contenu que vous visionnez.

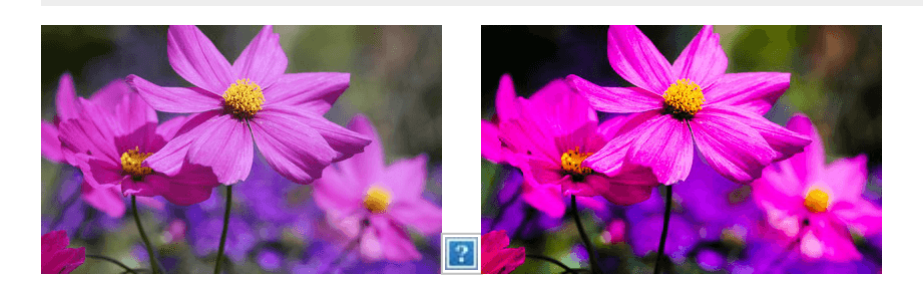

Appuyez sur la touche HOME, puis sélectionnez [Paramètres] — [Affichage et son] — l'option souhaitée.

Vous pouvez modifier les paramètres suivants.

# **Image**

Modifier les réglages d'image comme la luminosité, les couleurs et la teinte.

#### **Basique**

Vous pouvez définir les paramètres suivants.

#### **Mode de l'image**

Modifiez la qualité de l'image en fonction du contenu que vous visionnez, par exemple des films ou du sport.

Pour plus de détails, veuillez vous reporter à la section Paramètres avancés « Image ».

#### **Réinitialiser les réglages d'image pour \*\*\***

Réinitialise les paramètres du mode d'image sélectionné.

#### **Mode d'image automatique**

Sélectionne automatiquement le mode d'image en fonction du contenu affiché.

#### **Mode calibré pour Netflix**

Règle l'image sur une qualité proche de celle souhaitée par le créateur de contenus lors du visionnage de Netflix.

#### **Capteur de lumière**

Optimiser la luminosité en fonction de l'éclairage ambiant.

#### **Luminosité**

Réglez le rétroéclairage pour afficher des blancs ultralumineux et des noirs très profonds.

Pour plus de détails, veuillez vous reporter à la section Paramètres avancés « Image ».

#### **Couleurs**

Règle la teinte et le niveau de saturation des couleurs.

Pour plus de détails, veuillez vous reporter à la section Paramètres avancés « Image ».

#### **Netteté**

Règle la clarté de l'image et augmente la netteté.

Pour plus de détails, veuillez vous reporter à la section Paramètres avancés « Image ».

#### **Mouvement**

Vous pouvez définir les paramètres suivants.

#### **Motionflow**

Affine les images en mouvement. Augmente le nombre de trames d'image afin d'afficher des vidéos de manière plus lisse et régulière. Si vous sélectionnez [Expert], vous pouvez régler [Fluidité] et [Clarté].

#### **Mode film**

Optimise la qualité d'image en fonction du contenu vidéo (films et infographies par exemple). Reproduit de manière lisse le mouvement des images filmées (images enregistrées à 24 images par seconde), comme les films.

#### **Signal vidéo**

Vous pouvez définir les paramètres suivants.

#### **Mode HDR**

Image convenant à un signal ayant une plage dynamique élevée.

#### **Plage vidéo HDMI**

Sélectionnez la plage du signal pour l'entrée HDMI.

#### **Espace colorimétrique**

Modifiez la plage de reproduction de la couleur.

#### **Température de couleur avancée**

Vous pouvez définir les paramètres suivants.

#### **Température de couleur avancée: Basique**

Règle de manière précise la température de couleur pour chaque couleur.

#### **Température de couleur avancée: Multi point (\*\*\*p)**

Prédéfini de manière optimale à l'expédition. Ce paramètre permet un réglage professionnel.

Lors du réglage, nous vous recommandons d'utiliser un analyseur de couleurs.

#### **Réglages par couleur**

Régler la teinte, la saturation et la luminosité pour chaque couleur.

# **Commande écran**

Régler le format d'image et la zone affichée à l'écran.

#### **Mode Large**

Régler la taille de l'image.

#### **4:3 par défaut**

Dimensionner automat. pour les images 4:3.

#### **Zone d'affichage automatique**

Régler automatiquement la zone d'affichage de l'écran selon le signal.

#### **Zone d'affichage**

Régler la zone d'affichage de l'écran.

#### **Position de l'écran**

Régler la position verticale et horizontale de l'écran.

#### **Amplitude verticale**

Étirer l'image verticalement.

#### [7] Démarrage | Thèmes recommandés

# Réglage de la qualité du son

Vous pouvez configurer divers paramètres liés au son du téléviseur, comme la qualité du son et le mode sonore.

### **Remarque**

L'affichage réel peut varier ou certains paramètres peuvent ne pas être disponibles selon votre

modèle/pays/région, les réglages du téléviseur et le périphérique connecté.

#### $\vert \mathcal{P} \vert$

Appuyez sur la touche HOME, puis sélectionnez [Paramètres] — [Affichage et son] — l'option souhaitée.

Vous pouvez modifier les paramètres suivants.

#### **Son**

Réglez les paramètres en fonction de l'entrée (téléviseur ou HDMI, par exemple). Vous pouvez également définir d'autres paramètres communs de manière à profiter de différents effets sonores. Vous pouvez configurer des paramètres tels que les paramètres suivants.

#### **Mode son**

Sélectionnez un mode tel que [Cinéma], [Musique] ou [Dolby Audio] en fonction de votre environnement et de vos préférences.

#### **Personnalisation du son**

Règle de manière précise la qualité sonore de chaque mode audio sur les modèles avec Mode son.

#### **Niveau du volume**

Réglez le niveau sonore de l'entrée sélectionnée.

#### **Volume automatique avancé**

Permet de maintenir un volume constant pour l'ensemble des programmes et des entrées.

#### **Balance**

Réglez la balance des haut-parleurs.

#### **Position TV**

Permet d'émettre le son des haut-parleurs en fonction de la position du téléviseur.

#### **R à Z**

Permet de rétablir tous les réglages audio par défaut.

#### **Sortie audio**

Réglez ce paramètre pour le casque et le système audio.

Vous pouvez configurer des paramètres tels que les paramètres suivants.

#### **Haut-parleurs**

Sélectionner TV ou haut-parleurs externes.

#### **Mode haut-parleur central TV**

Vous pouvez utiliser le haut-parleur du téléviseur en tant que haut-parleur central du système de home cinéma.

#### **Priorité au système audio**

Lorsque cette option est activée, la sortie audio est automatiquement réglée sur un système audio compatible BRAVIA Sync si le téléviseur est allumé.

#### **Commande du Home cinéma**

Allume votre système audio et vous permet de le commander.

#### **Synchronisation du Mode son**

Le champ sonore du système audio indiqué bascule automatiquement lorsque le mode sonore du téléviseur est modifié.

#### **Synchronisation A/V**

Réglez la synchronisation audio et vidéo lors de l'utilisation d'un périphérique audio A2DP Bluetooth ou d'un système audio spécifique connecté à l'aide d'un câble HDMI.

#### **Mode eARC**

Si l'option [Auto] est sélectionnée, un son de haute qualité est émis lorsqu'un périphérique eARC est connecté à un port HDMI portant la mention « eARC/ARC ».

#### **Sortie audio numérique**

Configurez la méthode d'émission pour le son numérique. Ce paramètre est uniquement disponible lorsque [Haut-parleurs] est réglé sur [Système audio].

#### **Volume de sortie audio numérique**

Pour le codec PCM uniquement. Le volume entre le codec PCM et le son compressé sera différent.

#### **Sortie Dolby Digital Plus**

Sélectionnez la sortie Dolby Digital Plus pour les systèmes audio prenant en charge Dolby Digital Plus et ARC. Si vous utilisez la sortie audio optique et ARC, sélectionnez [Dolby Digital]. (Dolby Digital Plus sera mis en sourdine au profit de la sortie audio optique.)

#### [8] Démarrage

# Utilisation du Guide d'aide

Le présent Guide d'aide vous explique comment utiliser le téléviseur. Vous pouvez également vous reporter au Guide d'installation pour plus d'informations concernant la procédure d'installation du téléviseur et au Guide de référence pour obtenir une description des pièces et connaître les spécifications du téléviseur et la procédure de montage au mur.

# **Versions du Guide d'aide**

Il existe deux versions du Guide d'aide : la version intégrée et la version en ligne. Le Guide d'aide en ligne inclut les dernières informations.

Le Guide d'aide en ligne est automatiquement affiché lorsque le téléviseur est connecté à Internet (sans connexion à Internet, le Guide d'aide intégré s'affiche).

### **Remarque**

- Une mise à jour du logiciel du téléviseur peut s'avérer nécessaire pour utiliser les dernières fonctionnalités décrites dans le Guide d'aide. Pour plus de détails au sujet des mises à jour du logiciel, reportez-vous à la page Mises à jour logicielles.
- Il est possible que le nom des paramètres mentionnés dans le présent Guide d'aide ne corresponde pas au nom affiché sur le téléviseur selon la date de commercialisation du téléviseur ou votre modèle/pays/région.
- Les images et illustrations du Guide d'aide peuvent varier selon le modèle de votre téléviseur.
- La conception et les spécifications peuvent être modifiées sans avis préalable.
- Le Guide d'aide comprend des descriptions qui sont communes à tous les modèles/toutes les régions/tous les pays. Les descriptions de certaines fonctionnalités ne s'appliquent pas selon votre modèle/région/pays.

## **Conseil**

- Pour savoir si votre téléviseur est équipé d'une des fonctions décrites dans le Guide d'aide, reportez-vous au Guide de référence ou au site Web de Sony.
- Le présent Guide d'aide est rédigé pour toutes les régions/tous les pays. Certaines des descriptions incluses dans le présent Guide d'aide ne s'appliquent pas à certaines régions et certains pays.

### **Thèmes connexes**

- Connexion à un réseau à l'aide d'un câble réseau
- Utilisation du Wi-Fi pour connecter le téléviseur à Internet/au réseau

### [9] Démarrage

# Télécommande

Utilisation de la télécommande

Fonctions des touches de la télécommande Cette section présente les touches de la télécommande en trois parties distinctes.

[10] Démarrage | Télécommande

# Utilisation de la télécommande

Vous pouvez utiliser de nombreuses fonctionnalités du téléviseur à l'aide des touches  $\Box$  (haut) /  $\Box$ 

(bas) /  $\Box$  (gauche) /  $\Box$  (droite) et  $\Box$  (Entrée).

La forme et les touches de la télécommande varient selon votre modèle/pays/région.

La télécommande incluse varie en fonction de votre modèle. Pour obtenir la description des touches de la télécommande, reportez-vous au Fonctions des touches de la télécommande.

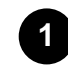

**2**

**Utilisez les touches (haut), (bas), (gauche) et (droite) pour mettre l'élément souhaité en surbrillance.**

**Appuyez sur le centre de la touche (Entrée) pour sélectionner l'élément mis en surbrillance.**

### **Pour revenir à l'écran précédent**

Appuyez sur la touche BACK.

### **Pour vérifier la version du logiciel de votre télécommande**

Appuyez sur la touche HOME, puis sélectionnez [Paramètres] — [Télécommande et accessoires] — [Télécommande] — [Version du logiciel].

### **Conseil**

- Si vous déplacez ou utilisez la télécommande dans une pièce sombre, la télécommande s'allume. (Télécommandes avec rétroéclairage uniquement)
- Pour obtenir de plus amples informations, consultez les rubriques connexes ci-dessous ou la section « Foire aux questions » sur le site d'assistance Sony. Foire aux questions portant sur le dépannage

### **Thèmes connexes**

- Fonctions des touches de la télécommande
- Utilisation du microphone de la télécommande
- La télécommande ne fonctionne pas.
- Connexion à un réseau
- Vous souhaitez désactiver le rétroéclairage de la télécommande (télécommandes avec rétroéclairage uniquement).

[11] Démarrage | Télécommande

# Fonctions des touches de la télécommande

Touches supérieures de la télécommande

Touches centrales de la télécommande

[12] Démarrage | Télécommande | Fonctions des touches de la télécommande

# Touches supérieures de la télécommande

La télécommande incluse, ainsi que la disposition et le nom des touches varient selon votre modèle/pays/région.

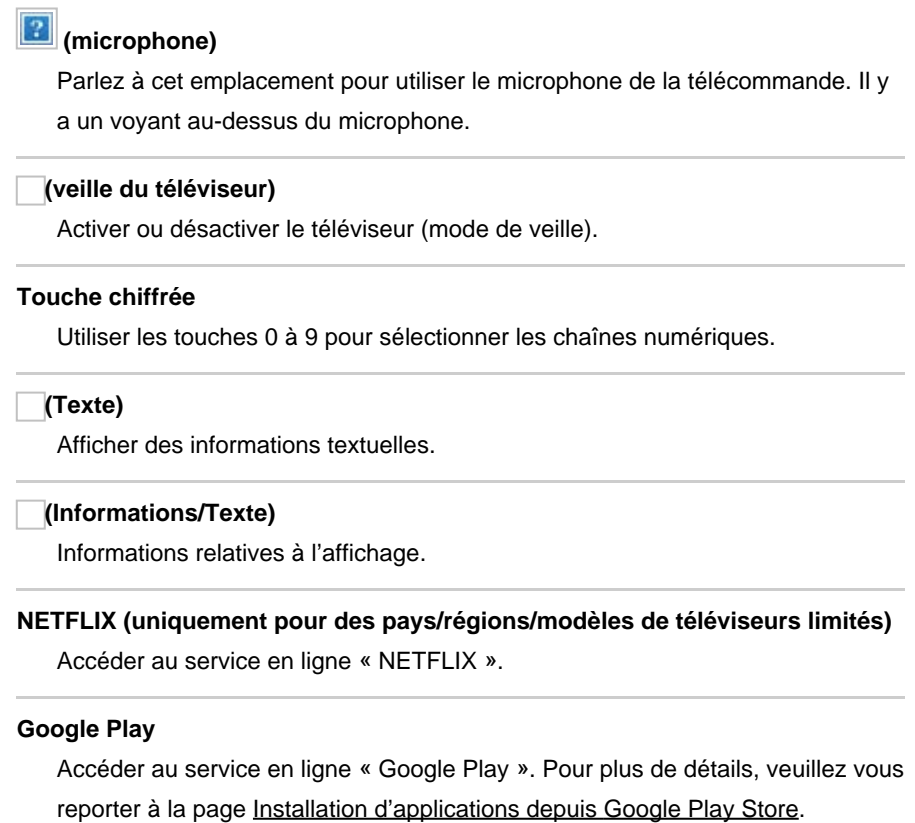

## **Thèmes connexes**

- Touches centrales de la télécommande
- Touches inférieures de la télécommande

[13] Démarrage | Télécommande | Fonctions des touches de la télécommande

# Touches centrales de la télécommande

La télécommande incluse, ainsi que la disposition et le nom des touches varient selon votre modèle/pays/région.

**Touches de couleur**

Exécuter la fonction correspondante à ce moment donné.

#### **GUIDE**

Affiche le guide des programmes numériques du téléviseur ou du décodeur. Pour plus de détails, veuillez vous reporter à la page Utilisation du guide des programmes.

#### **REC LIST**

Affiche la liste d'enregistrements du disque dur USB ou du magnétoscope numérique une fois le paramètre [Configuration de votre décodeur Câble/Satellite] réglé.

#### **APPS**

Affiche la liste des applications installées.

#### **(sélection de l'entrée)**

Permet d'afficher et de sélectionner la source d'entrée, etc. Pour plus de détails, reportez-vous à la page Sélection de l'entrée.

#### **(microphone)**

Permet d'utiliser l'Assistant Google (seulement pour certaines régions/certains pays/certaines langues/certains modèles de téléviseur) ou la recherche vocale. (par exemple, rechercher divers contenus vocalement). Pour plus de détails, veuillez vous reporter à la page Utilisation du microphone de la télécommande.

#### **(Paramètres rapides)**

Affiche Paramètres rapides. Pour plus de détails, veuillez vous reporter à la page Utilisation des Paramètres rapides.

#### **(haut) / (bas) / (gauche) / (droite) / (entrée) (pavé numérique de navigation)**

Sélection et navigation au sein du menu affiché à l'écran.

#### **BACK**

Revenir à l'écran précédent.

#### **HOME**

Afficher le menu Accueil du téléviseur. Pour plus de détails, veuillez vous reporter à la page Menu Accueil.

#### **TV**

Basculer vers une entrée ou une chaîne TV et afficher la Menu TV. Pour plus de détails, veuillez vous reporter à la page Utilisation du Menu TV.

#### **Thèmes connexes**

- Touches supérieures de la télécommande
- Touches inférieures de la télécommande

[14] Démarrage | Télécommande | Fonctions des touches de la télécommande

# Touches inférieures de la télécommande

La télécommande incluse, ainsi que la disposition et le nom des touches varient selon votre modèle/pays/région.

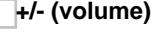

Ajuster le volume.

#### **(saut)**

Passer d'une chaîne ou d'une entrée à une autre. Le téléviseur bascule entre la chaîne ou l'entrée actuelle et la dernière chaîne ou entrée qui a été sélectionnée.

#### **(sourdine)**

Couper le son. Appuyez de nouveau pour rétablir le son.

## **Conseil**

Il est possible d'activer ou de désactiver le service de raccourci en maintenant la touche (sourdine) enfoncée.

#### **CH +/- (chaîne)**

En mode TV : sélectionner la chaîne.

En mode Texte : sélectionner la page  $\Box$  (suivante) ou  $\Box$  (précédente).

#### **AUDIO**

Sélectionnez le son de la source multilingue ou le son double pour le programme actuellement visionné (selon la source du programme).

#### **(réglage des sous-titres)**

Activer ou désactiver les sous-titres (lorsque la fonction est disponible).

#### **HELP**

Afficher le menu Aide. L'accès au Guide d'aide se fait depuis cette touche.

```
 (rembobinage rapide) / (lecture) / (avance rapide) / (pause)
Contrôler le contenu multimédia sur le téléviseur et le périphérique compatible
BRAVIA Sync connecté.
```
#### **REC**

Enregistrer le programme actuellement visionné sur le disque dur USB ou le magnétoscope numérique une fois le paramètre [Configuration de votre décodeur Câble/Satellite] réglé (certaines régions/certains pays/certains modèles de téléviseur uniquement).

#### **EXIT**

Revenir à l'écran précédent ou quitter le menu. Lorsqu'un service d'application interactive est disponible, appuyer sur cette touche pour quitter le service.

#### **Thèmes connexes**

- Touches supérieures de la télécommande
- Touches centrales de la télécommande

### [15] Démarrage

# Connexion de la borne

Les types et formes de connecteurs disponibles varient en fonction de votre téléviseur.

Pour l'emplacement des connecteurs, reportez-vous au Guide d'installation (manuel imprimé).

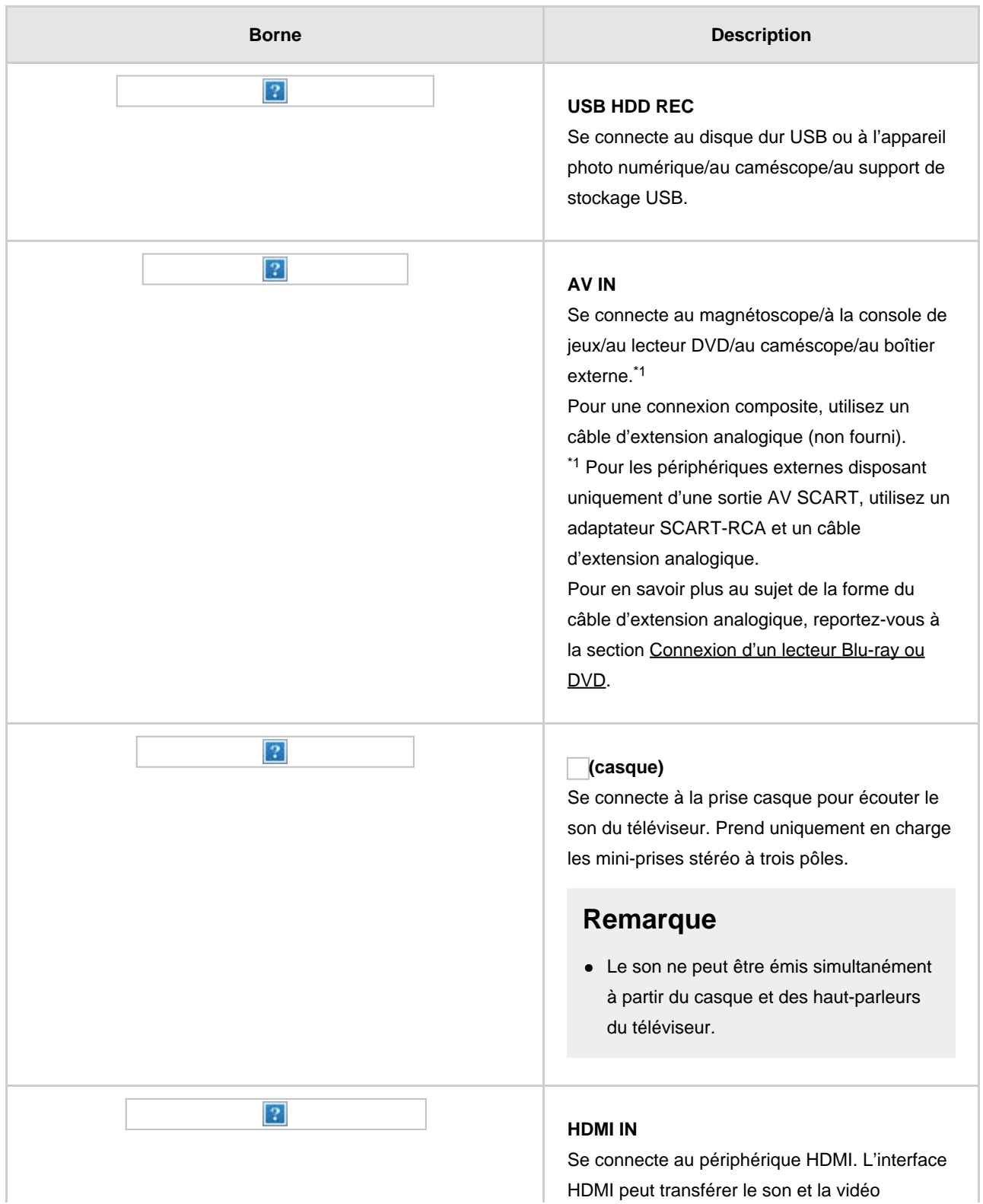

 $\boxed{?}$ 

numériques via un seul câble. Pour bénéficier de contenus en 4K de qualité supérieure, connectez un Câble(s) HDMI grande vitesse haute qualité et réglez le paramètre [Format du signal HDMI] sur [Format amélioré].

#### **HDMI IN eARC/ARC (Enhanced Audio Return Channel/Audio Return Channel)**

Connectez votre système audio au port HDMI IN eARC/ARC pour transférer le son du téléviseur vers votre système audio. Il s'agit d'une fonctionnalité qui envoie le son vers un système audio prenant en charge le format eARC/ARC via un câble HDMI. Si le système audio ne prend pas en charge le format eARC/ARC, vous devez procéder à la connexion avec la sortie DIGITAL AUDIO OUT (OPTICAL).

## **Remarque**

Lors de la connexion avec eARC, utilisez un câble HDMI avec Ethernet.

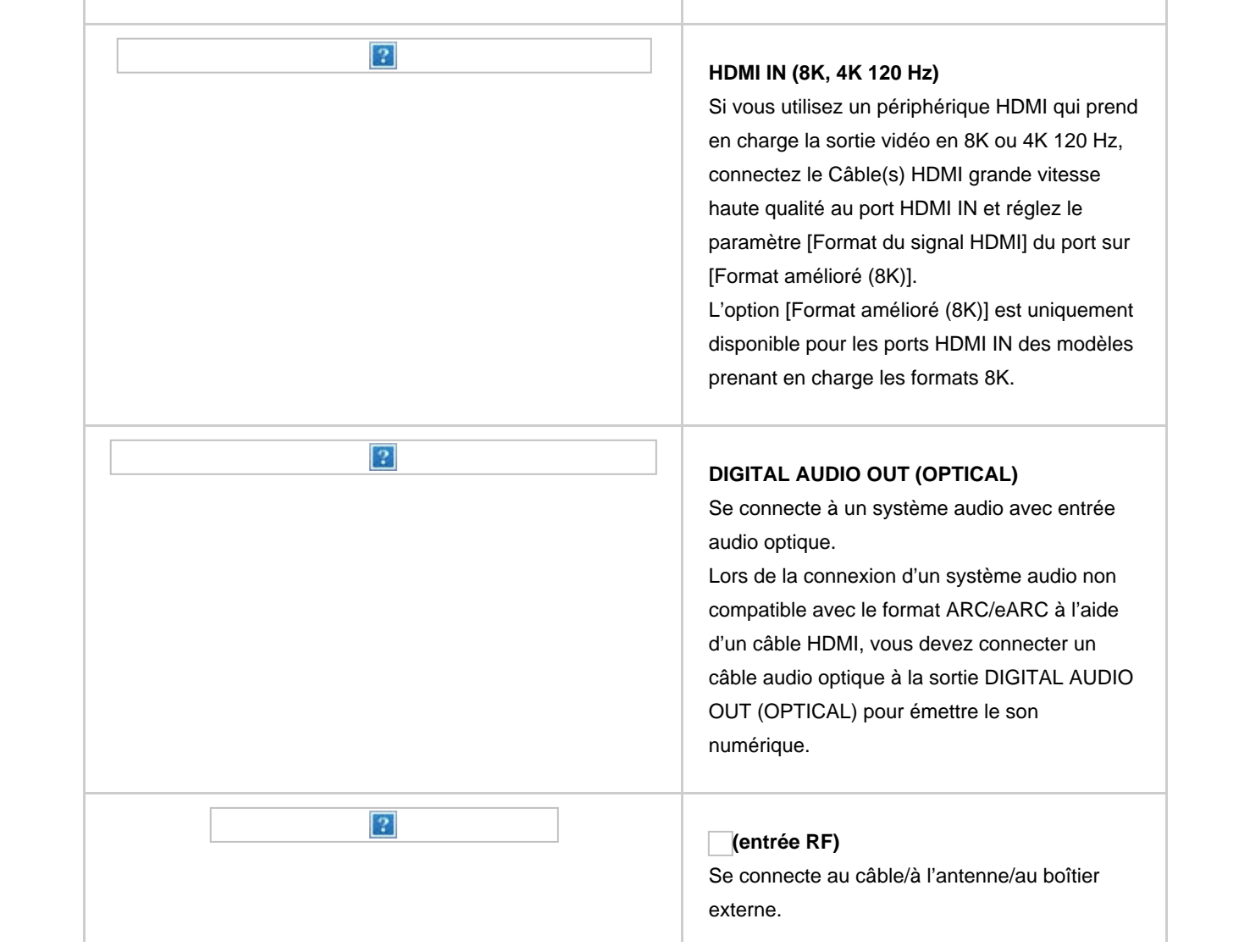

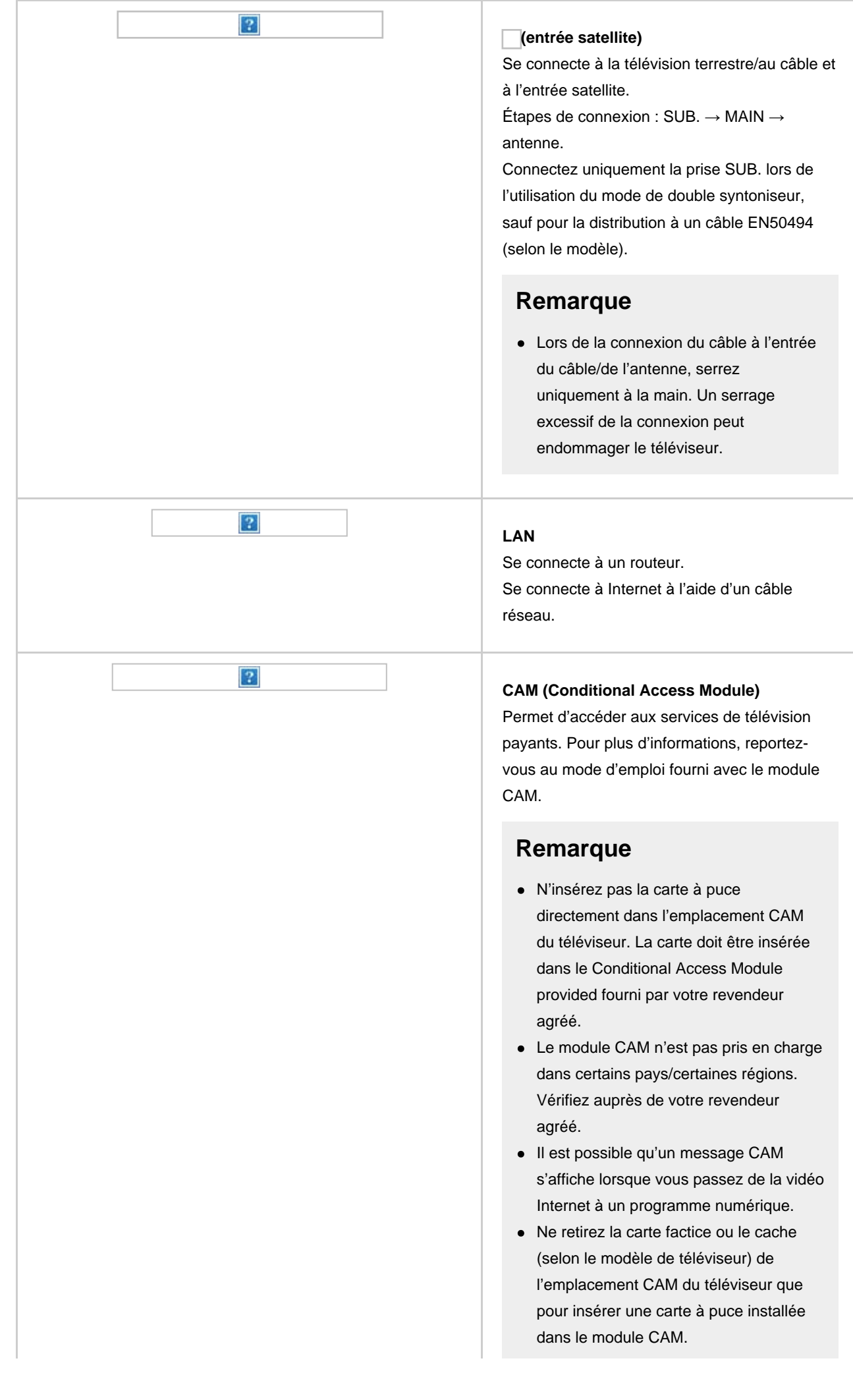

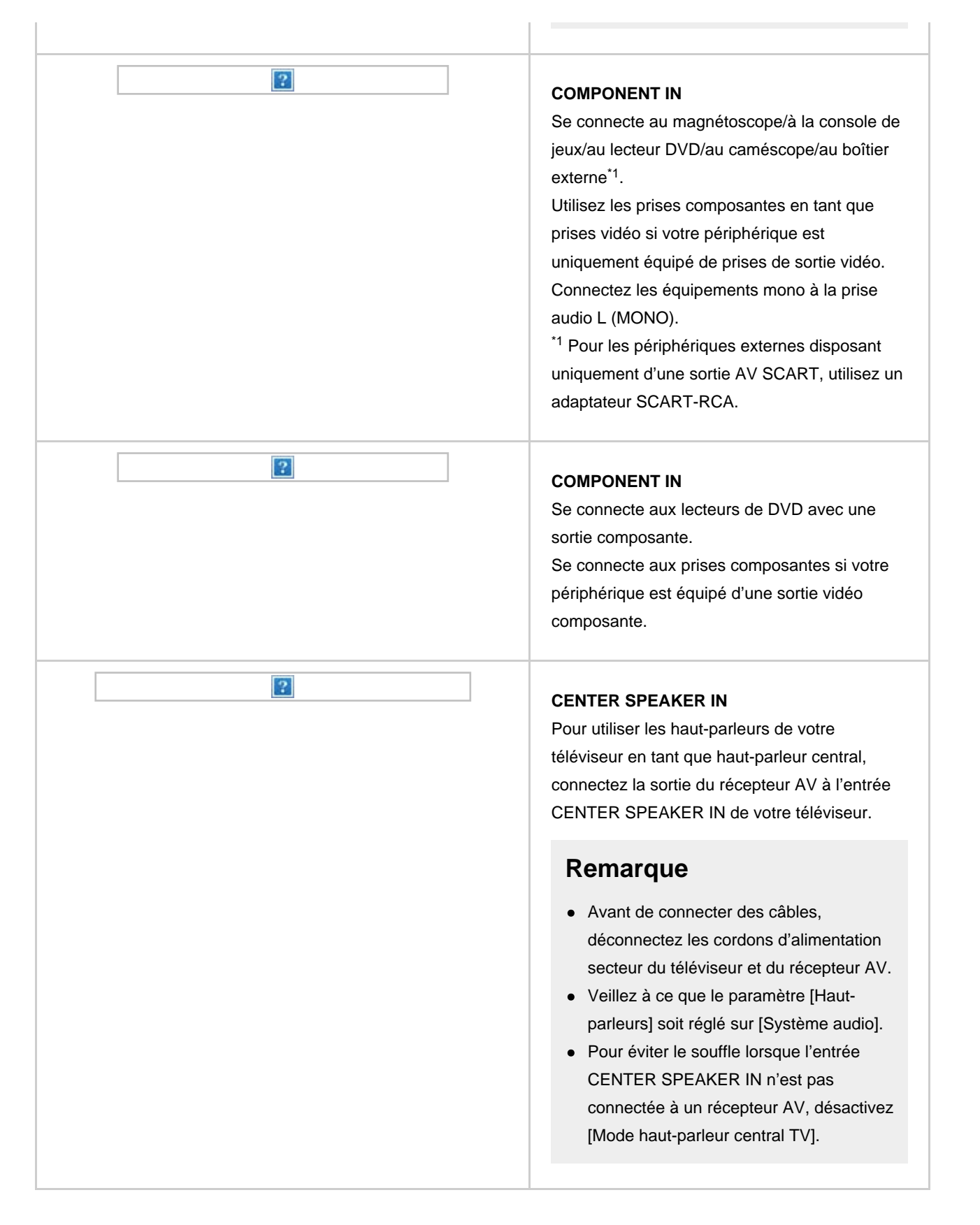

## [16] Démarrage

# Utilisation des fonctionnalités de reconnaissance vocale

Utilisation du microphone de la télécommande Cette fonction est disponible pour les téléviseurs sur

lesquels la télécommande fournie inclut une touche (microphone). Utilisation du microphone intégré (téléviseurs avec un microphone intégré uniquement)

[17] Démarrage | Utilisation des fonctionnalités de reconnaissance vocale

# Utilisation du microphone de la télécommande

Les télécommandes qui prennent en charge la recherche vocale disposent d'une touche (microphone) et d'un microphone intégré. Vous pouvez rechercher différents contenus en parlant dans le microphone.

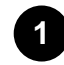

### **Appuyez sur la touche (microphone).**

La LED de la télécommande s'allume.

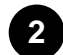

### **Parlez dans le microphone.**

Selon votre modèle, il est possible que des exemples à énoncer s'affichent.

Les résultats de la recherche sont affichés lorsque vous parlez dans le microphone.

 $|?|$ 

# **Conseil**

- Lorsque l'option (microphone) est sélectionnée au niveau de l'écran Accueil, le microphone de la télécommande ou le microphone intégré est utilisé selon votre région/pays/langue/localisation.
- En fonction des résultats de recherche, si vous appuyez sur la touche  $\Box$  (haut) de la télécommande, davantage de résultats de recherche s'affichent. Capture d'écran d'exemple lorsqu'il y a davantage de résultats de recherche  $|2|$

### **Si vous ne pouvez pas procéder à une recherche vocale**

Enregistrez de nouveau l'outil de commande vocale disposant de la touche (microphone) au niveau du téléviseur en appuyant sur la touche HOME et en sélectionnant [Paramètres] — [Télécommande et accessoires] — [Télécommande] — [Connecter via Bluetooth].

# **Remarque**

- L'utilisation de la recherche vocale nécessite une connexion Internet.
- Le type de télécommande fournie avec le téléviseur et la disponibilité de la télécommande avec microphone intégré varient en fonction du modèle/de la région/du pays. Une télécommande en option est disponible avec certains modèles/dans certaines régions/dans certains pays.

[18] Démarrage | Utilisation des fonctionnalités de reconnaissance vocale

# Utilisation du microphone intégré (téléviseurs avec un microphone intégré uniquement)

Le microphone intégré peut ne pas être disponible selon votre région/pays/langue.

Pour plus de détails au sujet des langues prises en charge par le microphone intégré, reportez-vous au site Web d'assistance de Sony suivant :

https://www.sony.net/tv-hf/aep/

## **Conseil**

L'adresse URL peut être modifiée sans notification préalable.

Vous pouvez effectuer les opérations suivantes en mode mains libres lorsque vous vous trouvez face au téléviseur et que vous dites « Ok Google ».

- Recherche vocale
- Utilisation du téléviseur

 $\vert$ ?

Mettez-vous face au téléviseur et dites « Ok Google ».

Lorsque la LED clignote, mettez-vous face au téléviseur et parlez. Le mode d'éclairage de la LED varie en fonction du modèle.

# **Si l'option [Réponse opérationnelle] est disponible dans le menu (LED pour les modèles avec fonction vocale)**

Lorsque la LED de la fonction vocale clignote en blanc, commencez à parler au téléviseur.

(A) La LED de la fonction vocale se trouve au niveau de la partie inférieure gauche du téléviseur.

(B) La LED située au niveau de la partie centrale inférieure du téléviseur s'allume en orange lorsque l'option [Détection "Ok Google"] est activée.

# **Si l'option [Affichage LED] est disponible dans le menu (modèles Affichage LED)**

Lorsque l'Affichage LED clignote en jaune, commencez à parler au téléviseur.

(A) L'Affichage LED se trouve au niveau de la partie centrale inférieure du téléviseur.

(B) La LED du microphone intégré est située au niveau de la partie inférieure droite du téléviseur. Elle s'allume en orange lorsque l'option [Détection "Ok Google"] est activée.

Pour utiliser le microphone intégré, activez le paramètre suivant.

**1 Appuyez sur la touche HOME, puis sélectionnez [Paramètres] — [Préférences relatives à l'appareil] — [Assistant Google] — [Détection "Ok Google"].**

## **Remarque**

L'utilisation du microphone intégré nécessite une connexion Internet.

## **Conseil**

Lorsque le microphone intégré est activé, la LED du microphone intégré s'allume en orange, même si le téléviseur est éteint (vous pouvez également la régler de manière à ce qu'elle ne s'allume pas).

### **Thèmes connexes**

- Connexion à un réseau
- Procédure d'allumage de la LED
- Vous souhaitez désactiver la LED de manière à ce qu'elle ne s'allume pas ou ne clignote pas.

### [19] Démarrage

# Mise à jour du téléviseur

Le téléviseur obtient des données telles que les guides de programmes lorsqu'il est en mode de veille. Pour garder votre téléviseur à jour, nous vous recommandons de mettre le téléviseur hors tension normalement, à l'aide de la touche d'alimentation de la télécommande ou du téléviseur.

[20] Démarrage

# Présentation d'Android TV™

Affichage de l'image dans un petit écran

Installation d'applications depuis Google Play Store

Transfert d'applications vers un périphérique de stockage USB

Affichage de supports Internet

Utilisation d'applications et de services de streaming vidéo sûrs (Sécurité et restrictions)

[21] Démarrage | Présentation d'Android TV™

# Affichage de l'image dans un petit écran

Vous pouvez afficher l'image que vous regardez (programmes de télévision ou contenu des

périphériques connectés via HDMI) en tant que petit écran dans le coin.

La position du petit écran varie en fonction de votre téléviseur.

 $\overline{?}$ 

# **Affichage de l'image en tant que petit écran**

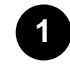

**Lorsque vous regardez un programme de télévision, appuyez sur la touche TV, sélectionnez [Commande TV] ou [Télécommande] sous [Menu TV], puis sélectionnez [Mode PIP].**

**Lorsque vous regardez du contenu provenant d'une entrée externe, appuyez sur la touche (Informations/Texte) et sélectionnez (icône Mode PIP).**

L'image est affichée en tant que petit écran dans le coin.

## **Remarque**

- Le petit écran est affiché au-dessus de la dernière application utilisée. Il est cependant possible que l'application affichée varie selon certaines conditions.
- Des opérations telles que le changement de chaîne sont désactivées lors du visionnage avec un petit écran.
- Il n'est pas possible d'afficher simultanément un programme de télévision, une entrée externe telle qu'un périphérique HDMI, des applications de lecture de films ou des applications de lecture d'images ou de musique.
- L'emplacement du petit écran est réglé automatiquement. Vous ne pouvez pas le régler manuellement.

# **Fermeture du petit écran ou retour au grand écran**

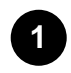

**Appuyez sur la touche HOME pour afficher le menu Accueil.** Un message concernant le petit écran s'affiche dans la partie supérieure de l'écran.

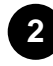

**Sélectionnez [Ouvrir] au niveau du message affiché.**

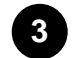

## **Utilisez les touches situées sous le petit écran pour fermer le petit écran ou retourner au plein écran.**

L'image ci-dessous est une représentation visuelle et peut ne pas correspondre à l'écran réel.

[22] Démarrage | Présentation d'Android TV™

Installation d'applications depuis Google Play Store

Vous pouvez installer les applications de Google Play Store sur le téléviseur, tout comme vous le faites avec votre smartphone ou votre tablette.

## **Remarque**

- Vous pouvez uniquement installer des applications compatibles avec les téléviseurs. Elles peuvent ne pas correspondre aux applications pour smartphones/tablettes.
- Une connexion à Internet et un compte Google sont nécessaires à l'installation d'applications depuis Google Play Store.

# **Conseil**

Si vous ne disposez pas d'un compte Google ou souhaitez créer un compte partagé, accédez au site Web suivant pour créer un compte.

https://accounts.google.com/signup

Le site Web ci-dessus peut varier en fonction de votre région/pays. Elle peut également être modifiée sans avis préalable. Pour plus de détails, reportez-vous à la page d'accueil de Google.

- Nous vous recommandons de créer un compte Google sur un ordinateur ou un périphérique mobile.
	- **1 Appuyez sur la touche HOME, sélectionnez (icône Applications) dans le menu Accueil et sélectionnez Google Play Store dans la liste des applications.** Si la télécommande fournie dispose d'une touche APPS, vous pouvez appuyer sur la touche APPS pour afficher la liste des applications.

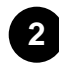

### **Sélectionnez l'application à installer.**

Une fois téléchargée, l'application est automatiquement installée et ajoutée. Son icône apparaît dans la liste des applications installées, à partir de laquelle vous pouvez la lancer.

## **À propos des applications payantes**

Google Play Store propose des applications gratuites et des applications payantes. Pour acheter une application payante, vous devez disposer d'un code de carte cadeau Google Play prépayée ou des informations relatives à votre carte de crédit. Vous pouvez acheter une carte cadeau Google Play auprès de différents revendeurs.

## **Pour supprimer une application**

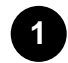

**Appuyez sur la touche HOME, sélectionnez (icône Applications) dans le menu Accueil, sélectionnez Google Play Store dans la liste des applications et sélectionnez Mes applications.**

Si la télécommande fournie dispose d'une touche APPS, vous pouvez appuyer sur la touche APPS pour afficher la liste des applications.

**2 Sélectionnez l'application à supprimer, puis désinstallez-la.**

#### **Thèmes connexes**

- Connexion à un réseau à l'aide d'un câble réseau
- Utilisation du Wi-Fi pour connecter le téléviseur à Internet/au réseau
- Transfert d'applications vers un périphérique de stockage USB

#### [23] Démarrage | Présentation d'Android TV™

# Transfert d'applications vers un périphérique de stockage USB

Vous pouvez transférer les applications téléchargées vers un périphérique de stockage USB pour augmenter l'espace disponible au niveau du téléviseur.

## **Remarque**

- Lors du formatage d'un périphérique de stockage USB, toutes les données enregistrées sur le périphérique sont supprimées. Sauvegardez les données importantes avant de procéder au formatage.
- Cette procédure formate le périphérique de stockage USB pour usage exclusif avec le téléviseur. Il est donc possible que vous ne puissiez pas utiliser le périphérique de stockage USB avec un ordinateur, etc.
- Certaines applications ne peuvent être déplacées vers un périphérique de stockage USB.

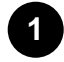

**2**

**Connectez un périphérique de stockage USB au téléviseur.**

**Appuyez sur la touche HOME, puis sélectionnez [Paramètres] — [Préférences relatives à l'appareil] — [Stockage] — le périphérique de stockage USB souhaité.**

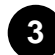

**Formatez-le en tant que périphérique de stockage interne.**

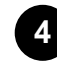

**Une fois le formatage terminé, appuyez sur la touche HOME, puis sélectionnez [Paramètres] — [Applications].**

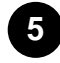

**Sélectionnez l'application que vous souhaitez transférer vers le périphérique de stockage USB.**

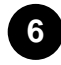

**Sélectionnez le périphérique de stockage USB parmi les périphériques de stockage utilisés. L'application est transférée vers le périphérique de stockage USB.**

**Conseil**

Répétez les étapes 4 à 6 pour transférer d'autres applications vers le périphérique de stockage USB.

# **Pour supprimer un périphérique de stockage USB**

**1 Appuyez sur la touche HOME, sélectionnez [Paramètres] — [Préférences relatives à l'appareil] — [Stockage] — le périphérique de stockage USB souhaité, puis sélectionnez l'option permettant de supprimer le périphérique.**

## **Remarque**

- Le périphérique de stockage USB est uniquement utilisé pour l'enregistrement des applications. Pour utiliser le périphérique de stockage USB à d'autres fins, vous devez le formater de nouveau.
- Si vous supprimez une application du périphérique de stockage USB à l'aide d'un ordinateur, vous ne pourrez pas lancer l'application à partir du téléviseur.
- Si vous supprimez un périphérique de stockage USB du téléviseur, vous ne pourrez pas utiliser les applications transférées vers le périphérique.
- Vous ne pouvez pas sélectionner un périphérique de stockage USB en tant qu'emplacement d'installation d'une application. Vous devez d'abord installer l'application sur le téléviseur conformément à la procédure habituelle, puis la transférer vers le périphérique de stockage USB.

[24] Démarrage | Présentation d'Android TV™

# Affichage de supports Internet

Vous pouvez utiliser des services de streaming vidéo tels que YouTube™ et Netflix pour visionner du contenu Internet. Les services disponibles varient selon votre pays et votre région. Vous pouvez lancer ces services en sélectionnant leur vignette dans le menu Accueil.

## **Remarque**

Une connexion Internet est requise pour visionner le contenu Internet.

### **Thèmes connexes**

- Utilisation d'applications et de services de streaming vidéo sûrs (Sécurité et restrictions)
- Connexion à un réseau à l'aide d'un câble réseau
- Utilisation du Wi-Fi pour connecter le téléviseur à Internet/au réseau
- Menu Accueil

[25] Démarrage | Présentation d'Android TV™

# Utilisation d'applications et de services de streaming vidéo sûrs (Sécurité et restrictions)

Vous pouvez garantir une utilisation sûre du téléviseur en définissant des limitations d'installation pour les applications téléchargées à partir de sources inconnues ou des limites d'âge pour les programmes et les vidéos.

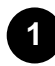

**Appuyez sur la touche HOME puis sélectionnez [Paramètres] — [Préférences relatives à l'appareil] — puis des options telles que [Sécurité et restrictions] ou [Visionnage de la télévision] — [Contrôles parentaux].**

## **Remarque**

- Si vous modifiez les paramètres [Sécurité et restrictions], votre périphérique et vos données personnelles seront plus vulnérables aux attaques par des applications inconnues de sources autres que Play Store. Vous convenez du fait que vous êtes seul responsable des dommages au niveau de votre périphérique ou des pertes de données pouvant résulter de l'utilisation de ces applications.
- Si vous avez oublié le code PIN du profil limité, vous devez réinitialiser le téléviseur. Veillez à ne pas oublier le code PIN.

## **Conseil**

• Selon l'application, il est possible que d'autres limitations soient disponibles. Pour plus de détails, reportez-vous à l'aide de l'application.

### [26] Démarrage

# Fonctionnement de base

Menu Accueil Utilisation du Menu TV Utilisation des Paramètres rapides Sélection de l'entrée Réglage de la qualité de l'image et du son en fonction de vos préférences Procédure d'allumage de la LED

[27] Démarrage | Fonctionnement de base

# Menu Accueil

Le menu Accueil est l'écran affiché lorsque vous appuyez sur la touche HOME de la télécommande. Le

menu Accueil vous permet de rechercher du contenu et de sélectionner du contenu recommandé, des applications et des paramètres.

 $\lceil 2 \rceil$ 

# **Recherche, notifications, saisies, minuteries et paramètres (A)**

 (microphone) / (clavier à l'écran) :utilisez le microphone au niveau de la télécommande, le microphone intégré ou le clavier affiché sur l'écran du téléviseur pour saisir des mots-clés et rechercher différents contenus. Lorsque l'option  $\Box$  (microphone) est sélectionnée au niveau de l'écran d'accueil, le microphone de la télécommande ou le microphone intégré est utilisé selon votre région/pays/langue/localisation.

Pour la recherche vocale, reportez-vous à la page Utilisation du microphone de la télécommande. (Notifications) :s'affiche en cas de notifications, telles qu'un problème de connexion. Cela inclut également les notifications BRAVIA, telles que les notifications de mise à jour du logiciel et de faible niveau des piles de la télécommande. Le nombre indique le nombre de notifications. (Entrées) :permet de basculer vers le périphérique d'entrée connecté au téléviseur.

(Programmations) :permet de configurer les paramètres [Marche programmée] et [Arrêt programmé]. Pour plus de détails, reportez-vous à la page Programmations. (Paramètres) : permet de configurer différents paramètres liés au téléviseur.

Pour plus de détails, reportez-vous à la page Paramètres.

# **Applications (B)**

Permet d'afficher vos applications préférées.

- Si vous sélectionnez [Applications], la liste des applications installées s'affiche.
- Sélectionnez [Ajouter l'application aux favorites] pour ajouter une application à vos applications préférées.
- Si vous sélectionnez une application que vous avez ajoutée et maintenez la touche  $\Box$  (Entrée) de la télécommande enfoncée, vous pouvez modifier l'ordre des applications ou la supprimer de vos applications préférées.
- Si vous sélectionnez une application de télévision, vous pouvez regarder une source ou des émissions de télévision.

# **Ma sélection (C)**

Affiche ce que vous pouvez regarder ensuite en fonction du contenu.

## **Remarque**

En l'absence de contenus applicables, il est possible que l'option [Ma sélection] ne soit pas affichée.

# **Chaînes (D)**

Les lignes situées sous Applications (B) portent le nom de « Chaînes ». Vous pouvez regarder ici le contenu recommandé par les services de streaming vidéo.

## **Conseil**

- L'historique récent de chaînes regardées est affiché dans [TV].
- Vous pouvez ajouter du contenu à Ma sélection en sélectionnant le contenu d'une chaîne et en appuyant sans relâcher sur la touche (Entrée) de la télécommande.
- Vous pouvez déplacer certaines des chaînes affichées sous « Chaînes (D) » dans le menu d'accueil. À l'aide des touches  $\Box$  (haut) /  $\Box$  (bas), placez-vous sur le rond de la ligne que vous souhaitez déplacer, puis appuyez sur la touche (gauche) (ou la touche (droite) selon la langue d'affichage du téléviseur) pour pouvoir déplacer la ligne vers le haut ou vers le bas en appuyant sur les touches  $\Box$  (haut) /  $\Box$  (bas).

# **Personnaliser les chaînes (E)**

Le paramètre [Personnaliser les chaînes] permet d'afficher ou de masquer les chaînes sélectionnées.

# **Conseil**

Pour obtenir de plus amples informations, consultez la section « Foire aux questions » sur le site d'assistance Sony.

Foire aux questions portant sur le dépannage

### [28] Démarrage | Fonctionnement de base

# Utilisation du Menu TV

Appuyez sur la touche TV lors du visionnage d'une émission de télévision pour afficher le [Menu TV]. La liste des chaînes s'affiche sous [Menu TV] et vous pouvez facilement sélectionner les programmes d'autres chaînes tout en regardant la télévision.

Vous pouvez ajouter vos chaînes préférées lors de l'utilisation du syntoniseur intégré.

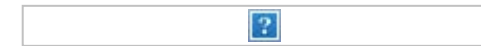

# **Remarque**

L'écran et les menus affichés peuvent varier en fonction de ce que vous regardez et de votre modèle/pays/région.

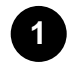

**Appuyez sur la touche TV lors du visionnage d'une émission de télévision.** La Menu TV s'affiche au niveau de la partie inférieure de l'écran.

## **2 Déplacez la sélection vers la gauche ou la droite et sélectionnez le programme que vous souhaitez regarder.**

Si vous déplacez la sélection vers le bas et sélectionnez [Commande TV] ou [Télécommande], les options disponibles lors du visionnage s'affichent. Vous pouvez également sélectionner des options telles que [Numérique] ou [Câble] pour modifier la liste de chaînes affichée (les options affichées varient en fonction de ce que vous regardez).

## **Conseil**

- Si vous sélectionnez [Ajouter aux Favoris] sous [Commande TV], vous pouvez ajouter la chaîne que vous regardez à vos [Chaînes préférées].
- Si vous disposez de l'application YouView, vous pouvez appuyer sur la touche TV de la télécommande pour lancer YouView. (Modèles destinés au Royaume-Uni uniquement)
- Vous pouvez également utiliser la touche téléviseur de la télécommande pour afficher la liste des chaînes du décodeur comme indiqué ci-dessous.

Appuyez sur la touche HOME, puis sélectionnez [Paramètres] — [Visionnage de la télévision] — [Raccourci du bouton TV].

Sélectionnez ensuite l'entrée connectée au décodeur.

Si vous avez configuré un décodeur câble/satellite lors de l'installation initiale, vous pouvez appuyer sur la touche TV pour afficher la liste des chaînes du décodeur câble/satellite.

Vous pouvez également piloter le décodeur câble/satellite à l'aide du panneau de commande affiché lorsque vous sélectionnez l'option [Télécommande].

Les modèles avec pilotage du décodeur câble/satellite disposent de l'option [Configuration de votre décodeur Câble/Satellite] sous [Paramètres] — [Visionnage de la télévision] — [Entrées externes].

[29] Démarrage | Fonctionnement de base

 $|2|$ 

# Utilisation des Paramètres rapides

Si vous appuyez sur la touche (Paramètres rapides) de la télécommande, vous pouvez accéder rapidement à des fonctionnalités telles que [Mode de l'image], [Arrêt programmé], et [Sans image] sur l'écran affiché et des paramètres tels que [Haut-parleurs] selon les périphériques connectés. Vous pouvez également afficher [Paramètres] sous [Paramètres rapides].

## **Remarque**

Les menus affichés dans les paramètres du téléviseur varient en fonction de votre modèle/région/pays.

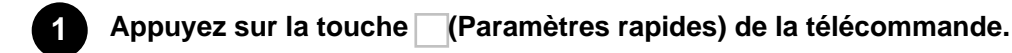

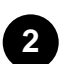

**Déplacez la sélection pour modifier ou sélectionner un paramètre.**

# **Pour modifier les paramètres affichés**

- **1 Appuyez sur la touche (Paramètres rapides) de la télécommande.**
	- **Déplacez la sélection vers la gauche ou vers la droite et sélectionnez (Modifier).**

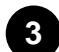

**2**

**Sélectionnez le paramètre souhaité.**

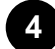

**Sélectionnez [Fermer].**

## **Conseil**

- Pour modifier l'ordre ou masquer un élément affiché, appuyez sans relâcher sur la touche (Entrée) de la télécommande lorsque cet élément est mis en surbrillance ; les options [Déplacer] et [Masquer] s'affichent alors. Si vous sélectionnez l'option [Déplacer], utilisez les touches (gauche) / (droite) de la télécommande pour positionner l'élément à l'emplacement souhaité, puis appuyez sur la touche (Entrée) de la télécommande.
- L'option [Notifications BRAVIA] sous Paramètres rapides vous permet de vérifier la présence de notifications, telles que les notifications de mise à jour du logiciel et de faible niveau des piles de la télécommande.

[30] Démarrage | Fonctionnement de base

# Sélection de l'entrée

Vous devez modifier l'entrée pour utiliser des périphériques (tels qu'un lecteur Blu-ray/DVD ou une clé USB) connectés au téléviseur ou pour regarder le téléviseur après utilisation de tels périphériques.

Si vous modifiez les éléments et ajoutez des applications, vous pouvez sélectionner ces applications au niveau de l'écran de sélection de l'entrée.

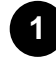

Appuyez à plusieurs reprises sur la touche (sélection de l'entrée) pour sélectionner le **périphérique connecté.** 

Vous pouvez également appuyer sur la touche (sélection de l'entrée), utiliser les **touches (gauche) / (droite) pour sélectionner un périphérique connecté, puis appuyer sur la touche (Entrée).**

## **Remarque**

Si aucun périphérique n'est connecté à l'entrée HDMI, il est possible que l'entrée HDMI ne soit
pas affichée sous [Menu entrées].

#### **Pour modifier les éléments d'entrée**

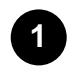

Appuyez sur la touche (sélection de l'entrée).

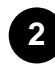

**Appuyez sur la touche (droite) (ou sur la touche (gauche) selon la langue d'affichage du téléviseur) et sélectionnez (Modifier).**

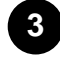

**Sélectionnez l'application/l'entrée/le périphérique que vous souhaitez afficher ou masquer.**

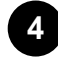

**1**

**Sélectionnez [Fermer].**

### **Conseil**

- Pour modifier l'ordre ou masquer un élément affiché, appuyez sans relâcher sur la touche (Entrée) de la télécommande lorsque cet élément est mis en surbrillance ; les options [Déplacer] et [Masquer] s'affichent alors. Si vous sélectionnez l'option [Déplacer], utilisez les touches (gauche) / (droite) de la télécommande pour positionner l'élément à l'emplacement souhaité, puis appuyez sur la touche (Entrée) de la télécommande.
- Vous pouvez basculer vers la diffusion de programmes de télévision en appuyant sur la touche TV de la télécommande.

#### **Accès à partir du menu Accueil**

**Appuyez sur la touche HOME, puis sélectionnez la source d'entrée sous [Entrées].**

[31] Démarrage | Fonctionnement de base

# Réglage de la qualité de l'image et du son en fonction de vos préférences

Réglage de la qualité de l'image Paramètres avancés « Image » Réglage de la qualité du son Paramètres avancés « Son »

[32] Démarrage | Fonctionnement de base | Réglage de la qualité de l'image et du son en fonction de vos préférences

# Réglage de la qualité de l'image

Vous pouvez configurer divers paramètres liés à l'affichage du téléviseur, comme la couleur et la luminosité pour la qualité de l'image ou la taille de l'écran.

## **Remarque**

L'affichage réel peut varier ou certains paramètres peuvent ne pas être disponibles selon votre modèle/pays/région et le contenu que vous visionnez.

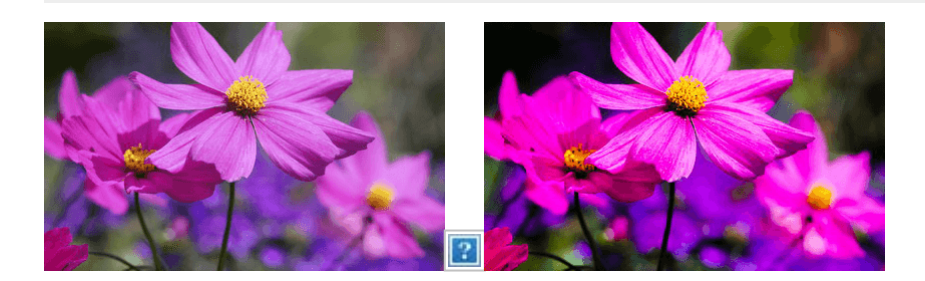

Appuyez sur la touche HOME, puis sélectionnez [Paramètres] — [Affichage et son] — l'option souhaitée.

Vous pouvez modifier les paramètres suivants.

## **Image**

Modifier les réglages d'image comme la luminosité, les couleurs et la teinte.

#### **Basique**

Vous pouvez définir les paramètres suivants.

#### **Mode de l'image**

Modifiez la qualité de l'image en fonction du contenu que vous visionnez, par exemple des films ou du sport.

Pour plus de détails, veuillez vous reporter à la section Paramètres avancés « Image ».

#### **Réinitialiser les réglages d'image pour \*\*\***

Réinitialise les paramètres du mode d'image sélectionné.

#### **Mode d'image automatique**

Sélectionne automatiquement le mode d'image en fonction du contenu affiché.

#### **Mode calibré pour Netflix**

Règle l'image sur une qualité proche de celle souhaitée par le créateur de contenus lors du visionnage de Netflix.

#### **Capteur de lumière**

Optimiser la luminosité en fonction de l'éclairage ambiant.

#### **Luminosité**

Réglez le rétroéclairage pour afficher des blancs ultralumineux et des noirs très profonds. Pour plus de détails, veuillez vous reporter à la section Paramètres avancés « Image ».

#### **Couleurs**

Règle la teinte et le niveau de saturation des couleurs.

Pour plus de détails, veuillez vous reporter à la section Paramètres avancés « Image ».

#### **Netteté**

Règle la clarté de l'image et augmente la netteté.

Pour plus de détails, veuillez vous reporter à la section Paramètres avancés « Image ».

#### **Mouvement**

Vous pouvez définir les paramètres suivants.

#### **Motionflow**

Affine les images en mouvement. Augmente le nombre de trames d'image afin d'afficher des vidéos de manière plus lisse et régulière. Si vous sélectionnez [Expert], vous pouvez régler [Fluidité] et [Clarté].

#### **Mode film**

Optimise la qualité d'image en fonction du contenu vidéo (films et infographies par exemple). Reproduit de manière lisse le mouvement des images filmées (images enregistrées à 24 images par seconde), comme les films.

#### **Signal vidéo**

Vous pouvez définir les paramètres suivants.

#### **Mode HDR**

Image convenant à un signal ayant une plage dynamique élevée.

#### **Plage vidéo HDMI**

Sélectionnez la plage du signal pour l'entrée HDMI.

#### **Espace colorimétrique**

Modifiez la plage de reproduction de la couleur.

#### **Température de couleur avancée**

Vous pouvez définir les paramètres suivants.

#### **Température de couleur avancée: Basique**

Règle de manière précise la température de couleur pour chaque couleur.

#### **Température de couleur avancée: Multi point (\*\*\*p)**

Prédéfini de manière optimale à l'expédition. Ce paramètre permet un réglage professionnel.

Lors du réglage, nous vous recommandons d'utiliser un analyseur de couleurs.

#### **Réglages par couleur**

Régler la teinte, la saturation et la luminosité pour chaque couleur.

## **Commande écran**

Régler le format d'image et la zone affichée à l'écran.

#### **Mode Large**

Régler la taille de l'image.

#### **4:3 par défaut**

Dimensionner automat. pour les images 4:3.

#### **Zone d'affichage automatique**

Régler automatiquement la zone d'affichage de l'écran selon le signal.

#### **Zone d'affichage**

Régler la zone d'affichage de l'écran.

#### **Position de l'écran**

Régler la position verticale et horizontale de l'écran.

#### **Amplitude verticale**

Étirer l'image verticalement.

[33] Démarrage | Fonctionnement de base | Réglage de la qualité de l'image et du son en fonction de vos préférences

# Paramètres avancés « Image »

Cette page présente différents paramètres pour les fonctionnalités que vous pouvez configurer sous [Image].

### **Remarque**

L'affichage réel peut varier ou certains paramètres peuvent ne pas être disponibles selon votre modèle/pays/région et le contenu que vous visionnez.

### **Paramètres [Mode de l'image]**

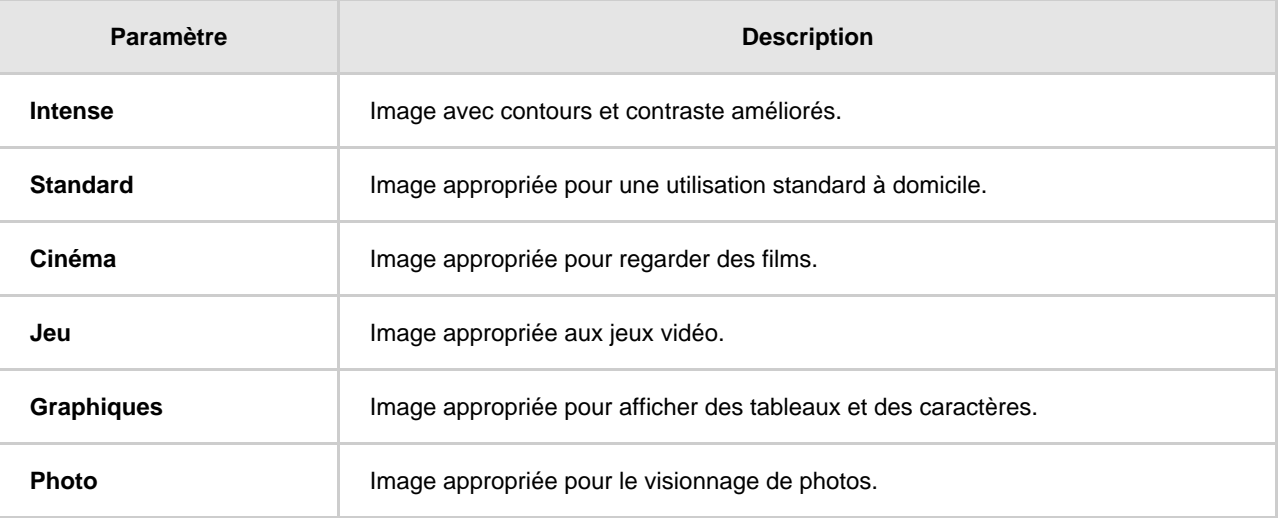

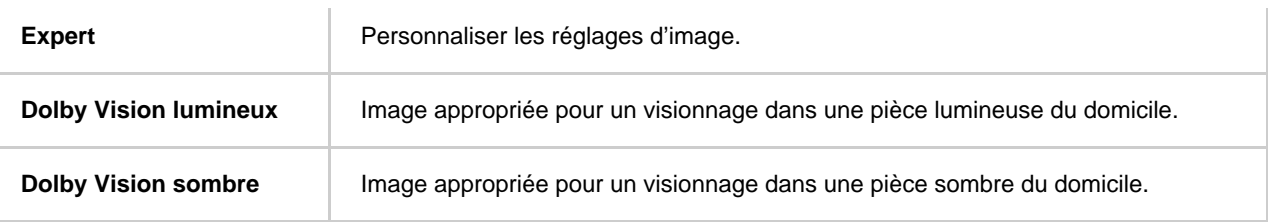

## **Paramètres [Luminosité]**

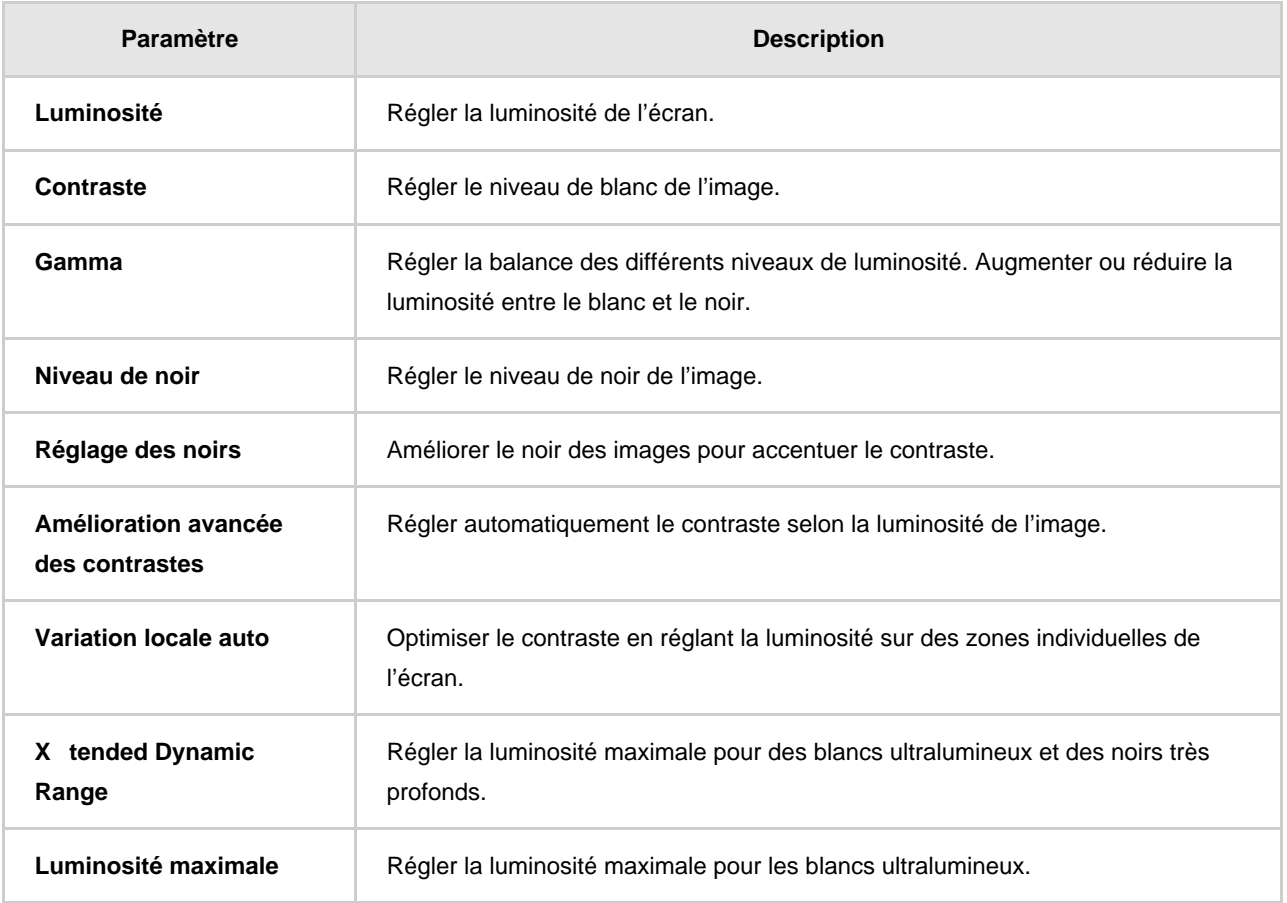

## **Paramètres [Couleurs]**

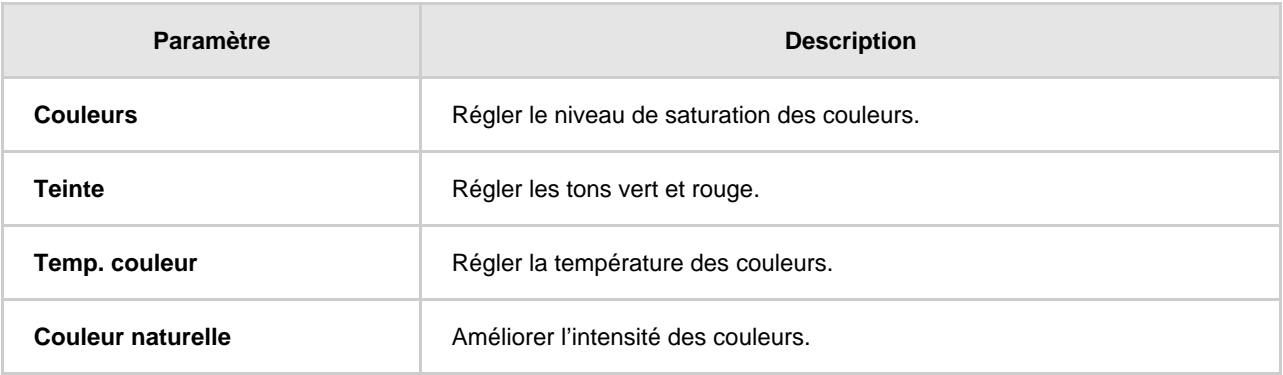

## **Paramètres [Netteté]**

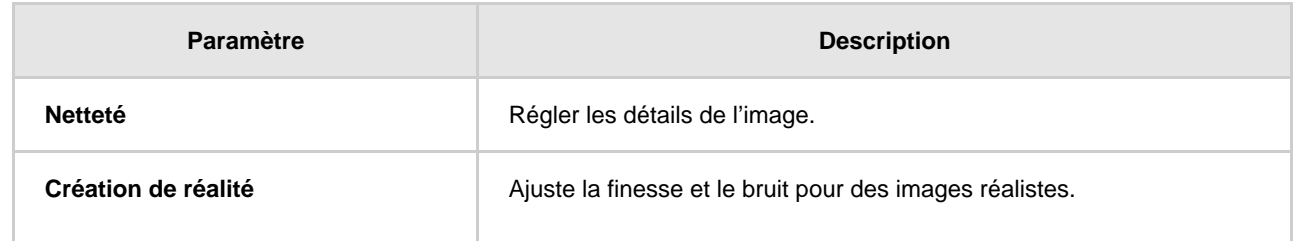

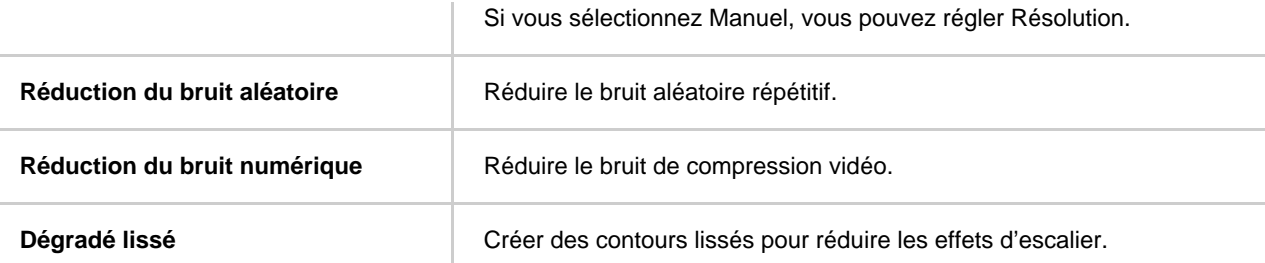

## **Conseil**

Pour obtenir de plus amples informations, consultez les rubriques connexes ci-dessous ou la section « Foire aux questions » sur le site d'assistance Sony. Foire aux questions portant sur le dépannage

### **Thèmes connexes**

Réglage de la qualité de l'image

[34] Démarrage | Fonctionnement de base | Réglage de la qualité de l'image et du son en fonction de vos préférences

# Réglage de la qualité du son

Vous pouvez configurer divers paramètres liés au son du téléviseur, comme la qualité du son et le mode sonore.

## **Remarque**

L'affichage réel peut varier ou certains paramètres peuvent ne pas être disponibles selon votre modèle/pays/région, les réglages du téléviseur et le périphérique connecté.

 $\overline{2}$ 

```
Appuyez sur la touche HOME, puis sélectionnez [Paramètres] — [Affichage et son] — l'option
souhaitée.
```
Vous pouvez modifier les paramètres suivants.

#### **Son**

Réglez les paramètres en fonction de l'entrée (téléviseur ou HDMI, par exemple). Vous pouvez également définir d'autres paramètres communs de manière à profiter de différents effets sonores. Vous pouvez configurer des paramètres tels que les paramètres suivants.

#### **Mode son**

Sélectionnez un mode tel que [Cinéma], [Musique] ou [Dolby Audio] en fonction de votre environnement et de vos préférences.

#### **Personnalisation du son**

Règle de manière précise la qualité sonore de chaque mode audio sur les modèles avec Mode son.

#### **Niveau du volume**

Réglez le niveau sonore de l'entrée sélectionnée.

#### **Volume automatique avancé**

Permet de maintenir un volume constant pour l'ensemble des programmes et des entrées.

#### **Balance**

Réglez la balance des haut-parleurs.

#### **Position TV**

Permet d'émettre le son des haut-parleurs en fonction de la position du téléviseur.

#### **R à Z**

Permet de rétablir tous les réglages audio par défaut.

#### **Sortie audio**

Réglez ce paramètre pour le casque et le système audio.

Vous pouvez configurer des paramètres tels que les paramètres suivants.

#### **Haut-parleurs**

Sélectionner TV ou haut-parleurs externes.

#### **Mode haut-parleur central TV**

Vous pouvez utiliser le haut-parleur du téléviseur en tant que haut-parleur central du système de home cinéma.

#### **Priorité au système audio**

Lorsque cette option est activée, la sortie audio est automatiquement réglée sur un système audio compatible BRAVIA Sync si le téléviseur est allumé.

#### **Commande du Home cinéma**

Allume votre système audio et vous permet de le commander.

#### **Synchronisation du Mode son**

Le champ sonore du système audio indiqué bascule automatiquement lorsque le mode sonore du téléviseur est modifié.

#### **Synchronisation A/V**

Réglez la synchronisation audio et vidéo lors de l'utilisation d'un périphérique audio A2DP Bluetooth ou d'un système audio spécifique connecté à l'aide d'un câble HDMI.

#### **Mode eARC**

Si l'option [Auto] est sélectionnée, un son de haute qualité est émis lorsqu'un périphérique eARC est connecté à un port HDMI portant la mention « eARC/ARC ».

#### **Sortie audio numérique**

Configurez la méthode d'émission pour le son numérique. Ce paramètre est uniquement disponible lorsque [Haut-parleurs] est réglé sur [Système audio].

#### **Volume de sortie audio numérique**

Pour le codec PCM uniquement. Le volume entre le codec PCM et le son compressé sera différent.

#### **Sortie Dolby Digital Plus**

Sélectionnez la sortie Dolby Digital Plus pour les systèmes audio prenant en charge Dolby Digital Plus et ARC. Si vous utilisez la sortie audio optique et ARC, sélectionnez [Dolby Digital]. (Dolby Digital Plus sera mis en sourdine au profit de la sortie audio optique.)

[35] Démarrage | Fonctionnement de base | Réglage de la qualité de l'image et du son en fonction de vos préférences

# Paramètres avancés « Son »

Cette page présente différents paramètres pour les fonctionnalités que vous pouvez configurer sous [Son].

### **Remarque**

L'affichage réel peut varier ou certains paramètres peuvent ne pas être disponibles selon votre modèle/pays/région, les réglages du téléviseur et le périphérique connecté.

### **Paramètres [Mode son]**

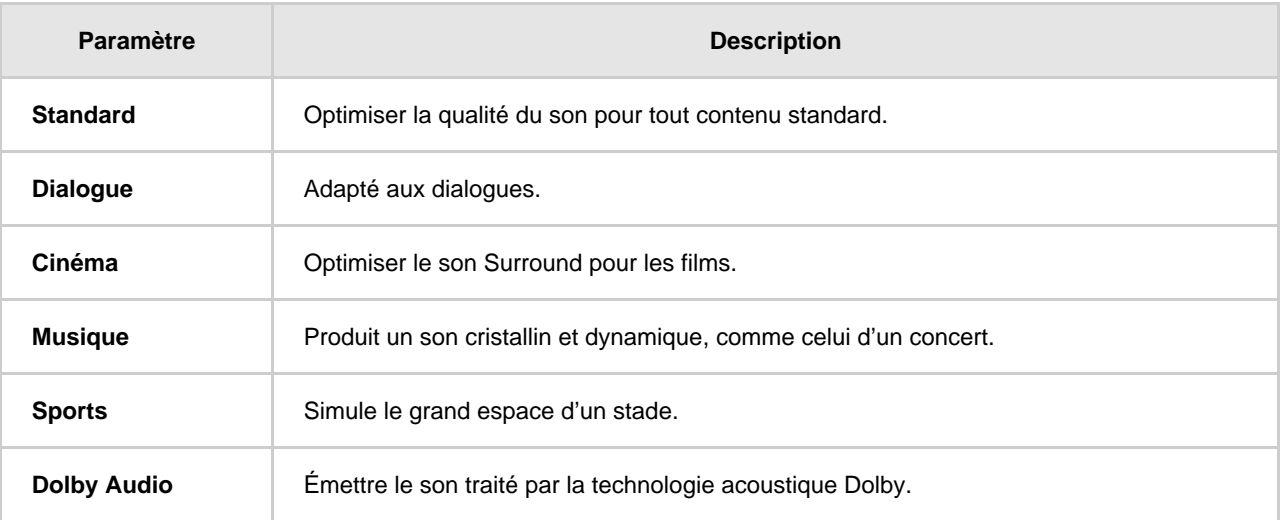

### **[Personnalisation du son]**

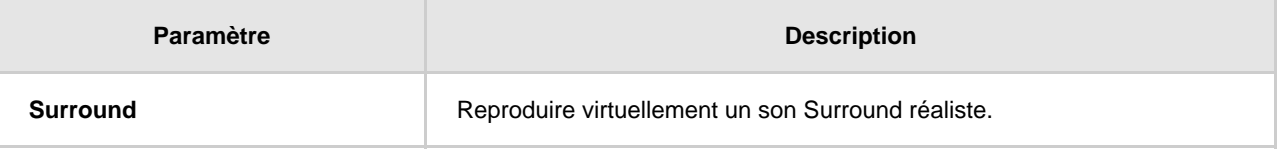

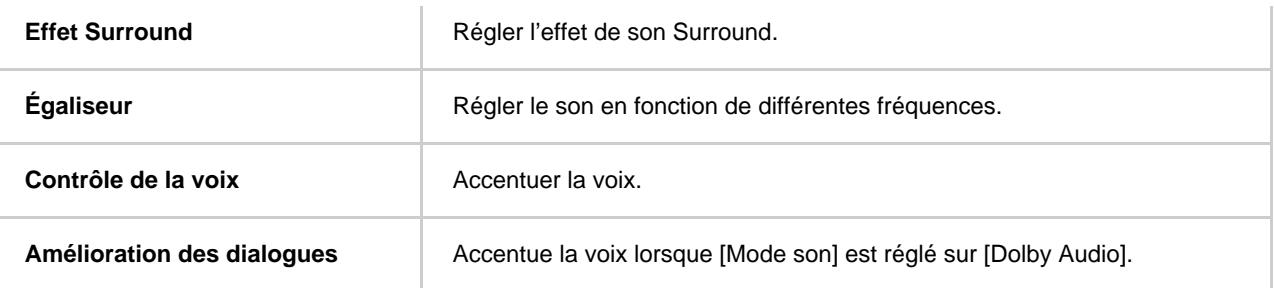

### **[Niveau du volume]**

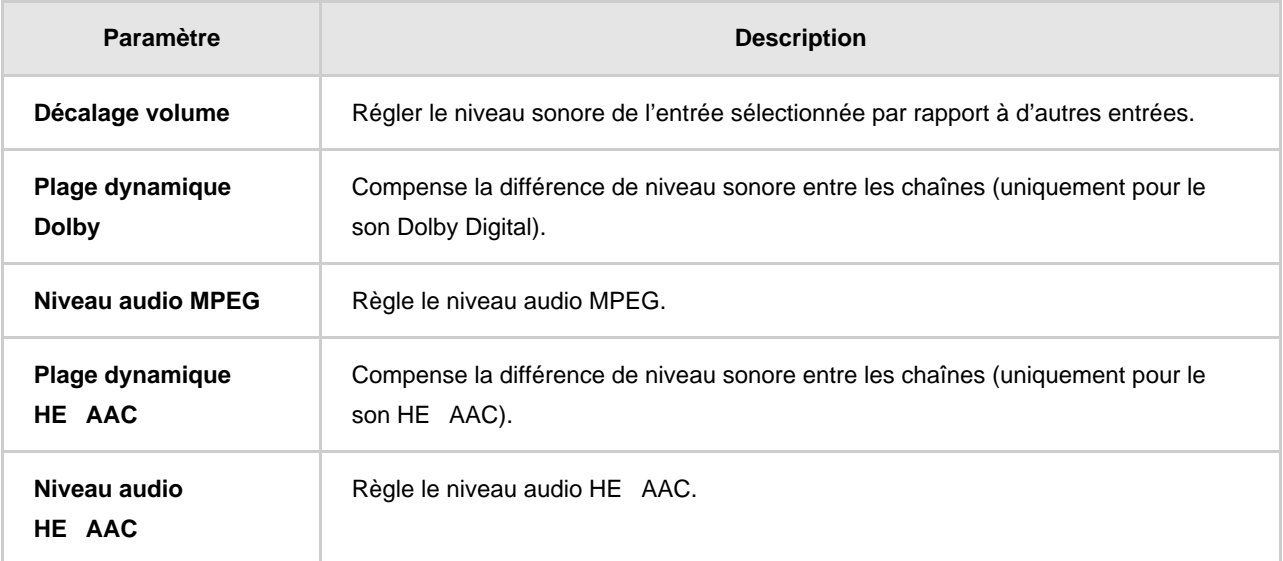

### **Thèmes connexes**

Réglage de la qualité du son

[36] Démarrage | Fonctionnement de base

# Procédure d'allumage de la LED

Certaines couleurs s'affichent dans la partie inférieure de votre téléviseur, au centre, pour indiquer une certaine activité ou un certain statut.

Cette série compte deux types de modèles : le modèle avec une LED qui s'allume en fonction de l'option [Réponse opérationnelle] et le modèle qui indique le statut du téléviseur à l'aide d'un affichage LED (modèle avec affichage LED).

Leur mode d'affichage varie en fonction de l'option [Paramètres] — [Préférences relatives à l'appareil] — [Témoin LED].

Reportez-vous à ce qui suit pour plus d'informations concernant leur mode d'affichage pour différents paramètres.

## **Si l'option [Réponse opérationnelle] est disponible dans le menu**

S'allume ou clignote en blanc lors de la mise sous tension du téléviseur, lors de la réception de signaux de la télécommande ou lors de la mise à jour du logiciel à l'aide d'un périphérique de stockage USB. Lorsque l'option [Détection "Ok Google"] est activée, la LED s'allume en orange. (Téléviseurs avec un microphone intégré uniquement<sup>\*</sup>)

 $^*$  Il est possible que le microphone intégré ne soit pas disponible selon votre région/pays/langue.

## **Conseil**

Sur les modèles avec un microphone intégré et l'option [Réponse opérationnelle] disponible dans le menu, la LED (LED pour la fonction vocale) située sur le côté inférieur gauche du téléviseur s'allume ou clignote lorsque la commande « Ok Google » est détectée et que le téléviseur communique avec le serveur. Le mode d'éclairage de cette LED change en fonction du statut de communication avec le serveur.

## **Si l'option [Affichage LED] est disponible dans le menu**

L'affichage LED se trouve sur la partie avant du téléviseur, au centre, et la LED du microphone intégré est située à droite de l'affichage LED. (Téléviseurs avec un microphone intégré uniquement<sup>\*</sup>)

\* Il est possible que le microphone intégré ne soit pas disponible selon votre région/pays/langue.

## **Affichage LED**

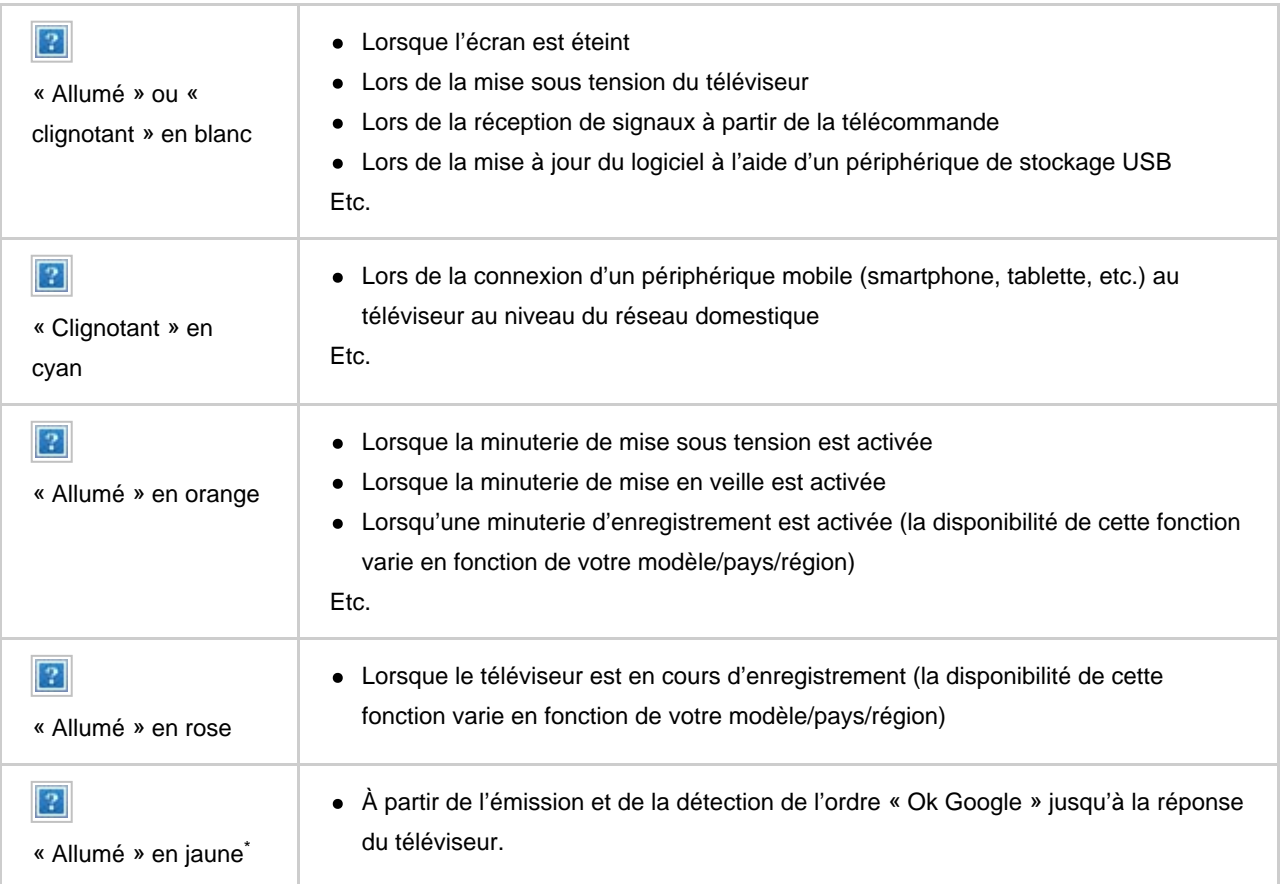

Téléviseurs avec un microphone intégré uniquement \*

### **LED du microphone intégré (téléviseurs avec un microphone intégré uniquement)**

Le microphone intégré peut ne pas être disponible selon votre région/pays/langue.

« Allumé » en orange Lorsque le microphone intégré est activé

#### **Thèmes connexes**

- Utilisation du microphone intégré (téléviseurs avec un microphone intégré uniquement)
- Vous souhaitez désactiver la LED de manière à ce qu'elle ne s'allume pas ou ne clignote pas.
- Fonctionnalités du réseau domestique
- Mises à jour logicielles
- Programmations
- **Enregistrement sur un disque dur USB**

### [37] Démarrage

# Fonctions d'accessibilité

Ce téléviseur est équipé de fonctions d'accessibilité sous [Accessibilité], dont une fonction de synthèse vocale pour le texte affiché à l'écran, un zoom pour faciliter la lecture du texte, et des sous-titres.

### **Remarque**

Certaines fonctionnalités ne s'appliquent pas selon votre modèle/région/pays.

Appuyez sur la touche HOME, puis sélectionnez [Paramètres] — [Préférences relatives à l'appareil] — [Accessibilité] pour configurer les fonctions d'assistance utilisateur.

Le paramètre [Accessibilité] possède une fonction de raccourci : vous pouvez l'activer ou le désactiver en maintenant la touche (sourdine) de la télécommande enfoncée pendant trois secondes.

## **Conseil**

- Pour modifier la fonction de raccourci, activez le paramètre [Raccourci d'accessibilité] sous [Accessibilité] et modifiez la fonction à l'aide de l'option [Service associé au raccourci].
- Pour savoir comment utiliser la synthèse vocale à l'aide du Guide d'aide, consultez le Guide d'aide sur le site Web d'assistance Sony à l'aide d'un ordinateur ou d'un smartphone.

http://www.sony.eu/support/

#### [38] Démarrage

Site d'assistance

Pour obtenir les dernières informations et le Guide d'aide en ligne, veuillez consulter le site Web d'assistance de Sony :

http://www.sony.eu/support/

#### [39] Démarrage

# Informations relatives aux marques commerciales

- $\boldsymbol{?}$
- Vewd® Core. Copyright 1995-2020 Vewd Software AS. All rights reserved.

 $\overline{3}$ 

- Les logos et le mot de marque Bluetooth $^\circledR$  sont des marques déposées appartenant à Bluetooth SIG, Inc. et toute utilisation de ces marques par Sony Corporation est couverte par une licence. Les autres marques commerciales et noms de marque appartiennent à leurs propriétaires respectifs.
- Wi-Fi $^\circledR$ , Wi-Fi Alliance $^\circledR$  et Wi-Fi Direct $^\circledR$  sont des marques déposées de Wi-Fi Alliance.
- Le logo Wi-Fi CERTIFIED<sup>™</sup> est une marque de certification de Wi-Fi Alliance.
- « BRAVIA »,  $\Box$  et BRAVIA Sync sont des marques commerciales ou marques déposées de Sony Corporation.
- Toutes les autres marques commerciales appartiennent à leurs propriétaires respectifs.

#### [40]

# Visionnage de la télévision

Visionnage de programmes de télévision Fonctionnalités utiles lors du visionnage de la télévision

[41] Visionnage de la télévision

# Visionnage de programmes de télévision

Utilisation du guide des programmes

Configuration des paramètres des chaînes

Utilisation des services de diffusion interactifs

Présentation des icônes du bandeau d'informations

[42] Visionnage de la télévision | Visionnage de programmes de télévision

# Utilisation du guide des programmes

Vous pouvez rechercher facilement vos programmes préférés.

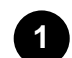

**Appuyez sur la touche GUIDE pour afficher le guide des programmes numériques.**

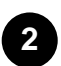

**Sélectionnez le programme à regarder. Des informations détaillées sur le programme s'affichent.**

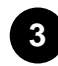

**Sélectionnez [Visualiser] pour regarder le programme.**

## **Conseil**

- (Modèles avec pilotage du décodeur câble/satellite uniquement) Si vous exécutez l'option [Configuration du contrôle du décodeur Câble/Satellite] du paramètre [Configuration de votre décodeur Câble/Satellite] sous [Entrées externes], vous pouvez afficher le guide de programmes du décodeur câble/satellite.
- Si vous disposez de l'application YouView, vous pouvez appuyer sur la touche GUIDE de la télécommande lorsque vous regardez YouView pour afficher le YouView Guide. (Modèles destinés au Royaume-Uni uniquement)

#### **Thèmes connexes**

- Commande du décodeur câble/satellite à l'aide de la télécommande du téléviseur
- Un périphérique externe (tel qu'un décodeur câble/satellite) ne peut être contrôlé à l'aide de l'IR Blaster ou de la télécommande du téléviseur. (modèles compatibles IR Blaster ou avec pilotage du décodeur câble/satellite uniquement)

[43] Visionnage de la télévision | Visionnage de programmes de télévision

# Configuration des paramètres des chaînes

Réception d'émissions numériques

Réception d'émissions par satellite

Classement ou modification des chaînes

[44] Visionnage de la télévision | Visionnage de programmes de télévision | Configuration des paramètres des chaînes

# Réception d'émissions numériques

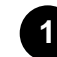

**Appuyez sur la touche HOME, puis sélectionnez [Paramètres] — [Visionnage de la télévision] — [Chaînes] — [Réglage des chaînes] — [Recherche automatique de chaînes].**

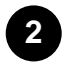

**Suivez les instructions affichées à l'écran pour syntoniser toutes les chaînes numériques disponibles et les mémoriser au niveau du téléviseur.**

### **Pour modifier la plage de syntonisation**

Appuyez sur la touche HOME, puis sélectionnez [Paramètres] — [Visionnage de la télévision] — [Chaînes] — [Réglage des chaînes] — [Réglages avancés] — [Choix du type de recherche] — [Normal] ou [Étendue].

#### **[Normal]**

Recherche les chaînes disponibles dans votre région/pays.

#### **[Étendue]**

Recherche les chaînes disponibles indépendamment de la région/du pays.

### **Conseil**

Vous pouvez sélectionner la fonction [Recherche automatique de chaînes] et suivre les consignes affichées à l'écran pour régler de nouveau le téléviseur après un déménagement ou un changement de fournisseur de services ou pour rechercher les chaînes récemment lancées.

#### **Thèmes connexes**

 $\bullet$  Il manque certaines chaînes numériques.

[45] Visionnage de la télévision | Visionnage de programmes de télévision | Configuration des paramètres des chaînes

# Réception d'émissions par satellite

Si vous possédez une antenne parabolique, vous pouvez regarder les chaînes satellite en configurant les paramètres du syntoniseur.

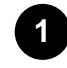

**Appuyez sur la touche HOME, puis sélectionnez [Paramètres] — [Visionnage de la télévision] — [Chaînes] — [Réglage des chaînes] — [Recherche automatique de chaînes] — [Configurer] pour la télévision par satellite avec abonnement.**

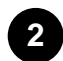

**Suivez les instructions affichées à l'écran.**

**Thèmes connexes**

Vous ne pouvez pas regarder les chaînes par satellite.

[46] Visionnage de la télévision | Visionnage de programmes de télévision | Configuration des paramètres des chaînes

# Classement ou modification des chaînes

Vous pouvez organiser l'affichage des chaînes en fonction de votre ordre préféré.

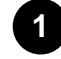

**Appuyez sur la touche HOME, puis sélectionnez [Paramètres] — [Visionnage de la télévision] — [Chaînes] — [Modification de la liste des chaînes]. Si plusieurs éléments sont affichés, sélectionnez celui que vous souhaitez modifier.**

**2 Sélectionnez la chaîne que vous souhaitez déplacer.** Vous pouvez choisir l'option d'insertion [Insérer] ou de remplacement [Échanger] pour la chaîne sélectionnée. Pour la modifier, sélectionnez [Tri par type]. Vous pouvez appuyer sur la touche jaune pour sélectionner plusieurs chaînes.

**3**

**4**

**Choisissez l'emplacement souhaité pour la chaîne sélectionnée.**

**Sélectionnez [Terminé] pour appliquer les modifications.**

### **Remarque**

Les options disponibles peuvent varier en fonction de votre région/pays.

[47] Visionnage de la télévision | Visionnage de programmes de télévision

# Utilisation des services de diffusion interactifs

## **Pour afficher des informations textuelles**

Vous pouvez afficher des informations textuelles et graphiques basées sur du texte, notamment les actualités nationales, les bulletins météorologiques et les programmes TV. Vous pouvez rechercher les informations qui vous intéressent, puis sélectionner les informations que vous souhaitez afficher en saisissant un numéro.

Appuyez sur la touche (texte) pour afficher les informations textuelles.

### **À propos du service Télétexte numérique**

Le service Télétexte numérique propose un contenu riche, avec des images et des graphismes réguliers. Différentes fonctionnalités, telles que les liens de pages et une navigation conviviale, sont

**1**

disponibles. Ce service est pris en charge par de nombreux diffuseurs. (La disponibilité de cette fonctionnalité dépend de votre modèle/région/pays.)

### **À propos du service d'application interactive numérique**

Le service d'application interactive propose du texte et des graphismes numériques de haute qualité, ainsi que des options avancées. Ce service est pris en charge par les diffuseurs. (La disponibilité de cette fonctionnalité dépend de votre modèle/région/pays.)

## **Remarque**

- Le service interactif n'est disponible que si le diffuseur le propose.
- Les fonctions disponibles et le contenu affiché à l'écran varient selon le diffuseur.
- Si les sous-titres sont sélectionnés et que vous lancez une application Télétexte numérique via la touche (texte), les sous-titres peuvent ne pas être affichés. Quand vous quittez l'application Télétexte numérique, l'affichage des sous-titres reprend automatiquement.

[48] Visionnage de la télévision | Visionnage de programmes de télévision

# Présentation des icônes du bandeau d'informations

Lorsque vous changez de chaîne, un bandeau d'informations s'affiche brièvement. Le bandeau peut comporter les icônes suivantes.

**:**service de données (application de diffusion) **:**service radio **:**service crypté/pour abonnés **:**son multilingue disponible **:**sous-titres disponibles **:**sous-titres et/ou son disponible pour les malentendants **:**âge minimal recommandé pour le programme en cours (de 3 à 18 ans) **:**Verrouillage parental **:**son disponible pour les malvoyants **:**sous-titres vocaux disponibles **:**son multicanal disponible

#### **Thèmes connexes**

- Utilisation des services de diffusion interactifs
- Visionnage de la télévision

[49] Visionnage de la télévision

# Fonctionnalités utiles lors du visionnage de la télévision

#### **Programmations**

Les minuteries vous permettent de mettre le téléviseur sous et hors tension.

Pour plus de détails, veuillez vous reporter à la section Programmations.

#### **Contrôle parental**

L'option [Contrôles parentaux] vous permet de définir des limitations parentales.

Pour plus de détails, veuillez vous reporter à la section Visionnage de la télévision.

#### **(réglage des sous-titres)**

Vous pouvez modifier l'affichage des sous-titres en appuyant sur la touche (réglage des soustitres) lorsque vous regardez du contenu pour lequel des sous-titres sont disponibles.

#### **Réglage de la qualité de l'image/du son**

Réglez la qualité de l'image et du son en fonction de vos préférences.

Pour plus de détails, veuillez vous reporter à la section Affichage et son.

#### **Incrustation**

Accédez au menu Accueil tout en affichant le contenu visionné dans un coin de l'écran.

Pour plus de détails, veuillez vous reporter à la section Affichage de l'image dans un petit écran.

#### [50]

# Enregistrement de programmes de télévision

Enregistrement sur un disque dur USB

Visionnage/suppression de contenu enregistré

Compréhension des symboles affichés dans la liste des titres enregistrés

[51] Enregistrement de programmes de télévision

# Enregistrement sur un disque dur USB

Enregistrement d'un disque dur USB

Enregistrement à une touche

Minuterie d'enregistrement

Informations relatives à l'utilisation d'un disque dur USB pour l'enregistrement

[52] Enregistrement de programmes de télévision | Enregistrement sur un disque dur USB

# Enregistrement d'un disque dur USB

Connectez et enregistrez un disque dur USB au niveau de votre téléviseur pour enregistrer des émissions en qualité numérique.

Connectez le disque dur USB au port USB du téléviseur appelé « HDD REC » (s'il y a un port USB bleu, ce port prend en charge l'enregistrement sur disque dur).

- (A) Disque dur USB
- (B) Câble USB (non fourni)

 $|2|$ 

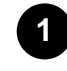

**Connectez un disque dur USB au port USB (bleu) portant la mention « HDD REC » de votre téléviseur.**

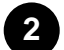

**Mettez sous tension le disque dur USB.**

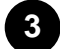

**Attendez jusqu'à ce que l'écran [Clé USB connectée] s'affiche.**

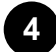

**Sélectionnez [Inscrire pour l'enregistrement].**

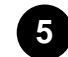

**Suivez les instructions affichées à l'écran pour enregistrer le disque dur USB.**

### **Remarque**

Si le message « Aucun HDD USB n'est détecté pour l'enregistrement » s'affiche lors de l'inscription à l'étape 4, suivez les instructions du message et vérifiez que le disque dur USB servant à l'enregistrement est connecté au port USB (bleu).

Si le disque dur USB servant à l'enregistrement n'est pas reconnu même après que vous avez vérifié la connexion, vous devez inscrire à nouveau le disque dur USB étant donné qu'il est déjà inscrit comme périphérique servant à d'autres fins que l'enregistrement ([Mémoire de stockage de l'appareil]). Consultez « Le disque dur USB ne peut pas être enregistré. » pour inscrire à nouveau le disque dur USB pour l'enregistrement.

### **Conseil**

Vous pouvez également enregistrer un disque dur USB sur le téléviseur en sélectionnant [Paramètres] — [Visionnage de la télévision] — [Enregistrement de la configuration du périphérique] — [Inscription du HDD].

## **Pour annuler l'enregistrement d'un disque dur USB**

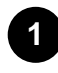

**Appuyez sur la touche HOME, puis sélectionnez [Paramètres] — [Visionnage de la télévision] — [Enregistrement de la configuration du périphérique] — [Désinscription du HDD] — le périphérique dont vous souhaitez annuler l'enregistrement.**

#### **Thèmes connexes**

• Informations relatives à l'utilisation d'un disque dur USB pour l'enregistrement

[53] Enregistrement de programmes de télévision | Enregistrement sur un disque dur USB

# Enregistrement à une touche

**Tout en regardant le programme à enregistrer, appuyez sur la touche REC.**

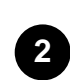

**1**

**Dans l'écran qui s'affiche, définissez l'heure de fin de l'enregistrement.**

## **Pour arrêter l'enregistrement manuellement**

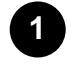

**Appuyez sur la touche TV, puis sélectionnez [Commande TV] ou [Télécommande].**

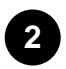

**Sélectionnez [Arrêt enregistrement] sur l'écran affiché.**

## **Thèmes connexes**

Visionnage/suppression de contenu enregistré

[54] Enregistrement de programmes de télévision | Enregistrement sur un disque dur USB

# Minuterie d'enregistrement

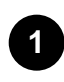

**Appuyez sur la touche GUIDE.**

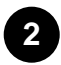

**Sélectionnez le programme souhaité dans le guide des programmes, puis sélectionnez [Enreg. programmé auto].**

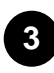

**Sélectionnez [Régler enreg. unique] ou [Programmation].**

# **Pour régler manuellement la minuterie en sélectionnant une date, une heure et une chaîne**

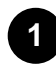

**Appuyez sur la touche REC LIST.**

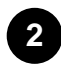

**Sélectionnez [Liste des programmations d'enregistrement/Paramètres de programmation d'enregistrement] — [Programmation] — [Définir manuellement la programmation d'enregistrement].**

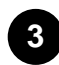

**4**

**Configurez la minuterie.**

**Sélectionnez [Programmation].**

# **Pour vérifier, modifier ou supprimer les paramètres de la**

# **minuterie**

La vérification, la modification ou la suppression des paramètres de la minuterie a lieu sous [Liste des programmations d'enregistrement].

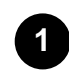

**2**

**Appuyez sur la touche REC LIST.**

**Sélectionnez [Liste des programmations d'enregistrement/Paramètres de programmation d'enregistrement] — [Liste des programmations d'enregistrement], puis modifiez les paramètres.**

## **Conseil**

- Il est possible de définir un maximum de 32 paramètres de minuterie.
- En cas d'échec d'enregistrement, la raison est indiquée sous [Liste des erreurs d'enregistrement]. Appuyez sur la touche REC LIST, puis sélectionnez [Liste des erreurs d'enregistrement] sous [Liste des programmations d'enregistrement/Paramètres de programmation d'enregistrement].
- Dans le guide des programmes, vous pouvez placer la surbrillance sur le programme souhaité et appuyer sur la touche REC pour définir la minuterie pour l'enregistrement du programme.

## **Remarque**

La minuterie pour l'enregistrement ne fonctionne pas si le cordon d'alimentation CA n'est pas branché.

### **Thèmes connexes**

Visionnage/suppression de contenu enregistré

[55] Enregistrement de programmes de télévision | Enregistrement sur un disque dur USB

# Informations relatives à l'utilisation d'un disque dur USB pour l'enregistrement

- Le disque dur USB doit uniquement être utilisé pour l'enregistrement. Utilisez un autre disque dur USB pour visionner des photos et des vidéos.
- Seuls les disques durs USB de plus de 32 Go sont pris en charge.
- La connexion d'un disque dur USB via un concentrateur USB n'est pas prise en charge. Connectez le périphérique directement au téléviseur.
- Les données stockées sur le disque dur USB sont effacées si le périphérique est formaté au cours du processus d'enregistrement. Le disque dur USB ne peut être utilisé avec un PC une fois enregistré au niveau du téléviseur. Pour utiliser le disque dur USB sur un PC, vous devez le

formater sur le PC. (Notez que les données présentes sur le disque dur USB seront effacées.)

- Il est possible d'enregistrer un maximum de 8 disques durs USB.
- Seul le téléviseur sur lequel le disque dur USB a été enregistré pourra lire les données du disque dur.
- L'enregistrement est uniquement pris en charge pour les émissions de radio et de télévision numériques. L'enregistrement des diffusions de données n'est pas pris en charge.
- Les signaux chiffrés/brouillés ne peuvent être enregistrés.
- L'enregistrement ne peut être effectué dans les cas suivants :
	- Le téléviseur ne peut reconnaître le disque dur USB enregistré.
	- Plus de 1 000 programmes sont enregistrés sur le disque dur USB.
	- Le disque dur USB est plein.
- Il est possible que la sélection automatique du programme ne soit pas possible lors de son enregistrement.
- L'enregistrement d'un programme n'est possible que s'il a été autorisé.
- Si vous utilisez un module (CAM, Conditional Access Module), évitez d'activer son contrôle parental, qui risque de ne pas fonctionner pendant l'enregistrement. Utilisez plutôt le blocage de programmes ou le contrôle parental du téléviseur s'il est pris en charge par le diffuseur.
- En Norvège, certains programmes ne peuvent être enregistrés en raison de restrictions légales.
- Si le téléviseur est soumis à un choc lors de l'enregistrement sur le disque dur USB, le contenu enregistré peut inclure du bruit.
- Sony ne peut en aucun cas être tenu responsable de l'échec de l'enregistrement ou de tout dégât ou perte de contenu enregistré provoqué par, ou lié à, une défaillance du téléviseur, à des interférences au niveau du signal ou à un autre problème.

[56] Enregistrement de programmes de télévision

# Visionnage/suppression de contenu enregistré

## **Pour regarder du contenu enregistré**

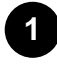

**Appuyez sur la touche REC LIST, puis sélectionnez le contenu que vous souhaitez regarder.**

## **Pour supprimer du contenu enregistré**

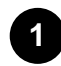

**Appuyez sur la touche REC LIST.**

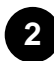

**Sélectionnez (icône Supprimer) à droite du programme que vous souhaitez supprimer.**

### **3 Sélectionnez [Supprimer].**

Pour supprimer plusieurs programmes, sélectionnez  $\Box$  (icône Supprimer plusieurs éléments) à droite de tous les programmes que vous souhaitez supprimer, puis sélectionnez (icône Supprimer).

Pour des informations sur la signification des symboles dans la liste des titres enregistrés, voir Compréhension des symboles affichés dans la liste des titres enregistrés.

#### **Thèmes connexes**

Vous souhaitez supprimer du contenu enregistré mais l'icône de suppression n'est pas affichée.

#### [57] Enregistrement de programmes de télévision

# Compréhension des symboles affichés dans la liste des titres enregistrés

**:**Enregistrement non visionné **:**Enregistrement protégé **:**Enregistrement

en cours

[58]

# Utilisation du téléviseur avec d'autres périphériques

Périphériques USB Lecteurs Blu-ray et DVD Décodeur câble/satellite Affichage de l'écran d'une application pour iPhone/smartphone ou iPad/tablette sur le téléviseur Ordinateurs, appareils photo et caméscopes Système audio (récepteur AV ou barre de son, par exemple) Périphériques Bluetooth Périphériques compatibles BRAVIA Sync Affichage de photos en résolution 4K/8K depuis des périphériques compatibles

[59] Utilisation du téléviseur avec d'autres périphériques

# Périphériques USB

Lecture de contenu stocké sur un périphérique USB Informations relatives aux périphériques USB utilisés pour le stockage de photos et de musique Formats et fichiers pris en charge

[60] Utilisation du téléviseur avec d'autres périphériques | Périphériques USB

# Lecture de contenu stocké sur un périphérique USB

Pour enregistrer des programmes sur un périphérique de stockage USB ou pour visionner des programmes enregistrés, reportez-vous à la section Enregistrement de programmes de télévision.

# **Connexion d'un périphérique USB**

Connectez un périphérique de stockage USB au port USB du téléviseur pour lire les fichiers photo, audio et vidéo qu'il contient.

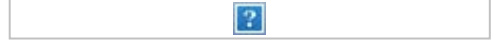

(A) Périphérique de stockage USB

## **Lecture de photos/morceaux de musique/films stockés sur un périphérique USB**

Vous pouvez reproduire, sur l'écran du téléviseur, des photos/des morceaux de musique/des films stockés sur un périphérique USB.

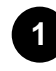

**Si le périphérique USB connecté au téléviseur possède un interrupteur d'alimentation, mettez-le sous tension.**

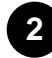

**Appuyez sur la touche HOME, sélectionnez (icône Applications) dans le menu Accueil, puis sélectionnez [Lecteur Multimédia].**

Si la télécommande fournie dispose d'une touche APPS, vous pouvez appuyer sur la touche APPS.

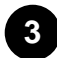

**Sélectionnez le nom du périphérique USB.**

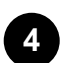

**Sélectionnez le dossier et le fichier à lire.**

### **Pour vérifier les formats de fichier pris en charge**

• Formats et fichiers pris en charge

## **Remarque**

- L'affichage de certaines photos ou certains dossiers peut prendre du temps selon les dimensions de l'image, la taille du fichier et le nombre de fichiers que contient le dossier.
- L'affichage du périphérique USB peut prendre du temps, car le téléviseur accède au périphérique USB chaque fois que ce dernier est connecté.
- Tous les ports USB du téléviseur prennent en charge Hi-Speed USB. Le port USB bleu prend en charge SuperSpeed (USB 3.1 Gen 1 ou USB 3.0). Les concentrateurs USB ne sont pas pris en charge.
- Quand vous accédez au périphérique USB, ne mettez pas celui-ci ou le téléviseur hors tension, ne déconnectez pas le câble USB et ne retirez pas ou n'insérez pas de support d'enregistrement. Sinon, les données stockées sur le périphérique USB risquent d'être endommagées.
- Selon le fichier, la lecture peut s'avérer impossible, même si vous utilisez les formats pris en charge.

### **Conseil**

Pour obtenir de plus amples informations, consultez la section « Foire aux questions » sur le site d'assistance Sony.

Foire aux questions portant sur le dépannage

#### **Thèmes connexes**

- Informations relatives aux périphériques USB utilisés pour le stockage de photos et de musique
- Aucune image depuis un périphérique connecté.

[61] Utilisation du téléviseur avec d'autres périphériques | Périphériques USB

# Informations relatives aux périphériques USB utilisés pour le stockage de photos et de musique

- Les ports USB du téléviseur prennent en charge les systèmes de fichiers FAT16, FAT32, exFAT et NTFS.
- Lorsque vous connectez un appareil photo numérique Sony au téléviseur à l'aide d'un câble USB, les paramètres de connexion USB de votre appareil photo doivent être réglés sur le mode Auto ou Stockage de masse.
- Si votre appareil photo numérique ne fonctionne pas avec votre téléviseur, essayez de procéder comme suit :
	- Réglez les paramètres de connexion USB de votre appareil photo sur Stockage de masse.
	- Copiez les fichiers de l'appareil photo sur un clé USB, puis branchez celle-ci sur le téléviseur.
- Il est possible que certaines photos et certains films soient agrandis, ce qui réduit la qualité de l'image. Selon la taille et le format, il est possible que certaines images ne s'affichent pas en plein écran.
- L'affichage d'une photo peut prendre davantage de temps en fonction du fichier ou des paramètres.
- Sony ne peut en aucun cas être tenu responsable de l'échec d'enregistrement ou de tout dégât ou perte de contenu enregistré provoqué par ou lié à une défaillance du téléviseur, du périphérique USB ou à un autre problème.

#### **Thèmes connexes**

• Formats et fichiers pris en charge

[62] Utilisation du téléviseur avec d'autres périphériques | Périphériques USB

# Formats et fichiers pris en charge

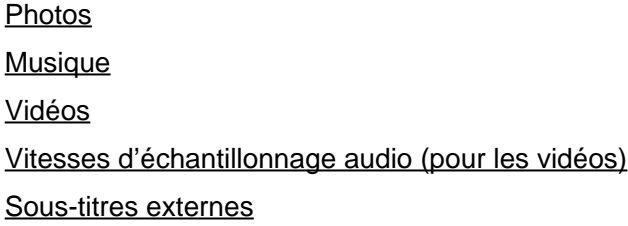

[63] Utilisation du téléviseur avec d'autres périphériques | Périphériques USB | Formats et fichiers pris en charge

# Photos

Cas d'utilisation : USB / réseau domestique

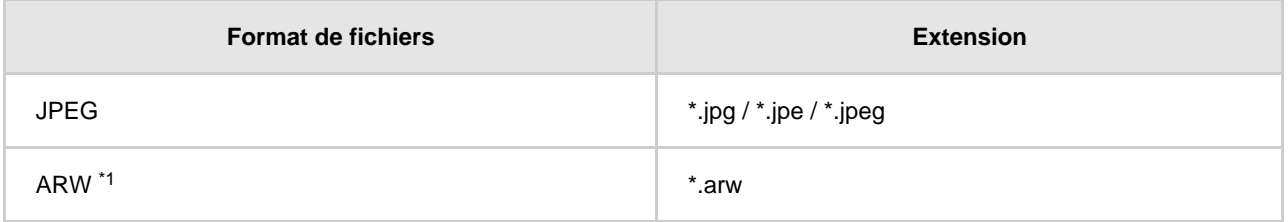

<sup>\*1</sup> Le format ARW doit uniquement être utilisé pour la lecture de fichiers.

### **Autres formats et fichiers pris en charge**

- Musique
- · Vidéos
- Vitesses d'échantillonnage audio (pour les vidéos)
- Sous-titres externes

[64] Utilisation du téléviseur avec d'autres périphériques | Périphériques USB | Formats et fichiers pris en charge

# Musique

Cas d'utilisation : USB / réseau domestique

## **mp4**

### **Extension : \*.mp4 / \*.m4a**

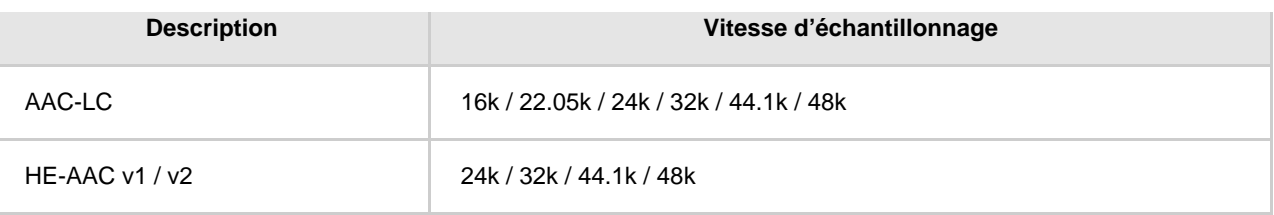

# **3gpp**

## **Extension : \*.3gp / \*.3g2**

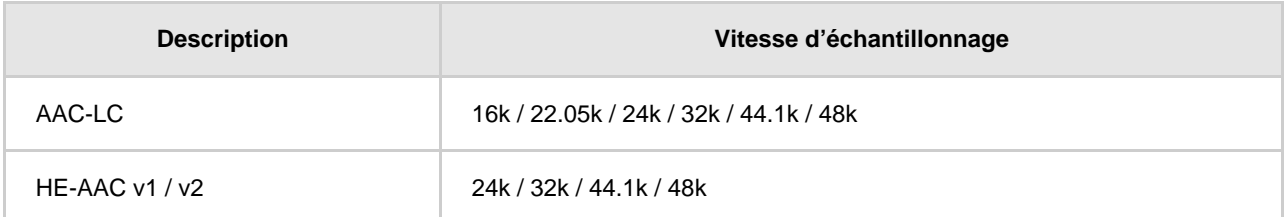

# **Asf**

### **Extension : \*.wma**

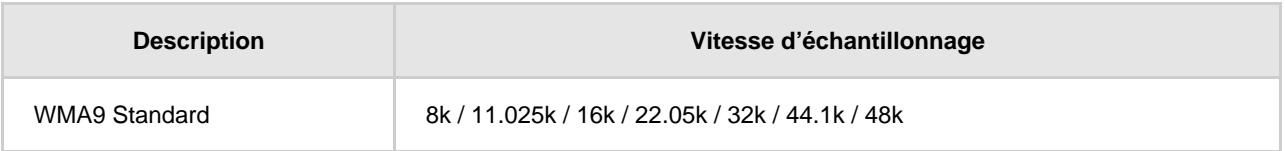

## **ogg**

## **Extension : \*.ogg**

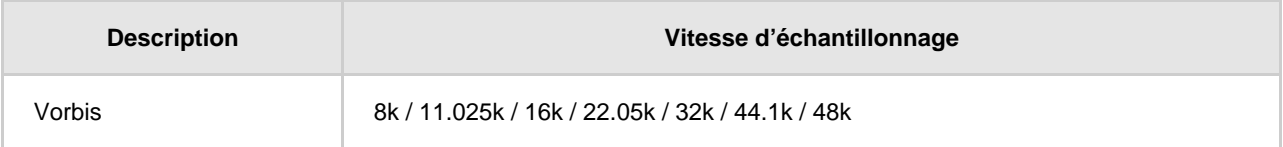

## **Autre**

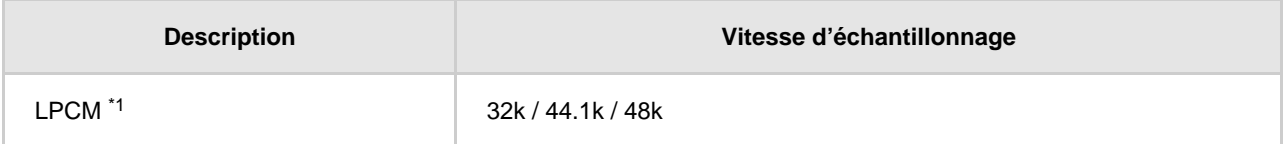

## **Extension : \*.mp3**

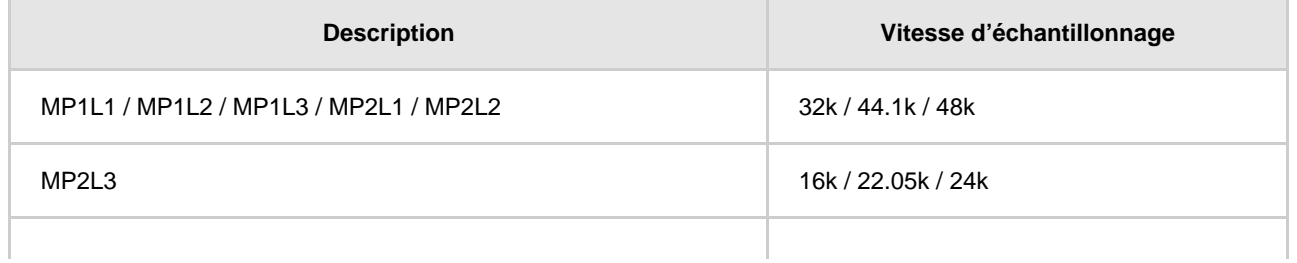

#### **Extension : \*.wav**

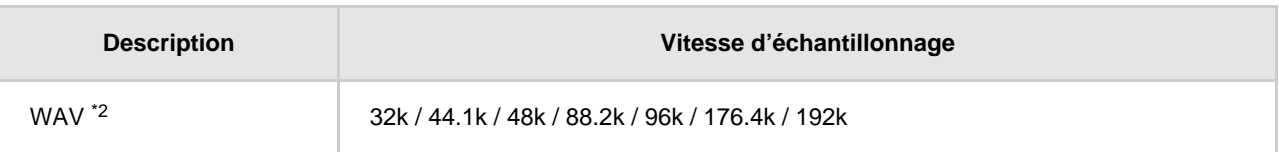

### **Extension : \*.flac**

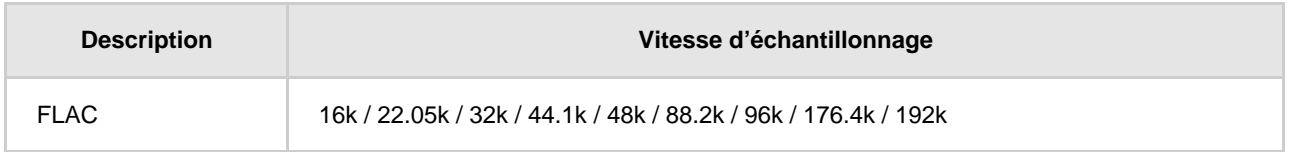

#### **Extension : \*.aac**

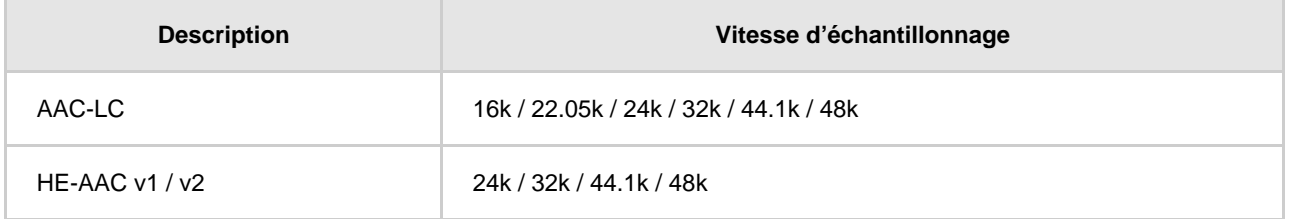

\*<sup>1</sup> Le format LPCM peut uniquement être utilisé dans le cadre d'un réseau domestique.

 $^*$ 2 Le format WAV peut uniquement être utilisé dans une version à deux canaux.

### **Autres formats et fichiers pris en charge**

- Photos
- Vidéos
- Vitesses d'échantillonnage audio (pour les vidéos)
- Sous-titres externes

[65] Utilisation du téléviseur avec d'autres périphériques | Périphériques USB | Formats et fichiers pris en charge

# Vidéos

Cas d'utilisation : USB / réseau domestique

# **MPEG1 (\*.mpg / \*.mpe / \*.mpeg)**

Type de sous-titres : externe

- **Codec vidéo (Profile@Level):** MPEG1
- **Codec audio:** MPEG1L2
- **Résolution maximale / minimale:** 1920x1080 / QCIF (176x144)

**Fréquence d'images maximale:** 1920x1080@30fps / 1280x720@60fps

## **MPEG2PS (\*.mpg / \*.mpe / \*.mpeg)**

Type de sous-titres : externe

- **Codec vidéo (Profile@Level):** MPEG2 MP@HL, MP@H14L, MP@ML
- **Codec audio:** MPEG1L1 / MPEG1L2 / LPCM / AC3
- **Résolution maximale / minimale:** 1920x1080 / QCIF (176x144)
- **Fréquence d'images maximale:** 1920x1080@30fps / 1280x720@60fps

## **MPEG2TS**

#### **Extension : \*.m2t**

Type de sous-titres : externe

- **Codec vidéo (Profile@Level):** MPEG2 MP@HL, MP@H14L, MP@ML
- **Codec audio:** MPEG1L1 / MPEG1L2 / AAC-LC / HE-AAC v1 / HE-AAC v2 / AC3 / E-AC3
- **Résolution maximale / minimale:** 1920x1080 / QCIF (176x144)
- **Fréquence d'images maximale:** 1920x1080@30fps / 1280x720@60fps

#### **Extension : \*.m2ts / \*.mts**

Type de sous-titres : externe

- **Codec vidéo (Profile@Level):** AVC / H.264 BP@L3, MP@L4.2, HP@L4.2
- **Codec audio:** MPEG1L1 / MPEG1L2 / AAC-LC / HE-AAC v1 / HE-AAC v2 / AC3 / E-AC3
- **Résolution maximale / minimale:** 1920x1080 / QCIF (176x144)
- **Fréquence d'images maximale:** 1920x1080@60fps

## **MP4 (\*.mp4)**

Type de sous-titres : externe

- **Codec vidéo (Profile@Level):** AVC / H.264 BP@L3, MP@L4.2, HP@L4.2
- **Codec audio:** AAC-LC / HE-AAC v1 / HE-AAC v2 / AC3 / E-AC3 / AC4 / MPEG1L1 / MPEG1L2
- **Résolution maximale / minimale:** 1920x1080 / QCIF (176x144)
- **Fréquence d'images maximale:** 1920x1080@120fps
- **Codec vidéo (Profile@Level):** MPEG4 SP@L6, ASP@L5, ACEP@L4
- **Codec audio:** AAC-LC / HE-AAC v1 / HE-AAC v2 / AC3 / E-AC3 / MPEG1L1 / MPEG1L2
- **Résolution maximale / minimale:** 1920x1080 / QCIF (176x144)
- **Fréquence d'images maximale:** 1920x1080@30fps / 1280x720@60fps
- **Codec vidéo (Profile@Level):** AVC / H.264 BP@L5.2, MP@L5.2, HP@L5.2 \*1
- **Codec audio:** AAC-LC / HE-AAC v1 / HE-AAC v2 / AC3 / E-AC3 / AC4 / LPCM
- **Résolution maximale / minimale:** 3840x2160 / QCIF (176x144)
- **Fréquence d'images maximale:** 3840x2160@60p / 1920x1080@120fps
- **Codec vidéo (Profile@Level):** HEVC / H.265 MP@L5.1, Main10@L5.1
- **Codec audio:** AAC-LC / HE-AAC v1 / HE-AAC v2 / AC3 / AC4 / E-AC3
- **Résolution maximale / minimale:** 3840x2160 / QCIF (176x144)
- **Fréquence d'images maximale:** 3840x2160@60p / 1920x1080@120fps

\*<sup>1</sup> Cette ligne inclut le cas d'utilisation du format XAVC S. Le débit binaire maximal pris en charge pour le format XAVC S est de 100 Mbit/s.

## **avi (\*.avi)**

Type de sous-titres : externe

- **Codec vidéo (Profile@Level):** Xvid
- **Codec audio:** MPEG1L1 / MPEG1L2 / MPEG1L3 / AC3 / E-AC3
- **Résolution maximale / minimale:** 1920x1080 / QCIF (176x144)
- **Fréquence d'images maximale:** 1920x1080@30fps / 1280x720@60fps
- **Codec vidéo (Profile@Level):** Motion JPEG
- **Codec audio:** μ-LAW / PCM (U8) / PCM (S16LE)
- **Résolution maximale / minimale:** 1280x720 / QCIF (176x144)
- **Fréquence d'images maximale:** 1280x720@30fps

## **Asf (\*.asf / \*.wmv)**

Type de sous-titres : externe

- **Codec vidéo (Profile@Level):** VC1 AP@L3, MP@HL, SP@ML
- **Codec audio:** WMA9 Standard
- **Résolution maximale / minimale:** 1920x1080 / QCIF (176x144)
- **Fréquence d'images maximale:** 1920x1080@30fps / 1280x720@60fps

## **MKV (\*.mkv)**

Type de sous-titres : interne / externe

- **Codec vidéo (Profile@Level):** Xvid
- **Codec audio:** DTS core / AC3 / AAC-LC / E-AC3 / HE-AAC v1 / HE-AAC v2 / MPEG1L1 /

MPEG1L2 / Vorbis

- **Résolution maximale / minimale:** 1920x1080 / QCIF (176x144)
- **Fréquence d'images maximale:** 1920x1080@30fps / 1280x720@60fps
- **Codec vidéo (Profile@Level):** AVC / H.264 BP@L3, MP@L4.2, HP@L4.2
- **Codec audio:** DTS core / AC3 / AAC-LC / E-AC3 / HE-AAC v1 / HE-AAC v2 / MPEG1L1 /

MPEG1L2 / Vorbis

- **Résolution maximale / minimale:** 1920x1080 / QCIF (176x144)
- **Fréquence d'images maximale:** 1920x1080@60fps
- **Codec vidéo (Profile@Level):** MPEG4 SP@L6, ASP@L5, ACEP@L4
- **Codec audio:** DTS core / AC3 / AAC-LC / E-AC3 / HE-AAC v1 / HE-AAC v2 / MPEG1L1 / MPEG1L2 / Vorbis
- **Résolution maximale / minimale:** 1920x1080 / QCIF (176x144)
- **Fréquence d'images maximale:** 1920x1080@30fps / 1280x720@60fps
- **Codec vidéo (Profile@Level):** VP8

**Codec audio:** DTS core / AC3 / AAC-LC / E-AC3 / HE-AAC v1 / HE-AAC v2 / MPEG1L1 / MPEG1L2 / Vorbis

- **Résolution maximale / minimale:** 1920x1080 / QCIF (176x144)
- **Fréquence d'images maximale:** 1920x1080@30fps / 1280x720@60fps
- **Codec vidéo (Profile@Level):** VP9 Profile 0, Profile 2
- **Codec audio:** DTS core / AC3 / AAC-LC / E-AC3 / HE-AAC v1 / HE-AAC v2 / MPEG1L1 / MPEG1L2 / Vorbis
- **Résolution maximale / minimale:** 3840x2160 / QCIF (176x144)
- **Fréquence d'images maximale:** 3840x2160@60fps
- **Codec vidéo (Profile@Level):** AVC / H.264 BP@L5.2, MP@L5.2, HP@L5.2
- **Codec audio:** DTS core / AC3 / AAC-LC / E-AC3 / HE-AAC v1 / HE-AAC v2
- **Résolution maximale / minimale:** 3840x2160 / QCIF (176x144)
- **Fréquence d'images maximale:** 3840x2160@60p / 1920x1080@120fps
- **Codec vidéo (Profile@Level):** HEVC / H.265 MP@L5.1, Main10@L5.1
- **Codec audio:** DTS core / AC3 / AAC-LC / E-AC3 / HE-AAC v1 / HE-AAC v2
- **Résolution maximale / minimale:** 3840x2160 / QCIF (176x144)
- **Fréquence d'images maximale:** 3840x2160@60p / 1920x1080@120fps

# **3gpp (\*.3gp / \*.3g2)**

Type de sous-titres : externe

- **Codec vidéo (Profile@Level):** MPEG4 SP@L6, ASP@L5, ACEP@L4
- **Codec audio:** AAC-LC / HE-AAC v1 / HE-AAC v2 / AC3 / E-AC3 / MPEG1L1 / MPEG1L2
- **Résolution maximale / minimale:** 1920x1080 / QCIF (176x144)
- **Fréquence d'images maximale:** 1920x1080@30fps / 1280x720@60fps
- **Codec vidéo (Profile@Level):** AVC / H.264 BP@L3, MP@L4.2, HP@L4.2
- **Codec audio:** AAC-LC / HE-AAC v1 / HE-AAC v2 / AC3 / E-AC3 / MPEG1L1 / MPEG1L2
- **Résolution maximale / minimale:** 1920x1080 / QCIF (176x144)
- **Fréquence d'images maximale:** 1920x1080@60fps

# **MOV (\*.mov)**

Type de sous-titres : externe

- **Codec vidéo (Profile@Level):** AVC / H.264 BP@L3, MP@L4.2, HP@L4.2
- **Codec audio:** AAC-LC / HE-AAC v1 / HE-AAC v2 / AC3 / E-AC3 / MPEG1L1 / MPEG1L2 / μ-LAW / PCM (U8) / PCM (S16BE) / PCM (S16LE)
- **Résolution maximale / minimale:** 1920x1080 / QCIF (176x144)
- **Fréquence d'images maximale:** 1920x1080@60fps
- **Codec vidéo (Profile@Level):** MPEG4 SP@L6, ASP@L5, ACEP@L4
- **Codec audio:** AAC-LC / HE-AAC v1 / HE-AAC v2 / AC3 / E-AC3 / MPEG1L1 / MPEG1L2 / μ-LAW / PCM (U8) / PCM (S16BE) / PCM (S16LE)
- **Résolution maximale / minimale:** 1920x1080 / QCIF (176x144)
- **Fréquence d'images maximale:** 1920x1080@30fps / 1280x720@60fps
- **Codec vidéo (Profile@Level):** Motion JPEG
- **Codec audio:** AAC-LC / HE-AAC v1 / HE-AAC v2 / AC3 / E-AC3 / MPEG1L1 / MPEG1L2 / μ-LAW / PCM (U8) / PCM (S16BE) / PCM (S16LE)
- **Résolution maximale / minimale:** 1280x720 / QCIF (176x144)
- **Fréquence d'images maximale:** 1280x720@30fps

# **WebM (\*.webm)**

Type de sous-titres : externe

- **Codec vidéo (Profile@Level):** VP8
- **Codec audio:** Vorbis
- **Résolution maximale / minimale:** 1920x1080 / QCIF (176x144)
- **Fréquence d'images maximale:** 1920x1080@30fps / 1280x720@60fps
- **Codec vidéo (Profile@Level):** VP9 Profile 0, Profile 2
- **Codec audio:** Vorbis
- **Résolution maximale / minimale:** 3840x2160 / QCIF (176x144)
- **Fréquence d'images maximale:** 3840x2160@60fps

### **Autres formats et fichiers pris en charge**

- Photos
- Musique
- Vitesses d'échantillonnage audio (pour les vidéos)
- Sous-titres externes

[66] Utilisation du téléviseur avec d'autres périphériques | Périphériques USB | Formats et fichiers pris en charge

# Vitesses d'échantillonnage audio (pour les vidéos)

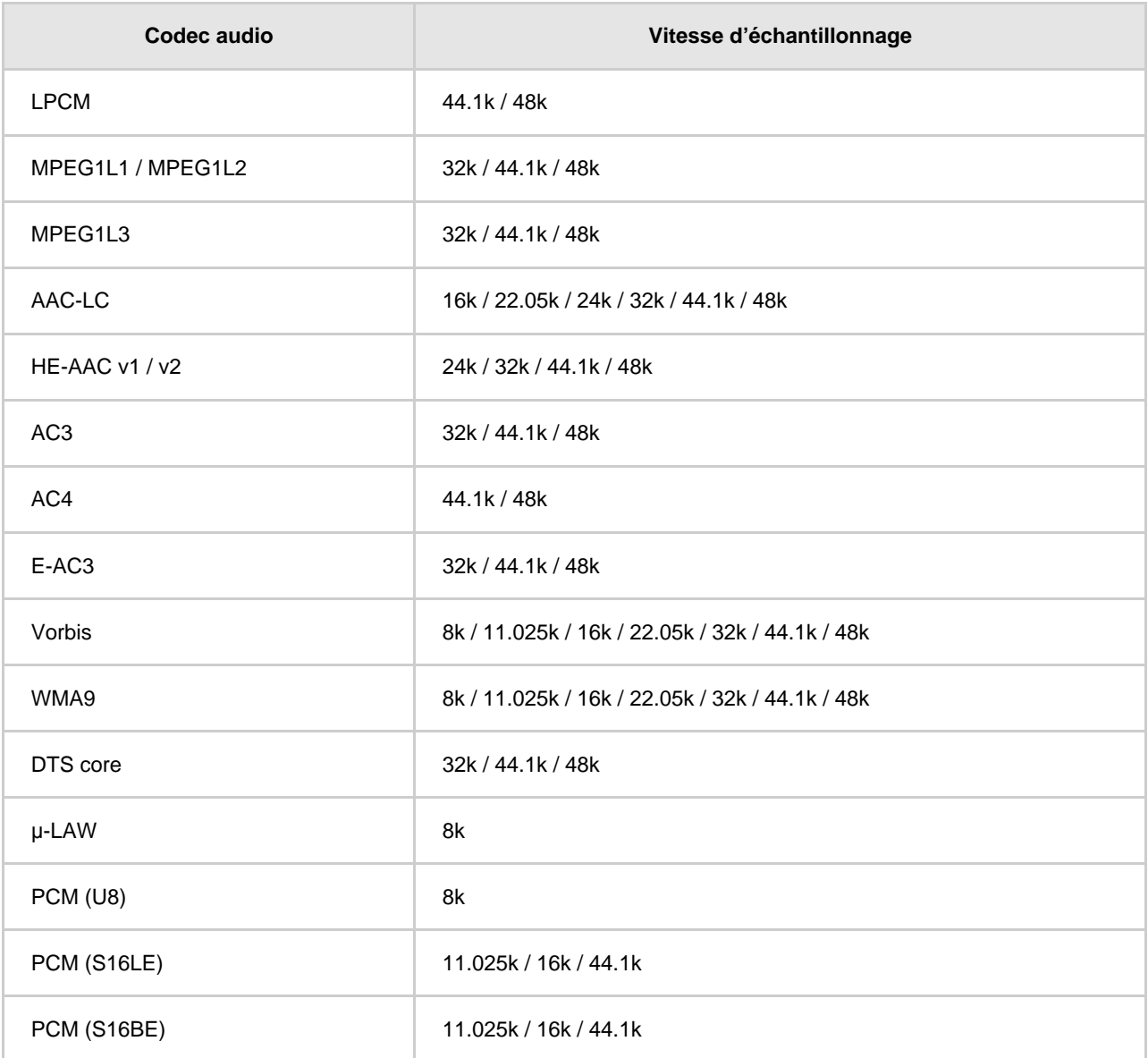

## **Autres formats et fichiers pris en charge**

- Photos
- Musique
- · Vidéos
- Sous-titres externes

[67] Utilisation du téléviseur avec d'autres périphériques | Périphériques USB | Formats et fichiers pris en charge

# Sous-titres externes

Cas d'utilisation : USB

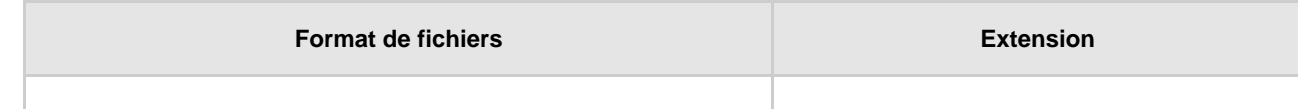

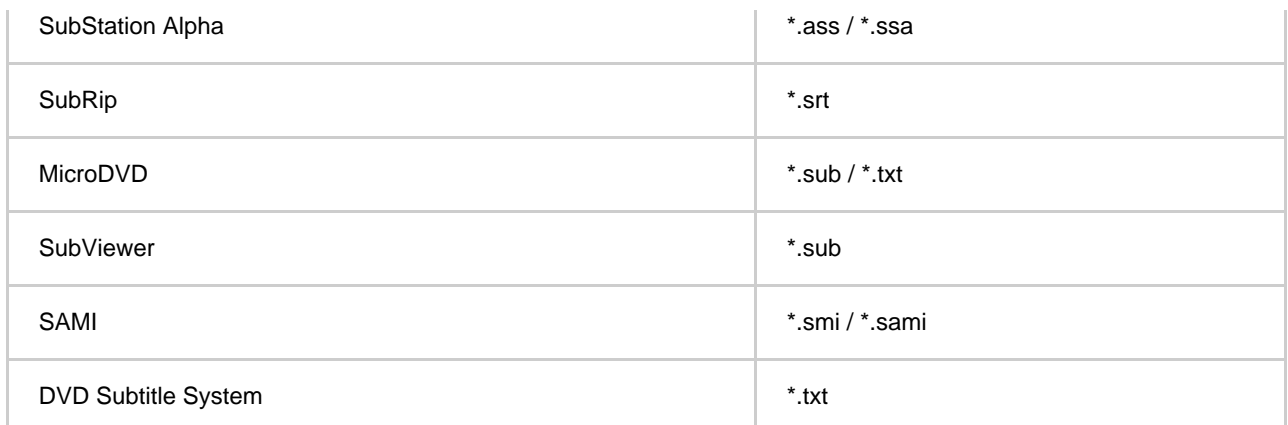

### **Autres formats et fichiers pris en charge**

- Photos
- Musique
- · Vidéos
- Vitesses d'échantillonnage audio (pour les vidéos)

[68] Utilisation du téléviseur avec d'autres périphériques

# Lecteurs Blu-ray et DVD

Connexion d'un lecteur Blu-ray ou DVD

Visionnage de disques Blu-ray et DVD

[69] Utilisation du téléviseur avec d'autres périphériques | Lecteurs Blu-ray et DVD

# Connexion d'un lecteur Blu-ray ou DVD

Connectez un lecteur Blu-ray/DVD au téléviseur.

Utilisez l'une des méthodes de connexion suivantes en fonction des bornes disponibles sur votre téléviseur.

## **Remarque**

Les bornes disponibles varient selon le modèle/la région/le pays.

## **Conseil**

Vous pouvez également connecter un décodeur câble/satellite de la même manière qu'un lecteur Blu-ray/DVD.

# **Connexion HDMI**

Pour une qualité d'image optimale, nous vous recommandons de connecter votre lecteur au téléviseur

à l'aide d'un câble HDMI. Si votre lecteur Blu-ray/DVD est équipé d'une prise HDMI, connectez-le à l'aide d'un câble HDMI.

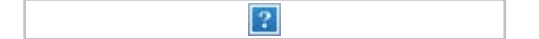

- (A) Lecteur Blu-ray/DVD (connexion similaire à celle d'un décodeur câble/satellite)
- (B) Câble HDMI (non fourni) \*

Veillez à utiliser un câble HIGH SPEED HDMI agréé portant le logo HDMI. \*

## **Connexion vidéo composante**

Si votre lecteur Blu-ray/DVD est équipé de prises vidéo composante, raccordez-les au téléviseur à l'aide d'un câble vidéo composante et d'un câble audio.

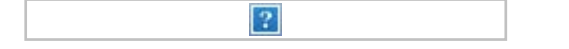

- (A) Lecteur Blu-ray/DVD (connexion similaire à celle d'un décodeur câble/satellite)
- (B) Câble vidéo composante (non fourni)
- (C) Câble audio (non fourni)

## **Connexion composite**

Si votre lecteur Blu-ray/DVD est équipé de prises composites, connectez-le à l'aide d'un câble audio/vidéo composite.

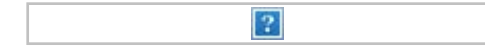

- (A) Lecteur Blu-ray/DVD (connexion similaire à celle d'un décodeur câble/satellite)
- (B) Câble audio/vidéo composite (non fourni)

### **Lors de l'utilisation d'un câble d'extension analogique**

- 
- (A) Lecteur Blu-ray/DVD (connexion similaire à celle d'un décodeur câble/satellite)
- (B) Câble d'extension analogique (fourni) \*

 $\overline{?}$ 

(C) Câble RCA (non fourni)

La disponibilité du câble d'extension analogique varie en fonction du modèle/de la région/du pays. \*

### **Câble se connectant à la prise d'entrée vidéo**

La prise de 3,5 mm du câble d'extension analogique possède quatre pôles.

 $\vert$ ? (A) 3,5 mm (B) Gauche pour le signal audio

- (C) Signal vidéo
- (D) Masse
- (E) Droite pour le signal audio

#### **Thèmes connexes**

• Visionnage de disques Blu-ray et DVD

[70] Utilisation du téléviseur avec d'autres périphériques | Lecteurs Blu-ray et DVD

# Visionnage de disques Blu-ray et DVD

Vous pouvez visionner le contenu de disques Blu-ray/DVD ou d'autres contenus pris en charge par votre lecteur sur le téléviseur.

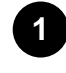

**Mettez sous tension le lecteur Blu-ray/DVD connecté.**

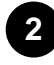

Appuyez à plusieurs reprises sur la touche (sélection de l'entrée) pour sélectionner le **lecteur Blu-ray/DVD connecté.**

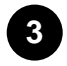

**Démarrez la lecture sur le lecteur Blu-ray/DVD connecté.**

### **Conseil**

Si vous connectez un périphérique compatible BRAVIA Sync via HDMI, vous pouvez le commander à l'aide de la télécommande du téléviseur. Vous pouvez également appuyer sur la touche (Informations/Texte) de la télécommande lorsque vous regardez du contenu à partir de l'entrée HDMI pour afficher le menu de fonctionnement et piloter le périphérique BRAVIA Sync depuis l'écran du téléviseur.

#### **Thèmes connexes**

- Connexion d'un lecteur Blu-ray ou DVD
- Périphériques compatibles BRAVIA Sync

[71] Utilisation du téléviseur avec d'autres périphériques

# Décodeur câble/satellite

Connexion d'un décodeur câble/satellite

Commande du décodeur câble/satellite à l'aide de la télécommande du téléviseur

[72] Utilisation du téléviseur avec d'autres périphériques | Décodeur câble/satellite

# Connexion d'un décodeur câble/satellite

Connectez le décodeur câble/satellite au téléviseur. Connectez-le à l'entrée de votre téléviseur. Pour plus de détails, reportez-vous à la page Connexion d'un lecteur Blu-ray ou DVD.

[73] Utilisation du téléviseur avec d'autres périphériques | Décodeur câble/satellite

# Commande du décodeur câble/satellite à l'aide de la télécommande du téléviseur

Les modèles avec pilotage du décodeur disposent de l'option [Configuration de votre décodeur Câble/Satellite] sous [Paramètres] — [Visionnage de la télévision] — [Entrées externes].

L'activation de [Configuration du contrôle du décodeur Câble/Satellite] sous [Configuration de votre décodeur Câble/Satellite] vous permet de piloter un décodeur câble/satellite à l'aide de la télécommande du téléviseur.

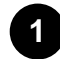

**2**

**Appuyez sur la touche HOME, puis sélectionnez [Paramètres] — [Visionnage de la télévision] — [Entrées externes] — [Configuration de votre décodeur Câble/Satellite] — [Configuration du contrôle du décodeur Câble/Satellite].**

**Suivez les instructions affichées à l'écran.**

### **Remarque**

- Lors de l'utilisation de la télécommande du téléviseur, orientez-la vers le décodeur câble/satellite.
- Il est possible que certaines touches ne répondent pas selon les périphériques externes.
- Si vous maintenez une touche de la télécommande enfoncée, il est possible que le fonctionnement ne soit pas assuré. Appuyez plutôt à plusieurs reprises sur la touche.
- La disponibilité de cette fonction varie en fonction de votre modèle/région/pays.

### **Thèmes connexes**

Un périphérique externe (tel qu'un décodeur câble/satellite) ne peut être contrôlé à l'aide de l'IR Blaster ou de la télécommande du téléviseur. (modèles compatibles IR Blaster ou avec pilotage du décodeur câble/satellite uniquement)

[74] Utilisation du téléviseur avec d'autres périphériques

Affichage de l'écran d'une application pour iPhone/smartphone ou iPad/tablette sur le téléviseur
Google Cast ou AirPlay vous permet d'afficher (de diffuser) directement sur le téléviseur vos applications et sites Web préférés depuis votre périphérique mobile.

## **Utilisation de Google Cast**

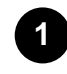

**1 Connectez un périphérique mobile tel qu'un smartphone ou une tablette au réseau domestique auquel le téléviseur est connecté.**

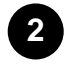

**Lancez une application prise en charge par Google Cast sur le périphérique mobile.**

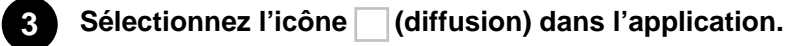

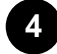

**Sélectionnez le téléviseur en tant que destination de la diffusion.** L'écran du périphérique mobile s'affiche sur le téléviseur.

## **Remarque**

L'utilisation de Google Cast nécessite une connexion Internet.

## **Utilisation de AirPlay**

Ce téléviseur prend en charge AirPlay 2.

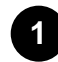

Si le protocole AirPlay n'a pas été configuré, appuyez sur la touche (sélection de **l'entrée) de la télécommande, sélectionnez (AirPlay) et suivez les consignes affichées à l'écran.**

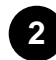

**Veillez à ce que votre périphérique Apple soit connecté au même réseau que votre téléviseur.**

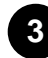

**3 Appuyez sur (vidéo AirPlay) pour lire une vidéo sur votre téléviseur, sur (audio AirPlay) pour écouter de la musique sur votre téléviseur ou sur (duplication d'écran) pour reproduire l'écran de votre périphérique sur le téléviseur.**

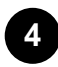

**Sélectionnez le téléviseur en tant que destination AirPlay.**

## **Conseil**

Le téléviseur prend en charge Apple HomeKit.

Vous pouvez commander le téléviseur à l'aide d'un périphérique mobile tel qu'un iPhone ou un iPad en appuyant sur la touche (sélection de l'entrée) de la télécommande, en sélectionnant (AirPlay) et en suivant les instructions affichées à l'écran pour configurer Apple HomeKit. Les opérations disponibles varient en fonction de la version de l'application et du logiciel.

## **Remarque**

- L'utilisation de AirPlay nécessite une connexion Internet.
- L'utilisation d'un périphérique mobile tel que iPhone ou iPad varie en fonction de la version du système d'exploitation.
- iPhone, iPad, AirPlay et HomeKit sont des marques commerciales de Apple Inc., déposées aux États-Unis et dans d'autres pays.

### **Thèmes connexes**

- Connexion à un réseau à l'aide d'un câble réseau
- Utilisation du Wi-Fi pour connecter le téléviseur à Internet/au réseau

[75] Utilisation du téléviseur avec d'autres périphériques

# Ordinateurs, appareils photo et caméscopes

Connexion d'un ordinateur et affichage du contenu stocké Connexion d'un appareil photo ou d'un caméscope et affichage du contenu stocké Spécifications des signaux vidéo de l'ordinateur

[76] Utilisation du téléviseur avec d'autres périphériques | Ordinateurs, appareils photo et caméscopes

# Connexion d'un ordinateur et affichage du contenu stocké

## **Pour connecter un ordinateur**

Utilisez un câble HDMI pour connecter votre ordinateur au téléviseur.

- (A) Ordinateur
- (B) Câble HDMI (non fourni) \*

 $|2|$ 

Veillez à utiliser un câble HIGH SPEED HDMI agréé portant le logo HDMI. \*

## **Pour vérifier les spécifications des signaux vidéo**

Spécifications des signaux vidéo de l'ordinateur

## **Pour afficher le contenu enregistré sur un ordinateur**

Une fois l'ordinateur connecté, appuyez sur la touche HOME, puis sélectionnez l'entrée à laquelle l'ordinateur est connecté.

## **Pour vérifier les formats de fichier pris en charge**

• Formats et fichiers pris en charge

## **Remarque**

- Pour une qualité d'image optimale, nous vous recommandons de régler votre ordinateur sur des signaux vidéo de sortie conformes aux paramètres répertoriés dans la section « Spécifications des signaux vidéo de l'ordinateur ».
- Selon l'état de la connexion, il est possible que l'image soit floue ou maculée. Dans ce cas, modifiez les paramètres de l'ordinateur, puis sélectionnez un autre signal d'entrée dans la liste « Spécifications des signaux vidéo de l'ordinateur ».

[77] Utilisation du téléviseur avec d'autres périphériques | Ordinateurs, appareils photo et caméscopes

# Connexion d'un appareil photo ou d'un caméscope et affichage du contenu stocké

## **Pour connecter un appareil photo ou un caméscope**

Connectez votre appareil photo ou votre caméscope numérique Sony à l'aide d'un câble HDMI. Utilisez un câble doté d'une mini-prise HDMI du côté de l'appareil photo/caméscope numérique et d'une prise HDMI standard du côté du téléviseur.

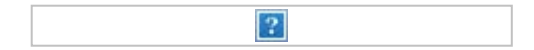

- (A) Appareil photo numérique
- (B) Caméscope
- (C) Câble HDMI (non fourni) \*

Veillez à utiliser un câble HIGH SPEED HDMI agréé portant le logo HDMI. \*

## **Pour afficher le contenu enregistré sur un appareil photo/caméscope numérique**

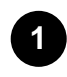

**Une fois l'appareil photo numérique/le caméscope connecté, mettez-le sous tension.**

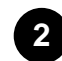

Appuyez à plusieurs reprises sur la touche (sélection de l'entrée) pour sélectionner **l'appareil photo numérique/le caméscope connecté.**

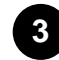

**Démarrez la lecture sur l'appareil photo/caméscope numérique connecté.**

## **Pour vérifier les formats de fichier pris en charge**

• Formats et fichiers pris en charge

## **Conseil**

Si vous connectez un périphérique compatible BRAVIA Sync, vous pouvez le commander à l'aide de la télécommande du téléviseur. Vérifiez que le périphérique est compatible BRAVIA Sync. Il se peut que certains périphériques ne soient pas compatibles BRAVIA Sync, même s'ils sont équipés d'une prise HDMI.

### **Thèmes connexes**

Périphériques compatibles BRAVIA Sync

[78] Utilisation du téléviseur avec d'autres périphériques | Ordinateurs, appareils photo et caméscopes

# Spécifications des signaux vidéo de l'ordinateur

(Résolution, fréquence horizontale/fréquence verticale)

- 640 x 480, 31,5 kHz/60 Hz
- 800 x 600, 37,9 kHz/60 Hz
- 1024 x 768, 48,4 kHz/60 Hz
- 1152 x 864, 67,5 kHz/75 Hz
- 1280 x 1024, 64,0 kHz/60 Hz
- 1600 x 900, 56,0 kHz/60 Hz
- 1680 x 1050, 65,3 kHz/60 Hz
- 1920 x 1080, 67,5 kHz/60 Hz \*
- 3840 x 2160, 67,5 kHz/30 Hz
- 3840 x 2160, 135,0 kHz/60 Hz (8 bits)

 La synchronisation 1920 x 1080, lorsqu'elle est appliquée à l'entrée HDMI, est traitée comme une \*synchronisation vidéo et non comme une synchronisation d'ordinateur. Cela affecte les paramètres [Commande écran] sous [Affichage et son]. Pour afficher le contenu de l'ordinateur, réglez [Mode Large] sur [Plein] et [Zone d'affichage] sur [+1]. (L'option [Zone d'affichage] ne peut être configurée que lorsque l'option [Zone d'affichage automatique] est désactivée.)

## **Remarque**

Il est possible que l'image soit floue et ne soit pas affichée correctement selon le statut de votre connexion. Vous devez alors modifier les paramètres de l'ordinateur et sélectionner un autre signal d'entrée sous les signaux d'entrée de l'ordinateur pris en charge.

[79] Utilisation du téléviseur avec d'autres périphériques

Système audio (récepteur AV ou barre de son, par

# exemple)

Émission de son à partir d'un système audio Connexion d'un système audio Réglage d'un système audio Utilisation du téléviseur en tant que haut-parleur central (modèles disposant du Mode haut-parleur central TV uniquement) Formats audio transmis pris en charge avec eARC

[80] Utilisation du téléviseur avec d'autres périphériques | Système audio (récepteur AV ou barre de son, par exemple)

# Émission de son à partir d'un système audio

Vous pouvez connecter des systèmes audio tels que des récepteurs AV et des barres de son au téléviseur. Parmi les modes de connexion ci-dessous, sélectionnez un mode adapté aux spécifications du système audio que vous souhaitez connecter.

- Connexion à l'aide d'un câble HDMI (pour plus de détails, lisez attentivement la section « Connexion à l'aide d'un câble HDMI » ci-dessous).
- Connexion à l'aide d'un câble optique numérique

Pour les modes de connexion, reportez-vous à la page Connexion d'un système audio.

## **Remarque**

Reportez-vous au mode d'emploi du périphérique que vous souhaitez connecter.

## **Connexion à l'aide d'un câble HDMI**

Sur les téléviseurs qui prennent en charge le mode eARC, vous pouvez émettre (transmettre) les signaux audio de périphériques d'entrée externes connectés au téléviseur sur des systèmes audio prenant en charge le mode eARC à l'aide de la borne HDMI portant la mention « eARC/ARC ».

Pour les modes de connexion, reportez-vous à la page Connexion d'un système audio.

## **Thèmes connexes**

• Formats audio transmis pris en charge avec eARC

[81] Utilisation du téléviseur avec d'autres périphériques | Système audio (récepteur AV ou barre de son, par exemple)

# Connexion d'un système audio

Reportez-vous aux illustrations ci-dessous pour connecter un système audio, tel qu'un récepteur AV ou une barre de son.

## **Remarque**

Les bornes disponibles varient selon le modèle/la région/le pays.

## **Connexion HDMI (ARC pris en charge)**

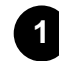

### **Connectez le téléviseur et le système audio à l'aide d'un câble HDMI.**

Connectez la borne d'entrée HDMI du téléviseur portant la mention « eARC/ARC ».

(A) Récepteur AV ou barre de son

 $|2|$ 

(B) Câble HDMI (non fourni) \*

\* Nous recommandons les Câble(s) HDMI grande vitesse haute qualité agréés portant le logo HDMI.

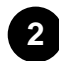

## **Réglage d'un système audio**

## **Remarque**

Les performances de reconnaissance vocale peuvent décliner pour les connexions ARC (téléviseurs avec un microphone intégré uniquement).

## **Connexion HDMI (eARC pris en charge)**

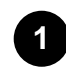

**Connectez le périphérique d'entrée externe et le téléviseur à l'aide d'un câble HDMI. Connectez le téléviseur et le système audio à l'aide d'un autre câble HDMI.** Connectez le système audio à la borne d'entrée HDMI du téléviseur portant la mention

« eARC/ARC ».

- (A) Périphérique d'entrée externe (tel qu'un enregistreur de Blu-ray/DVD)
- (B) Câble HDMI (non fourni)
- (C) Récepteur AV ou barre de son
- (D) Câble HDMI avec Ethernet (non fourni) \*

 $|2|$ 

\* Nous recommandons les Câble(s) HDMI grande vitesse haute qualité agréés portant le logo HDMI.

**2**

**3**

**Appuyez sur la touche HOME, puis sélectionnez [Paramètres] — [Affichage et son] — [Sortie audio] — [Mode eARC] — [Auto].**

**Sélectionnez [Haut-parleurs] — [Système audio].**

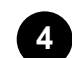

### **Activez la fonctionnalité eARC du système audio.**

Reportez-vous au mode d'emploi du périphérique.

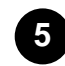

**Réglage d'un système audio**

## **Remarque**

- Vous ne pouvez pas sélectionner l'option [Mode eARC] si la fonction de synthèse vocale pour le texte affiché à l'écran est activée au niveau des fonctionnalités d'accessibilité du téléviseur.
- Lorsque le son est émis à partir d'un périphérique prenant en charge le mode eARC tout en visionnant l'entrée HDMI, le téléviseur fonctionne comme suit :
	- les sons du système et les réponses audio ne sont pas émis et
	- les performances de reconnaissance vocale du microphone intégré peuvent décliner (téléviseurs avec un microphone intégré uniquement).

## **Connexion du câble optique numérique**

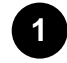

**Connectez le téléviseur et le système audio à l'aide d'un autre câble optique numérique.** Connectez la borne d'entrée optique numérique du système audio.

(A) Récepteur AV ou barre de son

(B) Câble audio optique (non fourni)

 $\vert$ ?

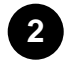

**Réglage d'un système audio**

## **Conseil**

Pour en savoir plus, consultez le site Web d'assistance de Sony. Site d'assistance

#### **Thèmes connexes**

- Aucun son mais image de qualité.
- Pas de son ou son de faible niveau lors de l'utilisation d'un système de home cinéma.

[82] Utilisation du téléviseur avec d'autres périphériques | Système audio (récepteur AV ou barre de son, par exemple)

# Réglage d'un système audio

Une fois le système audio connecté au téléviseur, réglez la sortie audio du téléviseur à partir du système audio.

## **Réglage d'un système audio connecté à l'aide d'un câble HDMI ou d'un câble optique numérique**

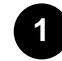

**Une fois le téléviseur connecté à votre système audio, appuyez sur la touche HOME, puis sélectionnez [Paramètres] — [Affichage et son] — [Sortie audio] — [Haut-parleurs] — [Système audio].**

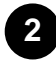

**Mettez sous tension le système audio connecté, puis réglez le volume.** Si vous connectez un périphérique compatible BRAVIA Sync via HDMI, vous pouvez le commander à l'aide de la télécommande du téléviseur.

## **Remarque**

- Vous devez configurer les paramètres [Sortie audio numérique] en fonction du système audio. Appuyez sur la touche HOME, puis sélectionnez [Paramètres] — [Affichage et son] — [Sortie audio] — [Sortie audio numérique].
- Si le système audio n'est pas compatible avec Dolby Digital ou DTS, réglez [Paramètres] [Affichage et son] — [Sortie audio] — [Sortie audio numérique] sur [PCM].
- Les paramètres [Sortie audio numérique] sont désactivés lors de la transmission de signaux audio depuis l'entrée HDMI en mode eARC.

## **Conseil**

- Si un système audio spécifique est connecté avec un câble HDMI, vous pouvez régler la synchronisation de sortie de l'image et du son.
	- Réglage du paramètre de synchronisation AV
	- Pour plus d'informations sur les modèles pris en charge, consultez le site d'assistance.
	- Site d'assistance

## **Thèmes connexes**

- Périphériques compatibles BRAVIA Sync
- Connexion d'un système audio
- Aucun son mais image de qualité.
- Pas de son ou son de faible niveau lors de l'utilisation d'un système de home cinéma.

[83] Utilisation du téléviseur avec d'autres périphériques | Système audio (récepteur AV ou barre de son, par exemple)

# Utilisation du téléviseur en tant que haut-parleur central (modèles disposant du Mode haut-parleur

# central TV uniquement)

Les modèles disposant du Mode haut-parleur central TV sont équipés de bornes CENTER SPEAKER IN à l'arrière du téléviseur.

Si l'option [Haut-parleurs] est réglée sur [Système audio], vous pouvez utiliser les haut-parleurs du téléviseur en tant que haut-parleur central d'un système de home cinema en connectant un récepteur AV à la borne CENTER SPEAKER IN du téléviseur<sup>\*</sup>.

\*Le téléviseur et le récepteur AV doivent être connectés à l'aide d'un câble HDMI ou d'un câble optique numérique.

 $\boxed{2}$ 

## **Connexion du câble de haut-parleur**

Connectez le téléviseur et le récepteur AV à l'aide d'un câble de haut-parleur.

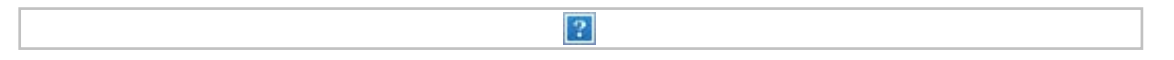

- (A) Récepteur AV
- (B) Câble de haut-parleur (non fourni)

Utilisez un câble de haut-parleur (non fourni) pour connecter le récepteur AV à la borne CENTER SPEAKER IN du téléviseur.

Lors de la connexion, veillez à torsader les extrémités du câble de haut-parleur et à les insérer dans les bornes de connexion du téléviseur et du récepteur AV.

Le terminal CENTER SPEAKER IN varie en fonction du modèle. Reportez-vous aux chiffres ci-dessous lors de la connexion du câble de haut-parleur.

 $|2|$ 

\*Dénudez l'isolation du câble de haut-parleur sur environ 10 mm à chaque extrémité.

## **Remarque**

- Pour éviter que les fils du câble de haut-parleur ne se touchent, veillez à ne pas trop dénuder le câble de haut-parleur.
- Connectez le câble de haut-parleur de manière à ce que les polarités (+/-) entre le téléviseur et le récepteur AV correspondent.

### **Thèmes connexes**

Connexion d'un système audio

[84] Utilisation du téléviseur avec d'autres périphériques | Système audio (récepteur AV ou barre de son, par exemple)

# Formats audio transmis pris en charge avec eARC

Vérifiez que vous pouvez transmettre les formats audio suivants.

- PCM linéaire 7,1 canaux : 32/44,1/48 kHz 16 bits
- Dolby Digital
- Dolby Digital Plus
- DTS
- Dolby TrueHD
- DTS-HD MA
- Dolby Atmos
- DTS:X Master Audio
- MPEG2 AAC/MPEG4 AAC

Pour plus de détails, reportez-vous à la page d'assistance.

Site d'assistance

### **Thèmes connexes**

Connexion d'un système audio

[85] Utilisation du téléviseur avec d'autres périphériques

# Périphériques Bluetooth

Connexion d'un périphérique Bluetooth Réglage du paramètre de synchronisation AV Profils Bluetooth pris en charge

[86] Utilisation du téléviseur avec d'autres périphériques | Périphériques Bluetooth

# Connexion d'un périphérique Bluetooth

## **Pour jumeler le téléviseur à un périphérique Bluetooth**

Uniquement pour les modèles prenant en charge le profil Bluetooth A2DP qui peuvent utiliser des périphériques audio Bluetooth, tels qu'un casques ou des haut-parleurs.

Les modèles prenant en charge le profil Bluetooth A2DP qui peuvent utiliser des périphériques audio Bluetooth disposent de l'option [Synchronisation A/V] sous [Paramètres] — [Affichage et son] — [Sortie audio].

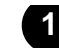

**Mettez le périphérique Bluetooth sous tension et activez le mode de jumelage. Pour activer le mode de jumelage du périphérique Bluetooth, reportez-vous au mode d'emploi du périphérique.**

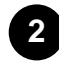

**Appuyez sur la touche HOME, puis sélectionnez [Paramètres] — [Télécommande et accessoires] — [Réglages Bluetooth] — [Ajouter un appareil] pour activer le mode de jumelage du téléviseur.**

**La liste des périphériques Bluetooth disponibles s'affiche.**

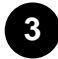

**Sélectionnez le périphérique souhaité dans la liste, puis suivez les instructions affichées à l'écran.**

**Si vous êtes invité à saisir un code d'accès, reportez-vous au mode d'emploi du périphérique.**

**Une fois le jumelage terminé, le périphérique se connecte au téléviseur.**

## **Pour établir la connexion à un périphérique Bluetooth jumelé**

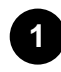

**Appuyez sur la touche HOME, puis sélectionnez [Paramètres] — [Télécommande et accessoires] — [Réglages Bluetooth].**

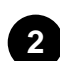

**Sélectionnez dans la liste un périphérique jumelé, mais non connecté.**

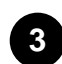

**Sélectionnez [Connecter].**

### **Thèmes connexes**

- Profils Bluetooth pris en charge
- Le fonctionnement s'interrompt ou un périphérique ne fonctionne pas.
- Vous souhaitez émettre du son à partir du casque/périphérique audio Bluetooth/système audio et des haut-parleurs du téléviseur.

[87] Utilisation du téléviseur avec d'autres périphériques | Périphériques Bluetooth

# Réglage du paramètre de synchronisation AV

Si un périphérique audio Bluetooth est connecté, il peut y avoir un décalage entre l'image et le son en raison des propriétés du Bluetooth. Vous pouvez régler le décalage entre l'image et le son à l'aide du paramètre Synchronisation A/V. (Uniquement pour les modèles prenant en charge le profil Bluetooth A2DP qui peuvent utiliser des périphériques audio Bluetooth.)

Les modèles prenant en charge le profil Bluetooth A2DP qui peuvent utiliser des périphériques audio Bluetooth disposent de l'option [Synchronisation A/V] sous [Paramètres] — [Affichage et son] — [Sortie audio].

**1 Appuyez sur la touche HOME, puis sélectionnez [Paramètres] — [Affichage et son] — [Sortie audio] — [Synchronisation A/V] — l'option souhaitée.**

## **Conseil**

- Vous pouvez également régler la synchronisation de sortie de l'image et du son si un système audio spécifique est connecté avec un câble HDMI. Pour plus d'informations sur les modèles pris en charge, consultez le site d'assistance.
	- Site d'assistance

## **Remarque**

- Selon le périphérique audio Bluetooth connecté, il est possible que le son et l'image ne correspondent pas, même lorsque le paramètre [Synchronisation A/V] est réglé sur [Oui] ou [Auto].
- Pour empêcher le téléviseur d'afficher un écran noir juste après la mise sous tension lorsqu'une barre de son est connectée sans fil (Bluetooth), réglez le paramètre [Synchronisation A/V] sur [Oui].
- Si le paramètre [Mode de l'image] est réglé sur l'une des options ci-dessous, la synchronisation de sortie de l'image et du son n'est pas ajustée, même lorsque le paramètre [Synchronisation A/V] est réglé sur [Auto].
	- $-$  [Jeu]
	- $-$  [Graphiques]
	- [Photo]

Pour régler [Synchronisation A/V] lorsque l'un de ces modes est activé, sélectionnez [Oui].

Il est possible que la réactivité du téléviseur soit moindre lors de la lecture de jeux vidéo, le paramètre [Synchronisation A/V] retarde en effet la synchronisation de sortie de l'image. Pour les jeux qui dépendent de la vitesse de réaction, nous vous déconseillons d'utiliser un périphérique Bluetooth et vous recommandons plutôt d'utiliser les haut-parleurs du téléviseur ou une barre de son avec connexion câblée (câble HDMI/câble optique numérique).

[88] Utilisation du téléviseur avec d'autres périphériques | Périphériques Bluetooth

# Profils Bluetooth pris en charge

Le téléviseur prend en charge les profils suivants :

- HID (Human Interface Device Profile)
- HOGP (HID over GATT Profile)
- A2DP (Advanced Audio Distribution Profile) \*
- AVRCP (Audio/Video Remote Control Profile) \*
- SPP (Serial Port Profile)
- \* Disponible selon le modèle/la région/le pays.

Les modèles prenant en charge les profils A2DP et AVRCP disposent du paramètre [Synchronisation A/V] sous [Paramètres] — [Affichage et son] — [Sortie audio].

**Thèmes connexes**

Connexion d'un périphérique Bluetooth

[89] Utilisation du téléviseur avec d'autres périphériques

# Périphériques compatibles BRAVIA Sync

Vue d'ensemble de BRAVIA Sync

Utilisation des fonctionnalités disponibles pour les périphériques compatibles BRAVIA Sync

Réglage des paramètres BRAVIA Sync

[90] Utilisation du téléviseur avec d'autres périphériques | Périphériques compatibles BRAVIA Sync

# Vue d'ensemble de BRAVIA Sync

 $|?|$ 

Si un périphérique compatible BRAVIA Sync (lecteur de Blu-ray, récepteur AV, par exemple) est connecté à l'aide d'un câble HDMI, vous pouvez le faire fonctionner à l'aide de la télécommande du téléviseur.

## **Thèmes connexes**

- Utilisation des fonctionnalités disponibles pour les périphériques compatibles BRAVIA Sync
- Réglage des paramètres BRAVIA Sync

[91] Utilisation du téléviseur avec d'autres périphériques | Périphériques compatibles BRAVIA Sync

# Utilisation des fonctionnalités disponibles pour les périphériques compatibles BRAVIA Sync

Le [Sync Menu] permet essentiellement de commander les périphériques compatibles BRAVIA Sync à partir du téléviseur.

Appuyez sur la touche (Paramètres rapides) de la télécommande, et sélectionnez [Sync Menu].

Si le menu [Sync Menu] n'est pas affiché, modifiez les éléments affichés au niveau de l'écran [Paramètres rapides] et ajoutez le menu [Sync Menu]. Pour plus de détails, reportez-vous à la page Utilisation des Paramètres rapides.

## **Lecteur Blu-ray/DVD**

- Met automatiquement le lecteur Blu-ray/DVD sous tension et bascule l'entrée vers le lecteur Bluray/DVD lorsque vous le sélectionnez dans le menu Accueil ou le Sync Menu.
- Met automatiquement le téléviseur sous tension et bascule l'entrée vers le lecteur Blu-ray/DVD connecté lorsque la lecture démarre sur celui-ci.
- Met automatiquement hors tension le lecteur Blu-ray/DVD connecté lorsque vous éteignez le téléviseur.
- Permet des opérations telles que le pilotage du menu et la lecture à l'aide des touches  $\Box$  (haut) /  $\Box$ (bas) / (gauche) / (droite) de la télécommande du téléviseur.

## **Récepteur AV**

- Met automatiquement sous tension le récepteur AV connecté et bascule la sortie audio du hautparleur du téléviseur vers le système audio lorsque vous mettez le téléviseur sous tension. Cette fonction n'est disponible que si vous avez déjà utilisé le récepteur AV pour reproduire le son du téléviseur.
- Bascule automatiquement la sortie audio vers le récepteur AV en le mettant sous tension lorsque le téléviseur est allumé.
- Met automatiquement hors tension le récepteur AV connecté lorsque vous éteignez le téléviseur.
- Règle le volume (touches +/- (volume)) et coupe le son (touche (sourdine)) du récepteur AV connecté à l'aide de la télécommande du téléviseur.

## **Caméra vidéo**

- Met automatiquement le téléviseur sous tension et bascule l'entrée vers la caméra vidéo connectée lorsque vous la mettez sous tension.
- Met automatiquement hors tension la caméra vidéo connectée lorsque vous éteignez le téléviseur.
- Permet des opérations telles que le pilotage du menu et la lecture à l'aide des touches  $\Box$  (haut) /  $\Box$ (bas) /  $\Box$  (gauche) /  $\Box$  (droite) de la télécommande du téléviseur.

## **Remarque**

L'option « Contrôle BRAVIA Sync » (BRAVIA Sync) est uniquement disponible pour les périphériques compatibles BRAVIA Sync connectés disposant du logo BRAVIA Sync.

## **Thèmes connexes**

- Vue d'ensemble de BRAVIA Sync
- Réglage des paramètres BRAVIA Sync

[92] Utilisation du téléviseur avec d'autres périphériques | Périphériques compatibles BRAVIA Sync

# Réglage des paramètres BRAVIA Sync

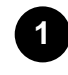

**2**

**Mettez sous tension le périphérique connecté.**

- **Pour activer [Contrôle BRAVIA Sync], appuyez sur la touche HOME, puis sélectionnez [Paramètres] — [Visionnage de la télévision] — [Entrées externes] — [Réglages BRAVIA Sync] — [Contrôle BRAVIA Sync].**
- **3 Activez BRAVIA Sync sur le périphérique connecté. Si un périphérique compatible Sony BRAVIA Sync spécifique est connecté et sous tension et si l'option [Contrôle BRAVIA Sync] est activée, BRAVIA Sync est automatiquement activé sur ce périphérique. Pour plus d'informations, reportez-vous au mode d'emploi du périphérique connecté.**

## **Options disponibles**

Les options disponibles sont énumérées ci-dessous. (Les options varient selon le modèle/la région/le pays.)

### **[Désactivation automatique des périphériques]**

Si cette option est désactivée, le périphérique connecté n'est pas automatiquement mis hors tension en même temps que le téléviseur.

### **[Activation automatique de la TV]**

Si cette option est désactivée, le téléviseur n'est pas automatiquement mis sous tension en même temps que le périphérique connecté.

### **[Liste des périphériques BRAVIA Sync]**

Affiche la liste des périphériques BRAVIA Sync.

### **[Touches de contrôle du périphérique]**

Vous permet de définir les touches utilisées pour commander un périphérique connecté via HDMI.

## **Pour utiliser le Sync Menu**

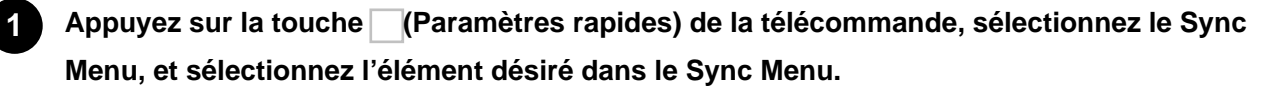

Si le menu [Sync Menu] n'est pas affiché, vous devez modifier les éléments affichés au niveau de l'écran [Paramètres rapides] et ajouter le menu [Sync Menu]. Pour plus de détails, reportezvous à la page Utilisation des Paramètres rapides.

## **Conseil**

Dans les cas suivants, un message s'affiche sur l'écran du téléviseur lorsque vous sélectionnez le menu Sync Menu.

- Aucun périphérique HDMI n'est connecté.
- [Contrôle BRAVIA Sync] est désactivé.

#### **Thèmes connexes**

- Vue d'ensemble de BRAVIA Sync
- Utilisation des fonctionnalités disponibles pour les périphériques compatibles BRAVIA Sync

[93] Utilisation du téléviseur avec d'autres périphériques

# Affichage de photos en résolution 4K/8K depuis des périphériques compatibles

Affichage de photos en résolution 4K

Paramètres pour l'affichage de photos en résolution 4K haute qualité

Affichage des photos en résolution 8K (modèles 8K uniquement)

Paramètres pour l'affichage des photos en résolution 8K (modèles 8K uniquement)

[94] Utilisation du téléviseur avec d'autres périphériques | Affichage de photos en résolution 4K/8K depuis des périphériques compatibles

# Affichage de photos en résolution 4K

Vous pouvez connecter un appareil photo numérique/caméscope qui prend en charge la sortie 4K HDMI à l'entrée HDMI IN du téléviseur et afficher les photos en haute résolution enregistrées sur l'appareil photo. Vous pouvez également afficher les photos en haute résolution enregistrées sur les périphériques USB connectées ou votre réseau domestique. Une photo d'une résolution de 4K ou plus peut être affichée en résolution 4K (3840×2160).

La disponibilité de cette fonction dépend de votre région/pays.

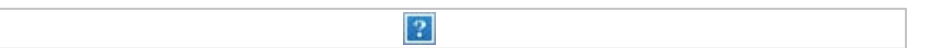

- (A) Appareil photo numérique
- (B) Caméscope
- (C) Périphérique USB
- (D) Périphérique réseau

## **Pour afficher les photos enregistrées sur un périphérique USB ou réseau en résolution 4K**

**Connectez le périphérique USB ou réseau au téléviseur.**

**2 Appuyez sur la touche HOME, sélectionnez (icône Applications) dans le menu Accueil,**

**1**

### **puis sélectionnez [Lecteur Multimédia].**

Si la télécommande fournie dispose d'une touche APPS, vous pouvez appuyer sur la touche APPS.

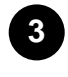

**Sélectionnez le nom du périphérique USB ou réseau.**

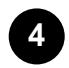

**Sélectionnez le dossier et le fichier à lire.**

**Pour afficher les photos enregistrées sur un appareil photo/caméscope numérique**

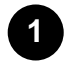

**Connectez un appareil photo numérique ou un caméscope qui prend en charge la sortie HDMI à la prise HDMI IN du téléviseur à l'aide d'un câble HDMI.**

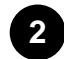

**Appuyez à plusieurs reprises sur la touche ◯ (sélection de l'entrée) pour sélectionner le périphérique connecté.**

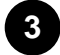

**Sélectionnez la sortie 4K sur le périphérique connecté.**

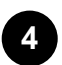

**Lancez la lecture sur le périphérique connecté.**

### **Pour vérifier les formats de fichier pris en charge**

• Formats et fichiers pris en charge

## **Pour afficher les photos en résolution 4K haute qualité**

Vous pouvez régler le paramètre Format du signal HDMI sur Format amélioré pour afficher les photos en résolution 4K haute qualité.

Pour plus d'informations concernant l'option Format amélioré ou la modification des paramètres, reportez-vous à la page Paramètres pour l'affichage de photos en résolution 4K haute qualité.

## **Remarque**

- Les images 3D ne peuvent être affichées.
- Si vous changez l'image à l'aide des touches  $\lceil$  (gauche) /  $\lceil$  (droite), l'affichage peut prendre un certain temps.

### **Thèmes connexes**

- Ordinateurs, appareils photo et caméscopes
- Périphériques USB
- Connexion à un réseau

[95] Utilisation du téléviseur avec d'autres périphériques | Affichage de photos en résolution 4K/8K

depuis des périphériques compatibles

# Paramètres pour l'affichage de photos en résolution 4K haute qualité

Lors de l'affichage du format 4K haute qualité avec l'entrée HDMI, définissez l'option [Format du signal HDMI] sous [Entrées externes].

## **Format du signal HDMI**

Pour modifier les paramètres du format du signal HDMI, appuyez sur la touche HOME, puis sélectionnez [Paramètres] — [Visionnage de la télévision] — [Entrées externes] — [Format du signal HDMI] — l'entrée HDMI que vous souhaitez régler.

### **Format standard**

Format HDMI standard<sup>\*1</sup> pour l'utilisation normale.

### **Format amélioré**

Format HDMI haute qualité<sup>\*1\*2</sup>. Cette option doit uniquement être sélectionnée lors de l'utilisation de périphériques compatibles.

\*1 HDR inclus (modèles HDR uniquement). Les modèles HDR disposent de l'option [Mode HDR] sous [Paramètres] — [Affichage et son] — [Image] — [Signal vidéo].

 $*$ <sup>2</sup> 4K 60p 4:2:0 10 bits, 4:4:4, 4:2:2, etc.

## **Remarque**

- Il est possible que l'image et le son ne soient pas reproduits correctement lorsque l'option Format amélioré est sélectionnée. Connectez alors le périphérique à une entrée HDMI IN en [Format standard] ou réglez le format du signal HDMI de l'entrée HDMI IN sur [Format standard].
- Ne sélectionnez l'option Format amélioré que lors de l'utilisation de périphériques compatibles.
- Lorsque vous regardez des images 4K en haute qualité, utilisez un (ou des) Câble(s) HDMI grande vitesse haute qualité qui prend (ou prennent) en charge des vitesses de 18 Gbit/s. Pour plus de détails concernant un (ou des) Câble(s) HDMI grande vitesse haute qualité prenant en charge des vitesses de 18 Gbit/s, reportez-vous aux spécifications du câble.

## **Thèmes connexes**

• Affichage de photos en résolution 4K

[96] Utilisation du téléviseur avec d'autres périphériques | Affichage de photos en résolution 4K/8K depuis des périphériques compatibles

# Affichage des photos en résolution 8K (modèles 8K

# uniquement)

Vous pouvez connecter un appareil photo numérique/caméscope qui prend en charge la sortie 8K HDMI à l'entrée HDMI IN 4 du téléviseur et afficher les photos en haute résolution enregistrées sur l'appareil photo. Vous pouvez également afficher les photos en haute résolution enregistrées sur les périphériques USB connectées ou votre réseau domestique. Une photo d'une résolution de 8K ou plus peut être affichée en résolution 8K (7680×4320) (modèles 8K uniquement).

Pour les modèles qui prennent en charge le format 8K, l'option [Format amélioré (8K)] est disponible sous [Paramètres] — [Visionnage de la télévision] — [Entrées externes] — [Format du signal HDMI].

La disponibilité de cette fonction dépend de votre région/pays.

- (A) Appareil photo numérique
- (B) Caméscope
- (C) Périphérique USB
- (D) Périphérique réseau

## **Pour afficher les photos enregistrées sur un périphérique USB ou réseau en résolution 8K**

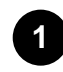

**Connectez le périphérique USB ou réseau au téléviseur.**

 $|2|$ 

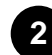

**Appuyez sur la touche HOME, sélectionnez (icône Applications) dans le menu Accueil, puis sélectionnez [Lecteur Multimédia].**

Si la télécommande fournie dispose d'une touche APPS, vous pouvez appuyer sur la touche APPS.

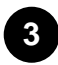

**Sélectionnez le nom du périphérique USB ou réseau.**

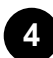

**Sélectionnez le dossier et le fichier à lire.**

**Pour afficher les photos enregistrées sur un appareil photo/caméscope numérique**

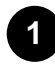

**Connectez un appareil photo numérique ou un caméscope qui prend en charge la sortie HDMI à la prise HDMI IN 4 du téléviseur à l'aide d'un câble HDMI.**

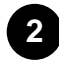

**2 Appuyez à plusieurs reprises sur la touche (sélection de l'entrée) pour sélectionner le périphérique connecté.**

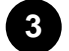

**Sélectionnez la sortie 8K sur le périphérique connecté.**

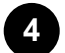

**Lancez la lecture sur le périphérique connecté.**

**Pour vérifier les formats de fichier pris en charge**

• Formats et fichiers pris en charge

## **Pour afficher les photos en résolution 8K**

Vous pouvez régler le paramètre Format du signal HDMI sur [Format amélioré (8K)] pour afficher les photos en résolution 8K.

Pour plus d'informations concernant l'option [Format amélioré (8K)] ou la modification des paramètres, reportez-vous à la page Paramètres pour l'affichage des photos en résolution 8K (modèles 8K uniquement).

## **Remarque**

- Les images 3D ne peuvent être affichées.
- Si vous changez l'image à l'aide des touches  $\lceil$  (gauche) /  $\lceil$  (droite), l'affichage peut prendre un certain temps.

### **Thèmes connexes**

- Ordinateurs, appareils photo et caméscopes
- Périphériques USB
- Connexion à un réseau

[97] Utilisation du téléviseur avec d'autres périphériques | Affichage de photos en résolution 4K/8K depuis des périphériques compatibles

# Paramètres pour l'affichage des photos en résolution 8K (modèles 8K uniquement)

Lors de l'affichage du format 8K haute qualité avec l'entrée HDMI, définissez l'option [Format du signal HDMI] sous [Entrées externes].

## **Format du signal HDMI**

Pour modifier les paramètres du format du signal HDMI, appuyez sur la touche HOME, puis sélectionnez [Paramètres] — [Visionnage de la télévision] — [Entrées externes] — [Format du signal HDMI] — l'entrée HDMI que vous souhaitez régler.

## **HDMI IN 4**

### **Format standard**

Format HDMI standard<sup>\*1</sup>.

### **Format amélioré (Dolby Vision)**

Format HDMI haute qualité<sup>\*1\*2</sup>. Cette option doit uniquement être sélectionnée lors de l'utilisation

de périphériques compatibles.

#### **Format amélioré (8K)**

Format HDMI haute qualité<sup>\*1\*3</sup>. Cette option doit uniquement être sélectionnée lors de l'utilisation de périphériques compatibles.

### **HDMI IN 1/2/3**

#### **Format standard**

Format HDMI standard<sup>\*1</sup> pour l'utilisation normale.

### **Format amélioré**

Format HDMI haute qualité<sup>\*1\*2</sup>. Cette option doit uniquement être sélectionnée lors de l'utilisation de périphériques compatibles.

\*1 HDR inclus (modèles HDR uniquement). Les modèles HDR disposent de l'option [Mode HDR] sous [Paramètres] — [Affichage et son] — [Image] — [Signal vidéo].

 $*$ <sup>2</sup> 4K 60p 4:2:0 10 bits, 4:4:4, 4:2:2, etc.

\*3 8K 24/30p 4:2:0 8 bits, 4K 120p 4:2:0 8 bits

## **Remarque**

- Il est possible que l'image et le son ne soient pas reproduits correctement lorsque l'option Format amélioré est sélectionnée. Connectez alors le périphérique à une entrée HDMI IN en [Format standard] ou réglez le format du signal HDMI de l'entrée HDMI IN sur [Format standard].
- Ne sélectionnez l'option Format amélioré que lors de l'utilisation de périphériques compatibles.
- Lorsque vous regardez une image 8K en haute qualité, utilisez un (ou des) Câble(s) HDMI grande vitesse haute qualité qui prend (ou prennent) en charge des vitesses de 18 Gbit/s. Pour plus de détails concernant un (ou des) Câble(s) HDMI grande vitesse haute qualité prenant en charge des vitesses de 18 Gbit/s, reportez-vous aux spécifications du câble.

### **Thèmes connexes**

Affichage des photos en résolution 8K (modèles 8K uniquement)

[98]

## Connexion à un réseau

Connexion à un réseau à l'aide d'un câble réseau

Connexion sans fil à un réseau

Fonctionnalités du réseau domestique

# Connexion à un réseau à l'aide d'un câble réseau

## **Connexion à un réseau à l'aide d'un câble réseau**

Une connexion réseau filaire permet d'accéder à Internet et au réseau domestique.

Veillez à vous connecter à Internet ou à un réseau domestique via un routeur.

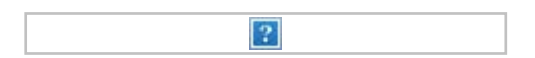

- (A) Câble de réseau local
- (B) Ordinateur
- (C) Routeur
- (D) Modem
- (E) Internet

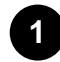

### **Configurez le routeur réseau.**

Pour plus d'informations, consultez le mode d'emploi du routeur réseau ou contactez la personne qui a configuré le réseau (administrateur réseau).

## **Remarque**

- Pour des raisons de sécurité, il est vivement recommandé de connecter le téléviseur à Internet via un routeur/modem qui inclut une fonctionnalité de routeur. La connexion directe de votre téléviseur à Internet peut exposer votre téléviseur à des menaces au niveau de la sécurité telles qu'une extraction ou une altération de contenus ou d'informations personnelles. Contactez votre fournisseur de services ou votre administrateur réseau pour vérifier que votre réseau inclut une fonctionnalité de routeur.
- Les paramètres réseau requis peuvent varier en fonction du routeur ou du fournisseur de services Internet. Pour plus d'informations, reportez-vous aux modes d'emploi que votre fournisseur de services Internet vous a remis ou à ceux fournis avec le routeur. Vous pouvez également contacter la personne qui a configuré le réseau (administrateur réseau).

### **Thèmes connexes**

- Le téléviseur ne peut pas se connecter à Internet/au réseau.
- Utilisation du Wi-Fi pour connecter le téléviseur à Internet/au réseau
- Fonctionnalités du réseau domestique

## [100] Connexion à un réseau

# Connexion sans fil à un réseau

[101] Connexion à un réseau | Connexion sans fil à un réseau

# Utilisation du Wi-Fi pour connecter le téléviseur à Internet/au réseau

Le périphérique réseau intégré permet d'accéder à Internet et de profiter des avantages du réseau dans un environnement sans fil.

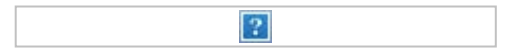

- (A) Ordinateur
- (B) Routeur sans fil
- (C) Modem
- (D) Internet

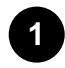

**3**

**2**

## **Configurez votre routeur sans fil.**

Pour plus d'informations, consultez le mode d'emploi du routeur sans fil ou contactez la personne qui a configuré le réseau (administrateur réseau).

**Appuyez sur la touche HOME, puis sélectionnez [Paramètres] — [Réseau et Internet].**

**Sélectionnez le réseau auquel vous souhaitez vous connecter et définissez le mot de passe.**

Si votre téléviseur ne peut pas se connecter à Internet/un réseau, veuillez vous reporter à la page Le téléviseur ne peut pas se connecter à Internet/au réseau..

## **Pour désactiver le réseau sans fil intégré**

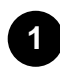

**Pour désactiver [Wi-Fi], appuyez sur la touche HOME, puis sélectionnez [Paramètres] — [Réseau et Internet] — [Wi-Fi].**

## **Conseil**

- Pour un streaming vidéo fluide :
	- Si possible, réglez votre routeur sans fil sur une norme de mise en réseau à haute vitesse telle que 802.11n.

Pour plus d'informations sur la modification de ce paramètre, consultez le mode d'emploi du routeur sans fil ou contactez la personne qui a configuré le réseau (administrateur réseau).

- Si la procédure ci-dessus n'apporte aucune amélioration, réglez le routeur sans fil sur 5 GHz, afin d'améliorer éventuellement la qualité du streaming vidéo.
- La prise en charge de la bande des 5 GHz peut dépendre du pays/région. Si la bande des 5 GHz n'est pas prise en charge, le téléviseur peut seulement se connecter à un routeur sans

fil en utilisant la bande des 2,4 GHz.

## **Remarque**

- Pour des raisons de sécurité, il est vivement recommandé de connecter le téléviseur à Internet via un routeur/modem qui inclut une fonctionnalité de routeur. La connexion directe de votre téléviseur à Internet peut exposer votre téléviseur à des menaces au niveau de la sécurité telles qu'une extraction ou une altération de contenus ou d'informations personnelles. Contactez votre fournisseur de services ou votre administrateur réseau pour vérifier que votre réseau inclut une fonctionnalité de routeur.
- Les paramètres réseau requis peuvent varier en fonction du routeur ou du fournisseur de services Internet. Pour plus d'informations, reportez-vous aux modes d'emploi que votre fournisseur de services Internet vous a remis ou à ceux fournis avec le routeur. Vous pouvez également contacter la personne qui a configuré le réseau (administrateur réseau).
- Si vous sélectionnez l'option [Afficher le mot de passe] de l'écran de saisie du mot de passe, d'autres personnes peuvent voir le mot de passe au moment où vous le tapez.

### **Thèmes connexes**

- Réseau (Internet/domestique)/applications
- Le téléviseur ne peut pas se connecter à Internet/au réseau.
- Connexion à un réseau à l'aide d'un câble réseau
- Utilisation du Wi-Fi Direct pour la connexion au téléviseur (aucun routeur sans fil requis)
- Fonctionnalités du réseau domestique

 $|2|$ 

[102] Connexion à un réseau | Connexion sans fil à un réseau

# Utilisation du Wi-Fi Direct pour la connexion au téléviseur (aucun routeur sans fil requis)

Vous pouvez connecter un périphérique au téléviseur sans fil, sans l'aide d'un routeur sans fil, puis lire les vidéos, les photos et la musique stockés sur votre périphérique directement sur le téléviseur.

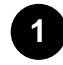

**Appuyez sur la touche HOME, puis sélectionnez [Paramètres] — [Réseau et Internet] — [Wi Fi Direct] — [Réglages Wi Fi Direct].**

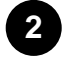

**À partir du périphérique Wi-Fi Direct, sélectionnez le nom du téléviseur affiché sur l'écran du téléviseur.**

Si le périphérique ne prend pas en charge Wi-Fi Direct, sélectionnez l'option [Afficher le Réseau (SSID)/Mot de passe].

**3 Réglez le périphérique Wi-Fi Direct/Wi-Fi afin de le connecter au téléviseur.**

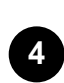

**Envoyez au téléviseur du contenu provenant du périphérique Wi-Fi Direct/Wi-Fi.** Pour plus d'informations, reportez-vous au mode d'emploi du périphérique.

### **En cas d'échec de la connexion**

Lorsque l'écran de veille du paramètre Wi-Fi Direct est affiché, sélectionnez [Afficher le Réseau (SSID)/Mot de passe] et suivez les instructions affichées à l'écran pour terminer la configuration.

## **Pour établir la connexion à un autre périphérique**

Suivez les étapes ci-dessus pour connecter les périphériques. Vous pouvez connecter simultanément jusqu'à 10 périphériques. Une fois que 10 périphériques sont connectés, il est possible d'en connecter un autre en déconnectant préalablement un périphérique inutile.

## **Pour modifier le nom du téléviseur affiché sur le périphérique connecté**

Appuyez sur la touche HOME, puis sélectionnez [Paramètres] — [Préférences relatives à l'appareil] — [À propos] — [Nom de l'appareil].

## **Pour répertorier les périphériques connectés/désinscrire des périphériques**

Appuyez sur la touche HOME, puis sélectionnez [Paramètres] — [Réseau et Internet] — [Wi Fi Direct] — [Afficher la liste des périphériques/Supprimer].

Pour annuler l'enregistrement d'un périphérique, sélectionnez le périphérique à supprimer dans la liste, puis appuyez sur la touche (Entrée). Sélectionnez ensuite [Oui] sur l'écran de confirmation.

Pour annuler l'enregistrement de tous les périphériques, sélectionnez [Supprimer tout] dans la liste, puis sélectionnez [Oui] dans l'écran de confirmation.

[103] Connexion à un réseau

# Fonctionnalités du réseau domestique

Réglage des paramètres du réseau domestique Lecture de contenu depuis un ordinateur Lecture de contenu depuis un serveur multimédia

[104] Connexion à un réseau | Fonctionnalités du réseau domestique

# Réglage des paramètres du réseau domestique

Vous pouvez régler les paramètres suivants du réseau domestique.

### **Pour vérifier la connexion au serveur**

Appuyez sur la touche HOME, puis sélectionnez [Paramètres] — [Réseau et Internet] — [Réglage du réseau domestique] — [Diagnostics de serveur] — suivez les instructions à l'écran pour effectuer le diagnostic.

### **Pour utiliser la fonction Renderer**

Appuyez sur la touche HOME, puis sélectionnez [Paramètres] — [Réseau et Internet] — [Réglage du réseau domestique] — [Renderer] — l'option souhaitée.

#### **[Fonction Renderer]**

Activez la fonction Renderer.

Vous pouvez lire, sur l'écran du téléviseur, les fichiers photo/audio/vidéo stockés dans un dispositif de commande (par exemple, dans un appareil photo numérique) en commandant directement le périphérique.

#### **[Contrôle d'accès au Renderer]**

- Sélectionnez [Autorisation d'accès automatique] pour accéder automatiquement au téléviseur quand un dispositif de commande y accède pour la première fois.
- Sélectionnez [Réglages personnalisés] pour modifier les paramètres d'autorisation d'accès de chaque dispositif de commande.

### **Pour utiliser le périphérique distant**

Appuyez sur la touche HOME, puis sélectionnez [Paramètres] — [Réseau et Internet] — [Paramètres des appareils de comm. à distance] — l'option souhaitée.

#### **[Commander à distance]**

Permet le fonctionnement du téléviseur depuis un périphérique enregistré.

#### **[Annuler l'inscription de l'appareil de comm. à distance]**

Annulez l'enregistrement d'un périphérique pour désactiver le fonctionnement du téléviseur depuis le périphérique en question.

[105] Connexion à un réseau | Fonctionnalités du réseau domestique

# Lecture de contenu depuis un ordinateur

Vous pouvez lire du contenu (fichiers photo/audio/vidéo) stocké sur un périphérique réseau se trouvant dans une autre pièce si vous connectez le téléviseur à un réseau domestique via un routeur.

(A) Ordinateur (serveur)

 $\overline{?}$ 

(B) Routeur

- (C) Modem
- (D) Internet

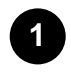

**Connectez le téléviseur au réseau domestique.**

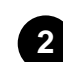

**Appuyez sur la touche HOME, sélectionnez (icône Applications) dans le menu Accueil, puis sélectionnez [Lecteur Multimédia].**

Si la télécommande fournie dispose d'une touche APPS, vous pouvez appuyer sur la touche APPS.

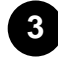

**Sélectionnez le nom du périphérique réseau.**

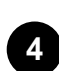

**Sélectionnez le dossier et le fichier à lire.**

### **Pour vérifier les formats de fichier pris en charge**

• Formats et fichiers pris en charge

## **Remarque**

La lecture d'un fichier peut s'avérer impossible, même si vous utilisez les formats pris en charge.

### **Thèmes connexes**

Réglage des paramètres du réseau domestique

[106] Connexion à un réseau | Fonctionnalités du réseau domestique

## Lecture de contenu depuis un serveur multimédia

Vous pouvez lire les fichiers photo/audio/vidéo d'un dispositif de commande (appareil photo numérique, par exemple) sur l'écran du téléviseur en utilisant directement le dispositif de commande si vous connectez le téléviseur à un réseau domestique via un routeur. Le dispositif de commande doit également être compatible avec la fonction Renderer.

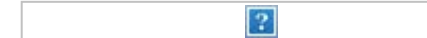

- (A) Appareil photo numérique (dispositif de commande)
- (B) Routeur
- (C) Modem
- (D) Internet

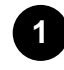

**Connectez le téléviseur au réseau domestique.**

**2**

**Utilisez le dispositif de commande pour lancer la lecture du contenu sur l'écran du téléviseur.**

### **Thèmes connexes**

Réglage des paramètres du réseau domestique

### [107]

# Paramètres

Les menus affichés dans les paramètres du téléviseur varient en fonction de votre modèle/région/pays.

Visionnage de la télévision Chaînes, Contrôles parentaux, Entrées externes et Enregistrement de la configuration du périphérique, etc. Affichage et son Image, Commande écran, Son et Sortie audio, etc. Réseau et Internet Comptes et connexion Google et Ajouter un compte, etc. **Applications** Préférences relatives à l'appareil Date et heure, Langue/Language, Son, Écran d'accueil, Accessibilité, Témoin LED et Alimentation, etc. Télécommande et accessoires Télécommande et Réglages Bluetooth, etc. Programmations Marche programmée et Arrêt programmé, etc.

### [108] Paramètres

# Visionnage de la télévision

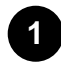

**Appuyez sur la touche HOME, puis sélectionnez [Paramètres] — [Visionnage de la télévision] — l'option souhaitée.**

## **Options disponibles**

#### **[Chaînes]**

Configure les paramètres liés à la réception de la programmation de diffusion. Vous pouvez également configurer les paramètres liés à la réception de la programmation de diffusion par satellite.

#### **Pour syntoniser les chaînes numériques**

Réception d'émissions numériques

#### **Pour syntoniser votre satellite**

Réception d'émissions par satellite

#### **Pour organiser les chaînes ou modifier la liste des chaînes**

Classement ou modification des chaînes

### **[Contrôles parentaux]**

Configure les paramètres de verrouillage parental des programmes et d'autres éléments.

#### **[Entrées externes]**

Configure les paramètres des entrées externes et de BRAVIA Sync.

Pour plus de détails au sujet de BRAVIA Sync, veuillez vous reporter à la section Périphériques compatibles BRAVIA Sync.

#### **[Enregistrement de la configuration du périphérique]**

Configure les paramètres des disques durs USB pour l'enregistrement. (Il est possible que cette option ne soit pas disponible selon votre modèle/région/pays.)

[109] Paramètres

# Affichage et son

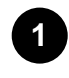

**Appuyez sur la touche HOME, puis sélectionnez [Paramètres] — [Affichage et son] l'option souhaitée.**

## **Options disponibles**

#### **[Image]**

Configure des paramètres d'affichage qui règlent la qualité de l'image, tels que la luminosité de l'écran.

Pour régler la qualité de l'image en fonction de vos préférences, reportez-vous à la page Réglage de la qualité de l'image.

#### **[Commande écran]**

Règle la taille et la position de l'écran.

#### **[Son]**

Configure des paramètres qui règlent le son.

Pour régler la qualité du son en fonction de vos préférences, reportez-vous à la page Réglage de la qualité du son.

#### **[Sortie audio]**

Configure des paramètres de sélection liés aux haut-parleurs.

#### **[Paramètres du panneau Expert] (modèles équipés d'un écran OLED uniquement)**

À utiliser lorsque l'option [Décalage des pixels] est sélectionnée ou lors de l'exécution manuelle de l'option [Actualisation du panneau].

Pour plus de détails, veuillez vous reporter à la section *Écran OLED* (uniquement pour les modèles équipés d'un écran OLED).

[110] Paramètres

# Réseau et Internet

Configure des paramètres pour les réseaux locaux sans fil, les réseaux locaux filaires et les réseaux domestiques, par exemple.

[111] Paramètres

## Comptes et connexion

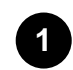

**Appuyez sur la touche HOME, puis sélectionnez [Paramètres] — [Comptes et connexion] — l'option souhaitée.**

## **Options disponibles**

### **[Google]**

Synchronise le compte Google enregistré ou supprime le compte.

### **[Ajouter un compte]**

Ajoute un compte Google. Vous pouvez ajouter plusieurs comptes Google et passer de l'un à l'autre en fonction de l'application.

[112] Paramètres

# Applications

Vous permet de configurer ou de désinstaller des applications ou d'effacer la mémoire cache.

## [113] Paramètres

# Préférences relatives à l'appareil

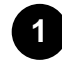

**Appuyez sur la touche HOME, puis sélectionnez [Paramètres] — [Préférences relatives à l'appareil] — l'option souhaitée.**

## **Options disponibles**

## **[À propos]**

Affiche des informations relatives au téléviseur.

### **[Date et heure]**

Règle l'heure.

#### **[Langue/Language]**

Sélectionne la langue des menus. La langue sélectionnée pour les menus est également la langue de reconnaissance vocale.

#### **[Clavier]**

Configure les paramètres du clavier virtuel.

#### **[Son]**

Configure le paramètre [Son système].

### **[Stockage]**

Modifie les paramètres relatifs au stockage des données.

#### **[Écran d'accueil]**

Personnalise les chaînes affichées dans l'[Écran d'accueil] et trie les applications.

#### **[Assistant Google]**

Configure les paramètres de recherche et de [Détection "Ok Google"]<sup>\*</sup>.

#### **[Économiseur d'écran]**

Configure les paramètres de l'économiseur d'écran.

#### **[Localisation]**

Configure les paramètres de localisation pour obtenir la localisation de l'utilisateur.

#### **[Sécurité et restrictions]**

Configure des limitations pour, par exemple, empêcher les enfants d'utiliser certaines applications.

#### **[Accessibilité]**

Configure les paramètres des fonctions d'accessibilité ainsi que les services destinés à aider les utilisateurs à maîtriser plus facilement leurs périphériques.

#### **[Réinitialiser]**

Réinitialise les paramètres du téléviseur.

#### **[Témoin LED]**

Configure les paramètres [Affichage LED] ou [Réponse opérationnelle] et [LED du microphone intégré]<sup>\*</sup> (le menu affiché varie en fonction du modèle).

#### **[Alimentation]**

Modifie les paramètres relatifs à la consommation électrique.

#### **[Configuration initiale]**

Configure les fonctionnalités de base telles que le réseau et les chaînes pour la première utilisation.

#### **[Réglages du mode Point de vente]**

Enrichit l'affichage en vue d'une utilisation dans une vitrine en réglant [Mode Démo], etc.

Téléviseurs avec un microphone intégré uniquement \*

[114] Paramètres

## Télécommande et accessoires

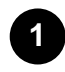

**Appuyez sur la touche HOME, puis sélectionnez [Paramètres] — [Télécommande et accessoires] — l'option souhaitée.**

## **Options disponibles**

### **[Réglages Bluetooth]**

Configure l'inscription/la désinscription des périphériques Bluetooth.

#### **[Télécommande]**

Configure le jumelage de l'outil de commande vocale.

[115] Paramètres

## Programmations

## **Pour régler la minuterie de mise sous tension**

La minuterie de mise sous tension met automatiquement le téléviseur sous tension à une heure spécifique, lorsqu'un programme que vous souhaitez regarder commence, par exemple. Cette fonction vous permet également d'utiliser le téléviseur en tant que réveil.

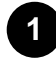

**Appuyez sur la touche HOME, puis sélectionnez (icône Programmations) — [Marche programmée] — l'option souhaitée.**

## **Pour régler la minuterie de mise en veille**

La minuterie de mise en veille met automatiquement le téléviseur hors tension à l'issue d'un délai prédéfini.

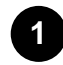

**Appuyez sur la touche HOME, puis sélectionnez (icône Programmations) — [Arrêt programmé] — l'option souhaitée.**

### **Remarque**

Lorsque vous mettez le téléviseur hors tension, puis de nouveau sous tension, l'option [Arrêt

### programmé] est réinitialisée ([Non]).

## [116] Dépannage

Démarrage Vous rencontrez des problèmes ? Démarrez ici.

(Qualité de l')image/écran **Clavier** Réception des diffusions Son Réseau (Internet/domestique)/applications Télécommande/accessoires Alimentation Périphériques connectés Enregistrement sur disque dur USB LED

[117] Dépannage

# Démarrage

Auto-diagnostic Mises à jour logicielles Si une réinitialisation complète (un redémarrage) du téléviseur est requise Foire aux questions portant sur le dépannage

[118] Dépannage | Démarrage

# Auto-diagnostic

## **Vérifiez que le téléviseur fonctionne correctement.**

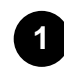

Appuyez sur la touche HOME, sélectionnez | (icône Applications) dans le menu Accueil **et sélectionnez [Aide] dans la liste des applications.**

**Si la télécommande fournie dispose d'une touche HELP, appuyez sur la touche HELP.**

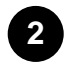

**Sélectionnez [État et diagnostics] — [Autodiagnostic].**

**Conseil**

Vous pouvez également vérifier les symptômes suivants sous [État et diagnostics].

- [Symptômes liés à la connectivité Internet]
- [Symptômes des périphériques externes]
- [Symptômes liés au son ou à l'image]

### **Si le problème persiste, procédez comme suit.**

- Réinitialisez (redémarrez) le téléviseur. Pour plus de détails, veuillez vous reporter à la section Si une réinitialisation complète (un redémarrage) du téléviseur est requise.
- Localisez et testez les mises à jour du logiciel.
- Site d'assistance

[119] Dépannage | Démarrage

# Mises à jour logicielles

Sony propose occasionnellement des mises à jour logicielles afin d'optimiser les fonctionnalités et de fournir aux utilisateurs une expérience télévisuelle optimale. Le moyen le plus facile pour recevoir les mises à jour logicielles est via une connexion Internet sur le téléviseur.

## **Pour rechercher automatiquement les mises à jour logicielles**

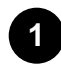

**Appuyez sur la touche HOME, sélectionnez (icône Applications) dans le menu Accueil et sélectionnez [Aide] dans la liste des applications. Si la télécommande fournie dispose d'une touche HELP, appuyez sur la touche HELP.**

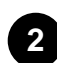

**Activez l'option [Rechercher automatiquement une mise à jour] sous [État et diagnostics] — [Mise à jour du logiciel du système].**

## **Conseil**

Pour mettre le logiciel à jour manuellement, sélectionnez [Mise à jour du logiciel].

## **Remarque**

Si l'option [Rechercher automatiquement une mise à jour] est désactivée, le téléviseur ne peut recevoir de notifications, même lorsqu'une mise à jour logicielle est disponible.

## **Mise à jour du logiciel via le périphérique de stockage USB**

Si vous ne disposez pas d'une connexion réseau, vous pouvez également mettre le logiciel à jour à l'aide d'un périphérique de stockage USB. Utilisez votre ordinateur pour télécharger, sur le

périphérique de stockage USB, la dernière version du logiciel à partir du site Web d'assistance de Sony. Insérez le périphérique de stockage USB dans un port USB du téléviseur, la mise à jour du logiciel démarre automatiquement.

Si vous mettez le logiciel du téléviseur à jour à l'aide d'un périphérique de stockage USB, vous devez prendre connaissance des mises en garde pour la mise à jour à l'aide d'un périphérique de stockage USB sur le site Web.

Pour plus de détails au sujet du site d'assistance, veuillez vous reporter à la page Site d'assistance.

#### **Thèmes connexes**

Connexion à un réseau

[120] Dépannage | Démarrage

# Si une réinitialisation complète (un redémarrage) du téléviseur est requise

Si vous rencontrez des problèmes (la photo ne s'affiche pas à l'écran ou la télécommande ne fonctionne pas, par exemple), procédez comme suit pour réinitialiser le téléviseur. Si le problème persiste, rétablissez les paramètres d'origine comme suit.

Si un périphérique USB externe est connecté au téléviseur, déconnectez le périphérique USB du téléviseur avant de procéder à la réinitialisation.

## **Redémarrage**

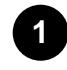

### **Redémarrez le téléviseur à l'aide de la télécommande.**

Maintenez la touche d'alimentation de la télécommande enfoncée pendant environ 5 secondes jusqu'à ce que le téléviseur redémarre (un message d'arrêt s'affiche). (selon votre modèle/région/pays, vous pouvez également maintenir la touche d'alimentation de la télécommande enfoncée pendant environ deux secondes, puis sélectionner [Redémarrer] sur l'écran du téléviseur).

Le téléviseur se met hors tension, puis redémarre automatiquement au bout d'une minute environ.

#### **2 Débranchez le cordon d'alimentation CA.** Si le problème persiste une fois l'étape 1 effectuée, débranchez le cordon d'alimentation du

téléviseur de la prise électrique. Appuyez ensuite sur la touche d'alimentation du téléviseur, puis relâchez-la. Patientez deux minutes et rebranchez le cordon d'alimentation dans la prise électrique.

**Conseil**

- Il est également possible de redémarrer les modèles disposant d'une touche sur le téléviseur (touche d'alimentation uniquement) à l'aide de la touche d'alimentation. Appuyez sur la touche d'alimentation du téléviseur pour afficher le menu de fonctionnement, sélectionnez [Redémarrer] dans le menu et maintenez la touche d'alimentation enfoncée pour redémarrer le téléviseur.
- Vos données et paramètres personnalisés sont conservés au redémarrage du téléviseur.

## **Rétablir configuration d'usine**

Si le problème persiste au redémarrage, procédez à la réinitialisation.

## **Remarque**

La réinitialisation entraîne la suppression de l'ensemble des données et paramètres du téléviseur (tels que les informations de paramétrage des réseaux câblés et Wi-Fi, les informations relatives au compte Google et autres informations de connexion, Google Play et autres applications installées).

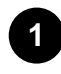

**Appuyez sur la touche HOME, puis sélectionnez [Paramètres] — [Préférences relatives à l'appareil] — [Réinitialiser] — [Rétablir configuration d'usine].**

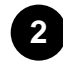

### **Sélectionnez [Tout effacer].**

Si vous avez défini un code PIN sur votre téléviseur, vous devez le saisir lorsque vous sélectionnez [Tout effacer].

Une fois le processus de réinitialisation terminé, l'assistant de configuration initiale du téléviseur s'affiche. Vous devez accepter les conditions d'utilisation de Google et la politique de confidentialité de Google.

[121] Dépannage | Démarrage

# Foire aux questions portant sur le dépannage

Si vous souhaitez obtenir des informations concernant le dépannage, vous pouvez également vous reporter à la section Foire aux questions de notre site d'assistance suivant.

• http://www.sony.net/androidtv-faq/

[122] Dépannage

# (Qualité de l')image/écran

Aucune couleur/image sombre/couleurs incorrectes/image trop lumineuse.

Image déformée./Écran scintillant.

L'écran affiche soudain une vidéo que vous ne reconnaissez pas alors que vous regardez la télévision.

Il y a des bandeaux/messages défilants en haut ou en bas de l'écran.
Les images HDR en haute résolution ne sont pas affichées.

Un message concernant une application demandant l'autorisation d'accéder à une fonction du

téléviseur s'affiche.

Écran OLED (uniquement pour les modèles équipés d'un écran OLED)

[123] Dépannage | (Qualité de l')image/écran

# Aucune couleur/image sombre/couleurs incorrectes/image trop lumineuse.

- Vérifiez le raccordement de l'antenne/du câble.
- Connectez le téléviseur au secteur et appuyez sur la touche d'alimentation du téléviseur ou de la télécommande.
- Appuyez sur la touche HOME, puis sélectionnez [Paramètres] [Affichage et son] [Image] pour procéder aux réglages.

Pour plus de détails, veuillez vous reporter à la page Réglage de la qualité de l'image.

Si vous réglez l'option [Eco d'énergie] sur [Bas] ou [Haut], le niveau de noir est accentué. Appuyez sur la touche HOME, puis réglez [Paramètres] — [Préférences relatives à l'appareil] — [Alimentation] — [Eco d'énergie] sur [Non] pour augmenter la luminosité de l'écran.

#### **Remarque**

- La qualité d'image dépend du signal et du contenu.
- Vous pouvez améliorer la qualité d'image en la modifiant dans [Image] sous [Paramètres]. Appuyez sur la touche HOME, puis sélectionnez [Paramètres] — [Affichage et son] — [Image] — [Luminosité], et réglez [Luminosité] ou [Contraste].

#### **Thèmes connexes**

Affichage et son

[124] Dépannage | (Qualité de l')image/écran

# Image déformée./Écran scintillant.

### **Vérification de la connexion et de la position de l'antenne et des périphériques**

- Vérifiez le raccordement de l'antenne/du câble.
- Éloignez l'antenne/le câble des autres câbles de connexion.
- Lorsque vous installez un périphérique en option, laissez un espace entre celui-ci et le téléviseur.
- Vérifiez que l'antenne est connectée à l'aide d'un câble coaxial 75 ohms de haute qualité.

## **Vérification du paramètre [Mouvement]**

- Appuyez sur la touche HOME, puis sélectionnez [Paramètres] [Affichage et son] [Image] [Mouvement] — [Motionflow] — [Non].
- Réglez le paramètre [Mode film] sur [Non]. Appuyez sur la touche HOME, puis sélectionnez [Paramètres] — [Affichage et son] — [Image] — [Mouvement] — [Mode film].
- Vérifiez les paramètres [Analogique]. Appuyez sur la touche HOME, puis sélectionnez [Paramètres] — [Visionnage de la télévision] — [Chaînes] — [Réglage des chaînes] — [Recherche manuelle de chaînes] — [Analogique].
	- Désactivez l'option [LNA] pour améliorer la réception de l'image. (Il est possible que l'option [LNA] ne soit pas disponible selon votre localisation/région/pays.)
	- Exécutez l'option [AFT] pour améliorer la réception analogique de l'image.
	- (La disponibilité du paramètre [Analogique] et de ses options peut varier selon la région/le pays/la situation.)

#### **Thèmes connexes**

Phénomène d'image fantôme ou d'images en double.

#### [125] Dépannage | (Qualité de l')image/écran

# L'écran affiche soudain une vidéo que vous ne reconnaissez pas alors que vous regardez la télévision.

Il est alors possible que le mode de démonstration du téléviseur soit activé. Essayez de quitter le mode de démonstration.

Appuyez sur la touche HOME de la télécommande et sélectionnez [Paramètres] — [Préférences relatives à l'appareil] — [Réglages du mode Point de vente]. Désactivez [Mode Démo] et [Mode réinitialisation d'image].

[126] Dépannage | (Qualité de l')image/écran

# Il y a des bandeaux/messages défilants en haut ou en bas de l'écran.

Il est alors possible que le mode de démonstration du téléviseur soit activé. Essayez de quitter le mode de démonstration.

Appuyez sur la touche HOME de la télécommande et sélectionnez [Paramètres] — [Préférences

relatives à l'appareil] — [Réglages du mode Point de vente]. Désactivez [Mode Démo] et [Mode réinitialisation d'image].

[127] Dépannage | (Qualité de l')image/écran

# Les images HDR en haute résolution ne sont pas affichées.

Les éléments suivants sont requis pour le visionnage d'images HDR en haute résolution, telles que des images 4K (50p/60p)<sup>\*</sup>, par exemple.

- Connectez le périphérique en mesure de lire le format 4K (50p/60p)<sup>\*</sup>.
- Utilisez un Câble(s) HDMI grande vitesse haute qualité qui prend en charge un débit de 18 Gbit/s.
- Réglez [Format du signal HDMI] sur [Format amélioré] en sélectionnant [Paramètres] [Visionnage de la télévision] — [Entrées externes] — [Format du signal HDMI] — la borne HDMI que vous souhaitez régler.
- Assurez-vous que le périphérique connecté dispose du dernier paramétrage ou micrologiciel.

La disponibilité varie en fonction du modèle/de la région/du pays. \*

[128] Dépannage | (Qualité de l')image/écran

# Un message concernant une application demandant l'autorisation d'accéder à une fonction du téléviseur s'affiche.

- Indiquez si vous souhaitez ou non autoriser l'application à accéder à la fonction affichée.
- Vous pouvez consulter la liste des autorisations des applications en fonction de la fonction du téléviseur et modifier les paramètres d'autorisation pour chaque application. Appuyez sur la touche HOME, puis sélectionnez [Paramètres] — [Applications] — [Autorisations applis] — la fonction souhaitée du téléviseur.

[129] Dépannage | (Qualité de l')image/écran

# Écran OLED (uniquement pour les modèles équipés d'un écran OLED)

L'écran devient sombre à l'issue d'un certain laps de temps. (uniquement pour les modèles équipés d'un écran OLED)

Le message [L'actualisation du panneau ne s'est pas terminée] s'affiche. (uniquement pour les modèles équipés d'un écran OLED)

Vous avez des problèmes de rémanence. (uniquement pour les modèles équipés d'un écran OLED)

Une ligne blanche apparaît sur l'écran. (uniquement pour les modèles équipés d'un écran OLED) Un message concernant l'exécution d'une actualisation de l'écran s'affiche. (uniquement pour les modèles équipés d'un écran OLED)

[130] Dépannage | (Qualité de l')image/écran | Écran OLED (uniquement pour les modèles équipés d'un écran OLED)

# L'écran devient sombre à l'issue d'un certain laps de temps. (uniquement pour les modèles équipés d'un écran OLED)

Si l'image toute entière ou une partie de l'image reste fixe, l'écran s'assombrira progressivement afin de réduire la rémanence. Cette fonction permet de protéger l'écran et n'est en aucun cas un dysfonctionnement.

[131] Dépannage | (Qualité de l')image/écran | Écran OLED (uniquement pour les modèles équipés d'un écran OLED)

# Le message [L'actualisation du panneau ne s'est pas terminée] s'affiche. (uniquement pour les modèles équipés d'un écran OLED)

L'actualisation du panneau s'exécute automatiquement pour réduire la rémanence après que vous avez utilisé le téléviseur pendant une longue durée. Si le téléviseur est mis sous tension, que le cordon d'alimentation CA est débranché ou que la température de la pièce n'est pas comprise entre 10 °C et 40 °C lors de l'actualisation du panneau, le processus n'aboutit pas et ce message apparaît.

- Si elle a démarré automatiquement, l'actualisation du panneau redémarrera lors de la mise hors tension du téléviseur à l'aide de la télécommande.
- Si l'actualisation du panneau a été initiée manuellement, vous devez la sélectionner à nouveau.

[132] Dépannage | (Qualité de l')image/écran | Écran OLED (uniquement pour les modèles équipés d'un écran OLED)

# Vous avez des problèmes de rémanence. (uniquement pour les modèles équipés d'un écran OLED)

Si la même image s'affiche à répétition ou pendant de longues durées, un phénomène de rémanence peut se produire.

Le téléviseur inclut deux fonctions, [Décalage des pixels] et [Actualisation du panneau], qui sont conçues pour réduire la rémanence.

Vous pouvez également exécuter l'option [Actualisation du panneau] manuellement.

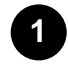

**Appuyez sur la touche HOME, puis sélectionnez [Paramètres] — [Affichage et son] — [Paramètres du panneau Expert] — [Actualisation du panneau].**

### **Conseil**

- L'option [Décalage des pixels] est une fonctionnalité qui permet d'éviter la rémanence d'image en déplaçant automatiquement l'image à intervalles fixes. Vous devez normalement laisser cette option activée.
- Pour réduire la rémanence d'image, nous vous recommandons de mettre le téléviseur hors tension chaque jour pendant plus de quatre heures à l'aide de la télécommande ou de la touche d'alimentation du téléviseur.

### **Remarque**

- Procédez à une actualisation manuelle du panneau uniquement lorsque la rémanence est particulièrement visible. À titre de référence, effectuez cette opération une fois par an seulement. Évitez de l'exécuter plus d'une fois par an parce qu'elle peut affecter la durée de vie de l'écran.
- Les images incluant des horloges et des couleurs vives sont plus susceptibles de générer un phénomène de rémanence. Évitez d'afficher ces types d'images pendant de longues durées pour éviter de provoquer un phénomène de rémanence.

[133] Dépannage | (Qualité de l')image/écran | Écran OLED (uniquement pour les modèles équipés d'un écran OLED)

# Une ligne blanche apparaît sur l'écran. (uniquement pour les modèles équipés d'un écran OLED)

L'actualisation du panneau s'exécute automatiquement pour réduire la rémanence après que vous avez utilisé le téléviseur pendant une longue durée. L'actualisation du panneau démarre après la mise hors tension du téléviseur et nécessite une heure environ. Une ligne blanche peut s'afficher sur l'écran pendant l'actualisation du panneau. Il ne s'agit pas d'un dysfonctionnement du téléviseur.

[134] Dépannage | (Qualité de l')image/écran | Écran OLED (uniquement pour les modèles équipés d'un écran OLED)

# Un message concernant l'exécution d'une actualisation de l'écran s'affiche. (uniquement pour

# les modèles équipés d'un écran OLED)

Lors de l'utilisation du téléviseur, un message s'affiche à l'issue d'une certaine période de temps. Ce message vous invite à actualiser l'écran. L'actualisation de l'écran permet de réduire le phénomène de brûlure d'écran. Le message s'affiche jusqu'à ce que l'actualisation de l'écran soit effectuée. Procédez à l'actualisation de l'écran à un moment opportun, l'exécution nécessite en effet environ une heure. Pour procéder à l'actualisation de l'écran, sélectionnez l'option [Actualiser maintenant]. Ce message s'affiche de nouveau si vous sélectionnez l'option [Actualiser plus tard] ou si l'actualisation de l'écran n'a pu être terminée pour quelque raison que ce soit.

#### **Si l'actualisation de l'écran ne peut être effectuée**

L'actualisation de l'écran est possible lorsque la température ambiante est comprise entre 10 °C et 40 °C. Si l'un des événements suivants survient lors de l'actualisation de l'écran, le processus est interrompu et un message s'affiche.

- La température ambiante est hors de cette plage.
- Le téléviseur est mis sous tension.
- Le cordon d'alimentation est déconnecté.

Si un message s'affiche, vérifiez la température de la pièce, etc.

#### **Remarque**

L'actualisation de l'écran nécessite environ une heure. Il est possible qu'une ligne blanche s'affiche à l'écran pendant l'exécution. Il ne s'agit pas d'une anomalie de fonctionnement.

#### [135] Dépannage

## **Clavier**

### **Vous ne pouvez pas utiliser cet écran une fois le clavier à l'écran affiché.**

Pour retourner à l'écran affiché derrière le clavier à l'écran, appuyez sur la touche BACK de la télécommande.

#### [136] Dépannage

# Réception des diffusions

Vérifiez d'abord ces éléments pour corriger la réception du téléviseur.

Des parasites surviennent ou un message d'erreur s'affiche et vous ne pouvez pas regarder les diffusions.

Phénomène d'image fantôme ou d'images en double.

De la « neige » (des parasites) ou une image noire apparaît à l'écran.

Il y a des parasites au niveau de l'image ou du son lors du visionnage d'une chaîne de télévision analogique.

Il n'y a aucune réception pour certaines chaînes.

Mauvaise réception ou mauvaise qualité d'image avec les diffusions numériques.

Vous ne pouvez pas regarder les chaînes numériques.

Certaines chaînes analogiques ne sont pas syntonisées.

Vous ne pouvez pas regarder les chaînes par satellite.

Il manque certaines chaînes numériques.

Vous souhaitez syntoniser votre antenne parabolique.

[137] Dépannage | Réception des diffusions

# Vérifiez d'abord ces éléments pour corriger la réception du téléviseur.

- Vérifiez que le câble d'antenne est solidement connecté au téléviseur.
	- Vérifiez que le câble d'antenne n'est pas desserré ou déconnecté.
	- Vérifiez que le câble d'antenne ou son connecteur n'est pas endommagé.
- Sélectionnez le service terrestre/par câble en appuyant sur la touche TV de la télécommande, puis sélectionnez [Numérique] si le service de diffusion n'est pas affiché (sauf lorsque vous regardez YouView).
- Les signaux terrestres peuvent être supprimés en présence de forts signaux à proximité. Désactivez le paramètre [LNA] (sauf sur les modèles à syntoniseur simple) sous [Paramètres] — [Visionnage de la télévision] — [Chaînes] — [Réglage des chaînes] — [Réglages avancés].
- Lorsque vous déménagez ou tentez de recevoir de nouveaux services, sélectionnez [Paramètres] [Visionnage de la télévision] — [Chaînes] — [Réglage des chaînes] — [Recherche automatique de chaînes] et suivez les instructions affichées à l'écran pour reconfigurer les paramètres nécessaires.
- Pour visionner du contenu en streaming, connectez le téléviseur à Internet.

#### **Conseil**

Pour en savoir plus, consultez le site Web d'assistance de Sony. Site d'assistance

#### **Thèmes connexes**

- Utilisation du Wi-Fi pour connecter le téléviseur à Internet/au réseau
- Connexion à un réseau à l'aide d'un câble réseau

[138] Dépannage | Réception des diffusions

## Des parasites surviennent ou un message d'erreur s'affiche et vous ne pouvez pas regarder les diffusions.

- Vérifiez que le câble d'antenne est connecté aux ports corrects (téléviseur/périphériques connectés/mur).
- Vérifiez que le câble n'est pas usé et que l'intérieur du connecteur n'est pas court-circuité.

[139] Dépannage | Réception des diffusions

# Phénomène d'image fantôme ou d'images en double.

- Vérifiez les connexions du câble ou de l'antenne.
- Vérifiez l'emplacement et la direction de l'antenne.
- Appuyez sur la touche HOME, puis sélectionnez [Paramètres] [Affichage et son] [Image] [Mouvement] — [Motionflow] — [Non].

#### **Thèmes connexes**

- Image déformée./Écran scintillant.
- Vérifiez d'abord ces éléments pour corriger la réception du téléviseur.

[140] Dépannage | Réception des diffusions

# De la « neige » (des parasites) ou une image noire apparaît à l'écran.

- Vérifiez si la syntonisation automatique est effectuée.
- Vérifiez que l'antenne n'est pas cassée ou pliée.
- Vérifiez que l'antenne n'a pas atteint le terme de sa vie utile (3 à 5 ans pour une utilisation normale, 1 à 2 ans en bord de mer).

**Thèmes connexes**

Vérifiez d'abord ces éléments pour corriger la réception du téléviseur.

[141] Dépannage | Réception des diffusions

Il y a des parasites au niveau de l'image ou du son

# lors du visionnage d'une chaîne de télévision analogique.

Vérifiez le paramètre [Analogique].

Appuyez sur la touche HOME, puis sélectionnez [Paramètres] — [Visionnage de la télévision] — [Chaînes] — [Réglage des chaînes] — [Recherche manuelle de chaînes] — [Analogique].

- Exécutez l'option [AFT] pour améliorer la réception de l'image et du son. (Le nom de l'option varie selon le pays/région.)
- Réglez [Filtre Audio] sur [Non], [Bas] ou [Haut] pour améliorer la réception analogique du son.
- Désactivez l'option [LNA] pour améliorer la réception de l'image. (Il est possible que l'option [LNA] ne soit pas disponible selon votre localisation/région/pays.)
- Vérifiez que l'antenne est connectée à l'aide d'un câble coaxial 75 ohms de haute qualité.
- Éloignez le câble d'antenne des autres câbles de connexion.

#### **Thèmes connexes**

Vérifiez d'abord ces éléments pour corriger la réception du téléviseur.

[142] Dépannage | Réception des diffusions

# Il n'y a aucune réception pour certaines chaînes.

- La chaîne est réservée à un service crypté/pour abonnés. Abonnez-vous à un service de télévision payante.
- La chaîne n'est utilisée que pour les données (pas pour l'image ou le son).
- Contactez le diffuseur pour obtenir des détails sur la transmission.

#### **Thèmes connexes**

Vérifiez d'abord ces éléments pour corriger la réception du téléviseur.

[143] Dépannage | Réception des diffusions

## Mauvaise réception ou mauvaise qualité d'image avec les diffusions numériques.

- Modifiez la position, la direction et l'angle de l'antenne de télévision terrestre pour optimiser le niveau du signal d'antenne. Assurez-vous que la direction de l'antenne n'a pas été modifiée de manière fortuite (par le vent, par exemple).
- Si vous utilisez un amplificateur de signal de télévision, réglez le gain du signal.
- Si un périphérique (notamment un distributeur de signaux de télévision) est connecté entre l'antenne et le téléviseur, cela risque d'affecter la réception. Connectez directement l'antenne au téléviseur pour déterminer si cela améliore la réception.
- De mauvaises conditions climatiques peuvent affecter les systèmes de diffusion par satellite. Attendez que le temps s'éclaircisse. (Modèles compatibles satellite uniquement)

#### **Thèmes connexes**

Vérifiez d'abord ces éléments pour corriger la réception du téléviseur.

[144] Dépannage | Réception des diffusions

## Vous ne pouvez pas regarder les chaînes numériques.

- Demandez à un installateur local si des programmes numériques sont diffusés dans votre région.
- Augmentez le gain de l'antenne.

#### **Thèmes connexes**

- Vérifiez d'abord ces éléments pour corriger la réception du téléviseur.
- **Il manque certaines chaînes numériques.**

#### [145] Dépannage | Réception des diffusions

## Certaines chaînes analogiques ne sont pas syntonisées.

Essayez de mémoriser manuellement les chaînes en configurant les paramètres. Appuyez sur la touche HOME, puis sélectionnez [Paramètres] — [Visionnage de la télévision] — [Chaînes] — [Réglage des chaînes] — [Recherche manuelle de chaînes] — [Analogique]. (La disponibilité du paramètre [Analogique] et de ses options peut varier selon votre région/pays/localisation.)

#### **Thèmes connexes**

**Il manque certaines chaînes numériques.** 

[146] Dépannage | Réception des diffusions

Vous ne pouvez pas regarder les chaînes par

# satellite.

- Demandez à un installateur local si des services satellite sont disponibles dans votre zone.
- Vérifiez le raccordement du câble satellite.
- Débranchez le cordon d'alimentation si le message [Signal absent. Surcharge LNB détectée. Veuillez éteindre votre téléviseur et vérifier la connexion satellite.] s'affiche. Vérifiez ensuite que le câble satellite n'est pas endommagé et que la ligne de signal satellite n'est pas court-circuitée au niveau du connecteur satellite.
- Vérifiez votre LNB et ses paramètres.
- Si votre téléviseur dispose à la fois de prises « MAIN » et « SUB » et n'est pas réglé sur le mode de double syntoniseur satellite, la prise portant la mention « SUB » ne peut être utilisée. Vous devez alors connecter votre antenne satellite à la prise portant la mention « MAIN ».

#### **Thèmes connexes**

Vous souhaitez syntoniser votre antenne parabolique.

[147] Dépannage | Réception des diffusions

## Il manque certaines chaînes numériques.

### **Pour modifier la plage de syntonisation (option disponible en fonction de la région/du pays)**

Appuyez sur la touche HOME, puis sélectionnez [Paramètres] — [Visionnage de la télévision] — [Chaînes] — [Réglage des chaînes] — [Réglages avancés] — [Choix du type de recherche].

#### **[Normal]**

Recherche les chaînes disponibles dans votre région/pays.

#### **[Étendue]**

Recherche les chaînes disponibles indépendamment de la région/du pays.

### **Pour mettre les services numériques à jour**

Vous pouvez exécuter la fonction [Recherche automatique de chaînes] après un déménagement ou un changement de fournisseur de services ou pour rechercher les chaînes récemment lancées.

#### **Configuration des mises à jour de services automatiques**

Nous vous recommandons d'activer l'option [MAJ. auto du service] pour permettre l'ajout automatique des nouveaux services numériques lorsqu'ils deviennent disponibles.

**1 Pour activer [MAJ. auto du service], appuyez sur la touche HOME, puis sélectionnez [Paramètres] — [Visionnage de la télévision] — [Chaînes] — [Réglage des chaînes] — [Réglages avancés] — [MAJ. auto du service].**

Si cette option est désactivée, vous êtes informé de l'existence de nouveaux services numériques par un message à l'écran, les services ne sont pas automatiquement ajoutés.

#### **Conseil**

La disponibilité de cette fonction dépend de votre région/pays. Si cette fonction n'est pas disponible, exécutez l'option [Recherche automatique de chaînes] pour ajouter de nouveaux services.

#### **Thèmes connexes**

- Vérifiez d'abord ces éléments pour corriger la réception du téléviseur.
- Vous ne pouvez pas regarder les chaînes numériques.

[148] Dépannage | Réception des diffusions

## Vous souhaitez syntoniser votre antenne parabolique.

Si vous possédez une antenne parabolique, vous pouvez regarder les chaînes satellite et déterminer votre type d'installation en configurant les paramètres de syntonisation.

#### **Pour syntoniser votre satellite**

• Réception d'émissions par satellite

#### **Thèmes connexes**

Vérifiez d'abord ces éléments pour corriger la réception du téléviseur.

[149] Dépannage

Son

Aucun son mais image de qualité.

Parasites audio.

Pas de son ou son de faible niveau lors de l'utilisation d'un système de home cinéma.

Son déformé.

Vous souhaitez émettre du son à partir du casque/périphérique audio Bluetooth/système audio et des

haut-parleurs du téléviseur.

Vous constatez un décalage entre l'image et le son.

Aucun son n'est émis par le téléviseur (sons de fonctionnement ou réponse audio, par exemple).

Vous ne pouvez pas établir de connexion eARC.

<u>Vous ne pouvez pas utiliser la recherche vocale Google Assistant<sup>\*</sup> avec le microphone intégré</u>

(téléviseurs avec un microphone intégré uniquement). \* La disponibilité varie en fonction du modèle/de la région/du pays.

Vous pouvez entendre un léger bruit au niveau des haut-parleurs du téléviseur (modèles avec Mode haut-parleur central TV uniquement).

[150] Dépannage | Son

## Aucun son mais image de qualité.

- Vérifiez le raccordement de l'antenne/du câble.
- Connectez le téléviseur au secteur et appuyez sur la touche d'alimentation du téléviseur ou de la télécommande.
- Vérifiez le réglage du volume.
- Appuyez sur la touche  $\lceil$  (sourdine) ou sur la touche  $\lceil$  (volume) + pour rétablir le son.
- Appuyez sur la touche  $\Box$  (Paramètres rapides) puis sélectionnez [Haut-parleurs] [Haut-parleur TV].

Appuyez sur la touche HOME, puis sélectionnez [Paramètres] — [Affichage et son] — [Sortie audio] — [Haut-parleurs] — [Haut-parleur TV].

Si un casque ou un périphérique audio Bluetooth est connecté, le son n'est pas émis par les hautparleurs du téléviseur ou par le système audio connecté via eARC/ARC. Retirez le casque ou déconnectez le périphérique audio Bluetooth.

#### **Thèmes connexes**

Pas de son ou son de faible niveau lors de l'utilisation d'un système de home cinéma.

#### [151] Dépannage | Son

# Parasites audio.

- Vérifiez que l'antenne est connectée à l'aide d'un câble coaxial 75 ohms de haute qualité.
- Éloignez le câble d'antenne des autres câbles de connexion.
- Pour éviter toute interférence sur le téléviseur, veillez à utiliser un câble d'antenne non endommagé.

#### **Thèmes connexes**

· Son déformé.

#### [152] Dépannage | Son

# Pas de son ou son de faible niveau lors de l'utilisation d'un système de home cinéma.

- Appuyez sur la touche HOME, puis sélectionnez [Paramètres] [Affichage et son] [Sortie audio] — [Haut-parleurs] — [Système audio].
- Si le système audio n'est pas compatible avec Dolby Digital ou DTS, réglez [Paramètres] [Affichage et son] — [Sortie audio] — [Sortie audio numérique] sur [PCM].
- Si vous sélectionnez une chaîne analogique (RF) et que les images ne s'affichent pas correctement, vous devez modifier le système de diffusion des programmes télévisés. Appuyez sur la touche HOME, puis sélectionnez [Paramètres] — [Visionnage de la télévision] — [Chaînes] — [Réglage des chaînes] — [Recherche manuelle de chaînes] — [Analogique] — [Norme TV]. (La disponibilité de l'option [Analogique] ou son nom varie selon la région/le pays/la situation.)
- Déterminez si le réglage [Volume de sortie audio numérique] du téléviseur est au maximum.

Appuyez sur la touche HOME, puis sélectionnez [Paramètres] — [Affichage et son] — [Sortie audio] — [Volume de sortie audio numérique]

Lors de l'utilisation de l'entrée HDMI avec un Super Audio CD ou un DVD-Audio, il est possible que la sortie DIGITAL AUDIO OUT (OPTICAL) ne produise aucun signal audio.

#### **Thèmes connexes**

- Parasites audio.
- Connexion d'un système audio

[153] Dépannage | Son

# Son déformé.

- Vérifiez le raccordement de l'antenne/du câble.
- Éloignez l'antenne/le câble des autres câbles de connexion.
- Éloignez le téléviseur des sources de parasites électriques, telles que les voitures, les sèchecheveux, les périphériques Wi-Fi, les téléphones mobiles ou les appareils optiques.
- Lorsque vous installez un périphérique en option, laissez un espace entre celui-ci et le téléviseur.
- Exécutez l'option [AFT] sous [Recherche manuelle de chaînes] [Analogique] pour améliorer le son en réception analogique.

(La disponibilité du paramètre [Analogique] et de ses options peut varier selon la région/le pays/la situation.)

Réglez [Filtre Audio] sur [Bas] ou [Haut] pour améliorer le son de la réception analogique (il est possible que l'option [Filtre Audio] ne soit pas disponible selon votre région/pays).

**Thèmes connexes**

Parasites audio.

[154] Dépannage | Son

# Vous souhaitez émettre du son à partir du casque/périphérique audio Bluetooth/système audio et des haut-parleurs du téléviseur.

### **Pour émettre du son à partir du casque/périphérique audio Bluetooth et des haut-parleurs du téléviseur**

Le téléviseur ne peut pas émettre du son simultanément à partir du casque ou d'un périphérique audio Bluetooth et via les haut-parleurs du téléviseur.

## **Pour émettre du son à partir d'un système audio connecté via eARC/ARC et des haut-parleurs du téléviseur**

Le son peut être simultanément émis d'un système audio connecté au téléviseur et des haut-parleurs du téléviseur lorsque les conditions suivantes sont remplies.

- Connexion du téléviseur et du système audio à l'aide d'un autre câble optique numérique
- Réglage du paramètre [Sortie audio numérique] sur [PCM]

Pour plus de détails au sujet de la connexion du câble optique numérique, reportez-vous à la page Connexion d'un système audio.

[155] Dépannage | Son

# Vous constatez un décalage entre l'image et le son.

### **Si un périphérique Bluetooth est connecté**

L'image et le son ne correspondent pas car le son est en retard du fait des propriétés du Bluetooth. Vous pouvez régler la synchronisation de sortie de l'image et du son à l'aide du paramètre Synchronisation A/V.

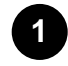

**Pour activer [Synchronisation A/V], appuyez sur la touche HOME, puis sélectionnez [Paramètres] — [Affichage et son] — [Sortie audio] — [Synchronisation A/V].**

### **Si un système audio spécifique est connecté avec un câble HDMI**

Vous pouvez ajuster la synchronisation de sortie de l'image et du son. Pour plus d'informations sur les modèles pris en charge, consultez le site d'assistance.

• Site d'assistance

#### **Thèmes connexes**

- Réglage du paramètre de synchronisation AV
- Réglage d'un système audio

[156] Dépannage | Son

# Aucun son n'est émis par le téléviseur (sons de fonctionnement ou réponse audio, par exemple).

Si le téléviseur est connecté via eARC ou si l'option [Mode Pass through] est réglée sur [Auto], les sons du téléviseur, tels que ceux liés au fonctionnement de la télécommande ou les réponses vocales, ne sont pas émis : les signaux audio de l'entrée HDMI sont en effet transmis via le système audio eARC. Pour émettre ces sons à partir du téléviseur, procédez comme suit.

- Cessez de visionner le périphérique d'entrée HDMI.
- Réglez l'option [Mode eARC] sur [Non]. Appuyez sur la touche HOME, puis sélectionnez [Paramètres] — [Affichage et son] — [Sortie audio] — [Mode eARC] — [Non].
- Réglez l'option [Mode Pass through] sur [Non]. Appuyez sur la touche HOME, puis sélectionnez [Paramètres] — [Affichage et son] — [Sortie audio] — [Mode Pass through] — [Non].

#### [157] Dépannage | Son

## Vous ne pouvez pas établir de connexion eARC.

- L'option [Mode eARC] ne fonctionne pas si la fonction de synthèse vocale pour le texte affiché à l'écran est activée au niveau des fonctionnalités d'accessibilité du téléviseur.
- Connectez le système audio à un câble HDMI avec Ethernet.
- Connectez le système audio à la borne d'entrée HDMI du téléviseur portant la mention « ARC ».
- Configurez les paramètres comme suit. [Paramètres] — [Affichage et son] — [Sortie audio] — [Mode eARC] — [Auto] [Paramètres] — [Affichage et son] — [Sortie audio] — [Haut-parleurs] — [Système audio]
- Activez la fonctionnalité eARC du système audio.

#### **Thèmes connexes**

Connexion d'un système audio

[158] Dépannage | Son

Vous ne pouvez pas utiliser la recherche vocale Google Assistant<sup>\*</sup> avec le microphone intégré (téléviseurs avec un microphone intégré uniquement).

Les performances de reconnaissance vocale du microphone intégré peuvent décliner dans les cas suivants :

- lorsque les fonctionnalités eARC sont activées,
- lorsqu'une barre de son est connectée,
- lorsque l'option [Mode Pass through] est réglée sur [Auto].

#### [159] Dépannage | Son

Vous pouvez entendre un léger bruit au niveau des haut-parleurs du téléviseur (modèles avec Mode haut-parleur central TV uniquement).

Les modèles disposant du Mode haut-parleur central TV sont équipés d'une borne CENTER SPEAKER IN à l'arrière.

Si aucun récepteur AV n'est connecté à la borne CENTER SPEAKER IN du téléviseur, il est possible qu'un léger bruit soit audible au niveau des haut-parleurs du téléviseur lorsque l'option [Haut-parleurs] est réglée sur [Système audio].

Si vous rencontrez ce problème, désactivez le paramètre suivant :

Appuyez sur la touche HOME, puis sélectionnez

[Paramètres] — [Mode haut-parleur central TV] sous [Affichage et son] — [Sortie audio].

[160] Dépannage

# Réseau (Internet/domestique)/applications

Le téléviseur ne peut pas se connecter à Internet/au réseau.

L'image et/ou la qualité du son des applications de streaming sont mauvaises.

Le téléviseur ne peut se connecter au serveur.

Vous pouvez vous connecter à Internet mais pas à certaines applications et certains services.

[161] Dépannage | Réseau (Internet/domestique)/applications

# Le téléviseur ne peut pas se connecter à Internet/au réseau.

Si le réseau sans fil ne se connecte ou déconnecte pas, procédez comme suit.

- Appuyez sur la touche HOME et vérifiez que le paramètre suivant est activé. [Paramètres] — [Réseau et Internet] — [Wi-Fi]
- Vérifiez l'emplacement d'installation du téléviseur et du routeur sans fil. L'état du signal peut être affecté par les conditions suivantes :
	- Présence à proximité d'autres périphériques sans fil, micro-ondes, lampes fluorescentes, etc.
	- Le routeur sans fil et le téléviseur sont séparés par des planchers ou des parois.
- Éteignez puis rallumez le routeur sans fil.
- Si le nom de réseau (SSID) du routeur sans fil auquel vous souhaitez vous connecter n'est pas affiché, sélectionnez [[Saisie manuelle]] afin de saisir un nom de réseau (SSID).

Si le problème n'est pas résolu, même à l'issue des procédures ci-dessus, ou si vous ne pouvez pas vous connecter, même avec un réseau câblé, vérifiez l'état de la connexion au réseau.

### **Vérification de l'état de connexion au réseau**

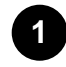

#### **Appuyez sur la touche HOME, puis sélectionnez [Paramètres] — [Réseau et Internet] — [État du réseau] — [Vérifier la connexion].**

Vérifiez les connexions au réseau et/ou consultez le mode d'emploi du serveur pour obtenir davantage d'informations sur la connexion ou contactez la personne qui a configuré le réseau (administrateur réseau).

#### **Conseil**

La solution varie selon la vérification de l'état du réseau. Pour obtenir des solutions appropriées à chaque problème, consultez « Foire aux questions » sur le site d'assistance Sony.

#### **Remarque**

Si le câble réseau est connecté à un serveur actif et si le téléviseur a acquis une adresse IP, vérifiez les connexions et configurations du serveur.

Appuyez sur la touche HOME, puis sélectionnez [Paramètres] — [Réseau et Internet] — [État du réseau].

#### **Thèmes connexes**

- Utilisation du Wi-Fi pour connecter le téléviseur à Internet/au réseau
- Connexion à un réseau à l'aide d'un câble réseau

[162] Dépannage | Réseau (Internet/domestique)/applications

# L'image et/ou la qualité du son des applications de streaming sont mauvaises.

- La qualité dépend de la vidéo originale du fournisseur du contenu vidéo et de la bande passante de votre connexion.
- Pour visionner des vidéos en streaming sur Internet, un réseau disposant d'une vitesse de transmission rapide et stable est requis. En général, des vitesses similaires aux suivantes sont nécessaires :
	- Streaming d'une vidéo Internet en définition standard (SD) : 2,5 Mbit/s
	- Streaming d'une vidéo Internet en haute définition (HD) : 10 Mbit/s
	- Streaming d'une vidéo Internet en ultra haute définition (4K) : 25 Mbit/s
- La qualité de la connexion réseau sans fil varie selon la distance ou les obstacles (un mur, par exemple) qui séparent le téléviseur du routeur sans fil, les interférences de l'environnement et la qualité du routeur sans fil. Dans ce cas, utilisez une connexion filaire à Internet ou essayez la bande des 5 GHz.
- La prise en charge de la bande des 5 GHz peut dépendre du pays/région. Si la bande des 5 GHz n'est pas prise en charge, le téléviseur peut seulement se connecter à un routeur sans fil en utilisant la bande des 2,4 GHz.
- Si vous utilisez un réseau sans fil, maintenez les périphériques sans fil suffisamment proches ou évitez les obstacles.
- Tenez les périphériques émettant des interférences RF (comme les micro-ondes) à distance du téléviseur et du routeur sans fil ou désactivez ces périphériques.
- Aucun son n'est émis pour les vidéos sans son.

### **Conseil**

Pour en savoir plus, consultez le site Web d'assistance de Sony. Site d'assistance

#### **Thèmes connexes**

- Connexion à un réseau à l'aide d'un câble réseau
- Utilisation du Wi-Fi pour connecter le téléviseur à Internet/au réseau

[163] Dépannage | Réseau (Internet/domestique)/applications

# Le téléviseur ne peut se connecter au serveur.

- Vérifiez la connexion réseau filaire ou sans fil au serveur et au téléviseur.
- Vérifiez si le réseau est correctement configuré sur le téléviseur.
- Vérifiez la connexion réseau sans fil/filaire ou le serveur. Il se peut que le téléviseur ne soit plus connecté au serveur.
- Exécutez [Diagnostics de serveur] pour vérifier que le serveur multimédia communique correctement avec le téléviseur. Appuyez sur la touche HOME, puis sélectionnez [Paramètres] — [Réseau et Internet] — [Réglage du réseau domestique] — [Diagnostics de serveur].

### **Thèmes connexes**

- Fonctionnalités du réseau domestique
- Le téléviseur ne peut pas se connecter à Internet/au réseau.

[164] Dépannage | Réseau (Internet/domestique)/applications

# Vous pouvez vous connecter à Internet mais pas à certaines applications et certains services.

Il est possible que les réglages de la date et de l'heure du téléviseur ne soient pas corrects. Il est possible que vous ne puissiez vous connecter à certaines applications et certains services si l'heure n'est pas correcte.

Si l'heure n'est pas correcte, appuyez sur la touche HOME, puis sélectionnez [Paramètres] activez [Date et heure automatiques] sous [Préférences relatives à l'appareil] — [Date et heure].

Vérifiez que le câble réseau ou le cordon d'alimentation secteur du routeur/modem<sup>\*</sup> a été correctement branché.

\* Votre routeur/modem doit être préalablement configuré pour se connecter à Internet. Contactez votre fournisseur de services Internet pour connaître les paramètres du routeur/modem.

Essayez ultérieurement d'utiliser les applications. Il est possible que le serveur du fournisseur de contenu de l'application soit hors service.

### **Conseil**

Pour en savoir plus, consultez le site Web d'assistance de Sony. Site d'assistance

### **Thèmes connexes**

- Connexion à un réseau à l'aide d'un câble réseau
- Utilisation du Wi-Fi pour connecter le téléviseur à Internet/au réseau

#### [165] Dépannage

# Télécommande/accessoires

La télécommande ne fonctionne pas.

Vous souhaitez désactiver le rétroéclairage de la télécommande (télécommandes avec rétroéclairage uniquement).

[166] Dépannage | Télécommande/accessoires

# La télécommande ne fonctionne pas.

### **Vérification du bon fonctionnement du téléviseur**

- Appuyez sur la touche d'alimentation du téléviseur afin de déterminer si le problème est lié ou non à la télécommande. Pour savoir où se situe la touche d'alimentation, consultez le Guide de référence fourni avec le téléviseur.
- Si le téléviseur ne fonctionne pas, réinitialisez-le. Si une réinitialisation complète (un redémarrage) du téléviseur est requise

### **Vérification du bon fonctionnement de la télécommande**

- Dirigez la télécommande vers le capteur de télécommande situé à l'avant du téléviseur.
- Écartez tout obstacle de la surface du capteur de télécommande.
- L'éclairage fluorescent peut altérer le bon fonctionnement de la télécommande ; éteignez-le.
- Vérifiez si l'orientation de chaque pile est conforme aux symboles positif (+) et négatif (-) du compartiment pour piles.
- Les piles sont peut-être faibles. Retirez le couvercle de la télécommande et remplacez les piles par des neuves.

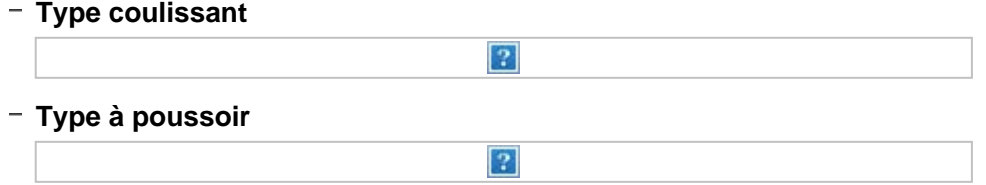

#### **Remarque**

 $\bullet$  Les télécommandes avec une touche  $\Box$  (microphone) sont connectées au téléviseur via Bluetooth. Des interférences radio peuvent survenir dans les cas suivants et entraîner des problèmes tels qu'un mauvais fonctionnement du microphone ou de la télécommande : les ondes radio Bluetooth utilisent en effet la même fréquence que les ondes radio émises par les fours à micro-ondes et les réseaux locaux sans fil (IEEE802.11b/g/n).

- Il y a des personnes ou des obstacles (tels que des objets métalliques ou des murs) entre le

téléviseur et la télécommande.

- Un four à micro-ondes est utilisé à proximité.
- $-$  Il y a un point d'accès au réseau local sans fil à proximité.
- $-$  Le téléviseur et la télécommande ne sont pas jumelés.

Utilisez alors les solutions suivantes.

- Rapprochez la télécommande du téléviseur.
- Retirez les obstacles entre le téléviseur et la télécommande.
- Utilisez la télécommande lorsque le four à micro-ondes n'est pas en fonctionnement.
- Désactivez les autres périphériques Bluetooth.
- Vérifiez le paramètre Bluetooth du téléviseur, puis activez et désactivez-le. Appuyez sur la touche HOME et sélectionnez les éléments suivants dans l'ordre. Si l'option [Paramètres] — [Télécommande et accessoires] — [Réglages Bluetooth] — [Bluetooth] est désactivée, activez-la. Si elle est activée, désactivez-la, puis activez-la de nouveau.
- Placez les fours à micro-ondes et les points d'accès au réseau local sans fil à au moins 10 mètres du téléviseur.
- Si la bande 5 GHz (IEEE802.11a) est disponible au niveau du réseau local sans fil, connectezvous à la bande 5 GHz.
- Jumelez de nouveau la télécommande.

Appuyez sur la touche HOME et sélectionnez les éléments suivants dans l'ordre.

[Paramètres] — [Télécommande et accessoires] — [Télécommande] — [Connecter via Bluetooth] — [Connecter une nouvelle télécommande] — suivez les consignes affichées à l'écran pour connecter de nouveau la télécommande.

Si vous ne pouvez pas utiliser le téléviseur à l'aide de la télécommande fournie, sélectionnez les éléments ci-dessus dans l'ordre jusqu'à l'option [Connecter une nouvelle télécommande] à l'aide de la télécommande d'un autre téléviseur Sony, puis connectez-vous de nouveau avec la télécommande fournie.

Selon le modèle, une télécommande Bluetooth est fournie et déjà jumelée au téléviseur. Au moment de l'expédition, la télécommande jumelée fournie ne peut être utilisée avec d'autres téléviseurs. Lors de la vérification du fonctionnement de la télécommande, utilisez le téléviseur avec lequel la télécommande a été fournie.

### **Réinitialisation de la télécommande**

Si la télécommande ne fonctionne pas correctement en raison d'un mauvais contact avec les piles ou d'électricité statique, le problème peut être résolu en la réinitialisant.

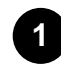

**Retirez les piles de la télécommande.**

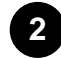

**Maintenez la touche d'alimentation de la télécommande enfoncée pendant trois secondes.**

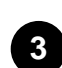

**Installez des piles neuves dans la télécommande.**

Si le problème persiste, consultez les pages Si une réinitialisation complète (un redémarrage) du

téléviseur est requise et Foire aux questions portant sur le dépannage.

#### **Remarque**

Lorsque vous débranchez, puis rebranchez le téléviseur, il est possible qu'il ne se mette pas sous tension avant quelques instants, même si vous appuyez sur sa touche d'alimentation ou sur celle de la télécommande. Il faut en effet un certain temps pour initialiser le système. Patientez 10 à 20 secondes environ, puis réessayez.

#### **Thèmes connexes**

- Utilisation de la télécommande
- Utilisation du microphone de la télécommande

[167] Dépannage | Télécommande/accessoires

# Vous souhaitez désactiver le rétroéclairage de la télécommande (télécommandes avec rétroéclairage uniquement).

Vous pouvez désactiver le rétroéclairage de la télécommande.

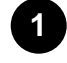

### Maintenez les touches (volume) - et HOME de la télécommande toutes les deux **enfoncées pendant 2 secondes.**

Relâchez les touches lorsque la LED du microphone au niveau de la télécommande s'allume deux fois.

Pour activer de nouveau le rétroéclairage, effectuez la procédure ci-dessus.

#### [168] Dépannage

# Alimentation

Le téléviseur ne peut être mis hors tension à l'aide de la télécommande.

Le téléviseur se met automatiquement hors tension.

Le téléviseur se met automatiquement sous tension.

Le téléviseur se met immédiatement hors tension lorsque vous le mettez sous tension. (uniquement

pour les modèles équipés d'un écran OLED)

Le téléviseur ne s'allume pas.

[169] Dépannage | Alimentation

# Le téléviseur ne peut être mis hors tension à l'aide de la télécommande.

Il est possible que les piles de la télécommande soient épuisées. Remplacez-les par des neuves ou mettez le téléviseur hors tension à l'aide de la touche d'alimentation du téléviseur. Vous pouvez mettre le téléviseur hors tension en maintenant la touche d'alimentation enfoncée.

### **Remarque**

L'emplacement de la touche d'alimentation sur le téléviseur varie en fonction de votre modèle/pays/région. Pour l'emplacement de la touche, reportez-vous au Guide de référence (livret) fourni avec le téléviseur.

Exemple de modèle avec la touche d'alimentation sous la LED  $|2|$ 

### **Conseil**

- Sur les modèles disposant d'une touche sur le téléviseur (touche d'alimentation uniquement), vous pouvez appuyer sur la touche d'alimentation du téléviseur pour afficher le menu de fonctionnement, régler le volume ou changer la chaîne.
- Une notification dans le menu Accueil vous informe lorsque le niveau des piles de la télécommande est faible.

#### **Thèmes connexes**

- La télécommande ne fonctionne pas.
- Si une réinitialisation complète (un redémarrage) du téléviseur est requise
- Menu Accueil
- Utilisation des Paramètres rapides

#### [170] Dépannage | Alimentation

# Le téléviseur se met automatiquement hors tension.

- Il est possible que l'écran ait été désactivé en raison des paramètres [Arrêt programmé].
- Vérifiez le paramètre [Durée] sous [Marche programmée].
- Déterminez si l'option [Veille TV] sous [Alimentation] est activée.
- Il est possible que l'écran ait été désactivé en raison des paramètres [Économiseur d'écran].

#### **Thèmes connexes**

**Programmations** 

[171] Dépannage | Alimentation

## Le téléviseur se met automatiquement sous tension.

- Déterminez si l'option [Marche programmée] est activée.
- Désactivez le paramètre [Activation automatique de la TV] sous [Réglages BRAVIA Sync].

#### **Thèmes connexes**

- Périphériques compatibles BRAVIA Sync
- Programmations

#### [172] Dépannage | Alimentation

# Le téléviseur se met immédiatement hors tension lorsque vous le mettez sous tension. (uniquement pour les modèles équipés d'un écran OLED)

Il est alors possible que le mode de réinitialisation d'image du téléviseur soit activé. Lorsque le mode de réinitialisation d'image est activé, le téléviseur se met hors tension pendant environ 10 minutes après avoir été mis sous tension, puis se remet sous tension pour réduire la rémanence d'image. Il ne s'agit pas d'un dysfonctionnement du téléviseur.

Remettez le téléviseur sous tension à l'aide de la télécommande et désactivez le mode de réinitialisation d'image.

Appuyez sur la touche HOME de la télécommande et sélectionnez [Paramètres] — [Préférences relatives à l'appareil] — [Réglages du mode Point de vente]. Désactivez [Mode réinitialisation d'image].

[173] Dépannage | Alimentation

## Le téléviseur ne s'allume pas.

Effectuez les procédures dans l'ordre suivant jusqu'à ce que le problème soit résolu.

### **1. Déterminez si le téléviseur s'allume à l'aide de la télécommande.**

Orientez la télécommande en direction du capteur à l'avant du téléviseur et appuyez sur la touche d'alimentation de la télécommande.

Vérifiez que le téléviseur s'allume.

Si le téléviseur ne s'allume pas, réinitialisez (redémarrez) le téléviseur.

Si une réinitialisation complète (un redémarrage) du téléviseur est requise

### **2. Déterminez si le téléviseur s'allume à l'aide de la touche d'alimentation du téléviseur.**

Appuyez sur la touche d'alimentation du téléviseur et déterminez si le téléviseur s'allume. Pour l'emplacement de la touche d'alimentation, reportez-vous au Guide de référence. Si le téléviseur s'allume avec cette procédure, il est possible que la télécommande présente un problème. Reportez-vous à la section suivante.

La télécommande ne fonctionne pas.

### **3. Débranchez le cordon d'alimentation CA.**

Débranchez le cordon d'alimentation du téléviseur de la prise électrique. Appuyez ensuite sur la touche d'alimentation du téléviseur, patientez deux minutes et rebranchez le cordon d'alimentation dans la prise électrique.

### **Conseil**

Lorsque vous débranchez, puis rebranchez le téléviseur, il est possible qu'il ne se mette pas sous tension avant quelques instants, même si vous appuyez sur sa touche d'alimentation ou sur celle de la télécommande. Il faut en effet un certain temps pour initialiser le système. Patientez 10 à 20 secondes environ, puis réessayez.

#### **Thèmes connexes**

- La télécommande ne fonctionne pas.
- Si une réinitialisation complète (un redémarrage) du téléviseur est requise

#### [174] Dépannage

# Périphériques connectés

Aucune image depuis un périphérique connecté.

Vous ne pouvez pas sélectionner de périphérique connecté dans le menu Accueil.

Certains programmes de sources numériques présentent une perte de détails.

L'affichage de dossiers ou d'images photo prend du temps.

Vous ne parvenez pas à trouver un périphérique BRAVIA Sync HDMI connecté.

Vous ne pouvez pas mettre le décodeur câble/satellite hors tension à l'aide de la télécommande.

Un périphérique externe (tel qu'un décodeur câble/satellite) ne peut être contrôlé à l'aide de l'IR Blaster ou de la télécommande du téléviseur. (modèles compatibles IR Blaster ou avec pilotage du décodeur câble/satellite uniquement)

Certains fichiers multimédias du périphérique USB ou du serveur ne sont pas affichés.

Le fonctionnement s'interrompt ou un périphérique ne fonctionne pas.

Certains contenus payants ne peuvent être lus.

[175] Dépannage | Périphériques connectés

# Aucune image depuis un périphérique connecté.

- Mettez sous tension le périphérique connecté.
- Vérifiez le raccordement entre le périphérique et le téléviseur.
- Appuyez sur la touche (sélection de l'entrée) pour afficher la liste des entrées, puis sélectionnez l'entrée souhaitée.
- Insérez correctement le périphérique USB.
- Vérifiez que le périphérique USB est correctement formaté.
- Le fonctionnement n'est pas garanti pour tous les périphériques USB. Les opérations varient également selon les fonctionnalités du périphérique USB ou les fichiers vidéo en cours de lecture.
- Modifiez le format de signal HDMI de l'entrée HDMI qui n'affiche pas l'image au format standard. Appuyez sur la touche HOME, puis sélectionnez [Paramètres] — [Visionnage de la télévision] — [Entrées externes] — [Format du signal HDMI] — l'entrée HDMI que vous souhaitez régler.

#### **Thèmes connexes**

Utilisation du téléviseur avec d'autres périphériques

[176] Dépannage | Périphériques connectés

# Vous ne pouvez pas sélectionner de périphérique connecté dans le menu Accueil.

Vérifiez le raccordement du câble.

#### **Thèmes connexes**

Utilisation du téléviseur avec d'autres périphériques

[177] Dépannage | Périphériques connectés

## Certains programmes de sources numériques

# présentent une perte de détails.

En raison de la compression numérique du contenu source utilisé par certaines chaînes numériques ou certains DVD, il se peut que l'écran affiche moins de détails que d'habitude ou que des parasites apparaissent (petits blocs, points ou pixellisation). La quantité de parasites visibles dépend de la netteté et de la résolution du téléviseur.

### [178] Dépannage | Périphériques connectés

# L'affichage de dossiers ou d'images photo prend du temps.

- Selon les dimensions de l'image, la taille du fichier et le nombre de fichiers contenus dans un dossier, l'affichage de certaines photos ou de certains dossiers peut prendre du temps.
- Chaque fois que vous connectez un périphérique USB au téléviseur, l'affichage des photos peut prendre quelques minutes.

### **Thèmes connexes**

Aucune image depuis un périphérique connecté.

### [179] Dépannage | Périphériques connectés

# Vous ne parvenez pas à trouver un périphérique BRAVIA Sync HDMI connecté.

- Vérifiez si votre périphérique est compatible BRAVIA Sync.
- Assurez-vous que l'option [Commande pour HDMI] est configurée sur le périphérique compatible BRAVIA Sync et que l'option [Réglages BRAVIA Sync] — [Contrôle BRAVIA Sync] est configurée sur le téléviseur.

### **Thèmes connexes**

Périphériques compatibles BRAVIA Sync

[180] Dépannage | Périphériques connectés

Vous ne pouvez pas mettre le décodeur câble/satellite hors tension à l'aide de la télécommande.

Les modèles avec pilotage du décodeur disposent de l'option [Configuration de votre décodeur Câble/Satellite] sous [Paramètres] — [Visionnage de la télévision] — [Entrées externes].

Appuyez sur la touche TV, puis sélectionnez [Télécommande] — [Alimentation (STB)].

[181] Dépannage | Périphériques connectés

Un périphérique externe (tel qu'un décodeur câble/satellite) ne peut être contrôlé à l'aide de l'IR Blaster ou de la télécommande du téléviseur. (modèles compatibles IR Blaster ou avec pilotage du décodeur câble/satellite uniquement)

Les modèles compatibles avec l'IR Blaster ou les modèles avec pilotage du décodeur câble/satellite disposent du paramètre [Configuration de votre décodeur Câble/Satellite] sous [Paramètres] — [Visionnage de la télévision] — [Entrées externes].

- Vérifiez que le périphérique externe est pris en charge par le téléviseur.
- Si vous maintenez une touche de la télécommande enfoncée, il est possible que le fonctionnement ne soit pas assuré. Appuyez plutôt à plusieurs reprises sur la touche.
- Il est possible que certaines touches ne fonctionnent pas selon les périphériques externes.

#### **Thèmes connexes**

Commande du décodeur câble/satellite à l'aide de la télécommande du téléviseur

[182] Dépannage | Périphériques connectés

# Certains fichiers multimédias du périphérique USB ou du serveur ne sont pas affichés.

- Il est possible que les fichiers non pris en charge ne soient pas affichés.
- Selon l'état du système, il est possible que tous les dossiers/fichiers ne soient pas affichés.

#### **Thèmes connexes**

• Formats et fichiers pris en charge

[183] Dépannage | Périphériques connectés

# Le fonctionnement s'interrompt ou un périphérique ne fonctionne pas.

- Vérifiez si le périphérique est sous tension.
- Remplacez les piles du périphérique.
- Inscrivez à nouveau le périphérique.
- Les périphériques Bluetooth utilisent la bande des 2,4 GHz, la communication peut donc ralentir ou se couper ponctuellement en raison d'interférences du réseau sans fil. Si des appareils électroménagers (des fours à micro-ondes ou des périphériques mobiles, par exemple) se trouvent à proximité, les interférences des ondes radio sont plus probables.
- Il est possible que le téléviseur ou la souris ne fonctionne pas sur une étagère métallique à cause des interférences de communication sans fil.
- Pour en savoir plus sur les distances de communication à respecter entre le téléviseur et d'autres périphériques, consultez les modes d'emploi des périphériques.
- Si plusieurs périphériques Bluetooth sont connectés au téléviseur, il est possible que la qualité de la communication Bluetooth se détériore.

#### **Thèmes connexes**

Périphériques Bluetooth

#### [184] Dépannage | Périphériques connectés

# Certains contenus payants ne peuvent être lus.

Le périphérique source doit être conforme aux normes HDCP (High-bandwidth Digital Content Protection) 2.0/2.1/2.2.

Il est possible que certains contenus payants ne soient pas affichés via les périphériques source non conformes aux normes HDCP 2.0/2.1/2.2.

#### [185] Dépannage

# Enregistrement sur disque dur USB

Vous ne pouvez pas utiliser un disque dur USB.

Le disque dur USB ne peut pas être enregistré.

L'enregistrement ne peut être effectué./Échec de l'enregistrement.

Le contenu de l'enregistrement a disparu.

Vous souhaitez supprimer du contenu enregistré mais l'icône de suppression n'est pas affichée.

Le disque dur USB fonctionne alors qu'il n'est pas sous tension.

[186] Dépannage | Enregistrement sur disque dur USB

# Vous ne pouvez pas utiliser un disque dur USB.

- Vérifiez que le disque dur USB est :
	- correctement connecté,

Vérifiez qu'il est connecté au port USB bleu portant la mention « HDD REC ».

- sous tension,
- enregistré au niveau du téléviseur.

Pour enregistrer le disque dur USB sur le téléviseur, appuyez sur la touche HOME, puis sélectionnez [Paramètres] — [Visionnage de la télévision] — [Enregistrement de la configuration du périphérique] — [Inscription du HDD].

- La connexion du disque dur USB via un concentrateur USB n'est pas prise en charge.
- Exécutez l'option [Contrôle de performance HDD] pour vérifier que les spécifications du disque dur USB sont conformes à la configuration requise.

Appuyez sur la touche HOME, puis sélectionnez [Paramètres] — [Visionnage de la télévision] — [Enregistrement de la configuration du périphérique] — [Contrôle de performance HDD].

### **Thèmes connexes**

Informations relatives à l'utilisation d'un disque dur USB pour l'enregistrement

### [187] Dépannage | Enregistrement sur disque dur USB

# Le disque dur USB ne peut pas être enregistré.

- Vérifiez que le disque dur USB est connecté au port USB (bleu) indiqué comme « HDD REC ».
- Si le disque dur USB est correctement connecté au port bleu USB, inscrivez-le à nouveau pour l'enregistrement parce qu'il est déjà inscrit en tant que périphérique servant à d'autres fins que l'enregistrement (le stockage, par exemple).

### **Remarque**

• Si des périphériques sont connectés aux ports USB1 et USB2 (modèles avec trois ports USB uniquement), retirez-les temporairement lors de l'inscription du disque dur USB.

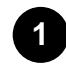

**Appuyez sur la touche HOME, puis sélectionnez [Paramètres] — [Préférences relatives à l'appareil] — [Stockage].**

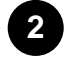

**Depuis [Mémoire de stockage de l'appareil], sélectionnez le disque dur USB que vous souhaitez inscrire pour l'enregistrement.**

**3 Sélectionnez [Inscrire pour l'enregistrement].**

**4 Suivez les instructions affichées à l'écran pour inscrire le disque dur USB sur le téléviseur.**

Utilisez l'option [Contrôle de performance HDD] pour vérifier si les spécifications du disque dur USB sont conformes à la configuration requise.

Pour exécuter l'option [Contrôle de performance HDD], appuyez sur la touche HOME, puis sélectionnez [Paramètres] — [Visionnage de la télévision] — [Enregistrement de la configuration du périphérique] — [Contrôle de performance HDD].

[188] Dépannage | Enregistrement sur disque dur USB

# L'enregistrement ne peut être effectué./Échec de l'enregistrement.

- En cas d'échec d'enregistrement, la raison est indiquée sous [Liste des erreurs d'enregistrement]. Appuyez sur la touche REC LIST, puis sélectionnez [Liste des erreurs d'enregistrement] sous [Liste des programmations d'enregistrement/Paramètres de programmation d'enregistrement].
- Vérifiez l'espace disponible sur le disque dur. S'il y a très peu d'espace disponible, supprimez le contenu inutile.
- Les programmes suivants ne peuvent être enregistrés.
	- Programmes dont la copie est protégée
	- Programmes analogiques
	- Programmes d'entrées externes (y compris les programmes d'un décodeur câble/satellite connecté)
	- Contenu en streaming
- Il est possible que l'enregistrement avec minuterie ne soit pas possible si l'heure de diffusion des programmes est modifiée.

#### **Thèmes connexes**

Informations relatives à l'utilisation d'un disque dur USB pour l'enregistrement

[189] Dépannage | Enregistrement sur disque dur USB

# Le contenu de l'enregistrement a disparu.

L'enregistrement ne peut être effectué si le cordon d'alimentation CA ou les câbles de connexion sont débranchés lors de l'enregistrement. Ne débranchez aucun câble lors de l'enregistrement de contenu. Sinon, vous risquez de perdre le contenu en cours d'enregistrement ou l'ensemble du contenu enregistré.

[190] Dépannage | Enregistrement sur disque dur USB

# Vous souhaitez supprimer du contenu enregistré mais l'icône de suppression n'est pas affichée.

Si l'icône  $\Box$  (Supprimer) ne s'affiche pas pour le contenu enregistré, le contenu enregistré est protégé. Vous devez désactiver la protection avant de supprimer le contenu. Pour désactiver la protection du contenu, sélectionnez le contenu dont vous souhaitez désactiver la protection, puis sélectionnez (icône Non protégé).

#### **Thèmes connexes**

Visionnage/suppression de contenu enregistré

[191] Dépannage | Enregistrement sur disque dur USB

# Le disque dur USB fonctionne alors qu'il n'est pas sous tension.

Il est possible que le disque dur USB connecté fonctionne ou que l'indicateur LED du périphérique s'allume lorsque le téléviseur obtient des données EPG en mode veille.

[192] Dépannage

LED

L'affichage LED s'allume parfois. (téléviseurs avec affichage LED uniquement)

Vous souhaitez désactiver la LED de manière à ce qu'elle ne s'allume pas ou ne clignote pas. Lorsque la LED/l'affichage LED clignote en rouge.

#### [193] Dépannage | LED

# L'affichage LED s'allume parfois. (téléviseurs avec affichage LED uniquement)

Les modèles avec un affichage LED disposent de l'option [Affichage LED] sous [Paramètres] — [Préférences relatives à l'appareil] — [Témoin LED].

L'affichage LED s'allume à différents moments comme lors des mises à jour du logiciel à l'aide d'un périphérique de stockage USB ou de l'enregistrement de programmes.

Reportez-vous à Procédure d'allumage de la LED pour plus de détails.

[194] Dépannage | LED

# Vous souhaitez désactiver la LED de manière à ce qu'elle ne s'allume pas ou ne clignote pas.

Vous pouvez utiliser les paramètres ci-dessous pour désactiver la LED.

### **Pour désactiver l'affichage LED/la LED blanche**

Appuyez sur la touche HOME, puis sélectionnez [Paramètres] — [Préférences relatives à l'appareil] — [Témoin LED] — réglez [Affichage LED] sur [Non] ou désactivez [Réponse opérationnelle].

### **Pour désactiver la LED du microphone intégré (LED orange) (téléviseurs avec un microphone intégré uniquement)**

Sous [Paramètres] — [Préférences relatives à l'appareil] — [Témoin LED], désactivez [LED du microphone intégré].

### **Remarque**

- La LED qui s'allume et clignote lorsque la commande « Ok Google » est détectée et que la communication avec le serveur est en cours ne peut être configurée pour ne pas s'allumer. (Téléviseurs avec un microphone intégré uniquement)
- Même si l'option [Affichage LED] est réglée sur [Non], l'affichage LED s'allume à partir du moment où la commande « Ok Google » est détectée. (téléviseurs avec affichage LED/microphone intégré uniquement)
- Nous vous recommandons de ne pas modifier ce paramètre en temps normal. En effet, vous ne pourrez plus déterminer si le téléviseur est en cours d'enregistrement, sous ou hors tension ou réglé à l'aide d'une minuterie. (téléviseurs avec affichage LED uniquement)

#### [195] Dépannage | LED

# Lorsque la LED/l'affichage LED clignote en rouge.

Calculez le nombre de clignotements (l'intervalle est de trois secondes).

Redémarrez le téléviseur en débranchant le cordon d'alimentation du téléviseur pendant deux minutes, puis mettez le téléviseur sous tension.

Si le problème persiste, débranchez le cordon d'alimentation et contactez l'assistance clientèle de Sony en indiquant le nombre de clignotements de la LED/l'affichage LED.

### **Programmes de télévision**

- GUIDE
- Émissions interactives
- Émissions par satellite

## **Image/affichage**

- Mode PIP
- Images 4K/8K
- Menu Accueil
- Image
- Date et heure

## **Son/voix**

- Recherche vocale, utilisation
- Son

## **Télécommande**

- · Télécommande, utilisation
- Recherche vocale
- HOME

## **Connexions**

- Bluetooth
- Google Cast
- BRAVIA Sync
- Internet

## **Périphériques externes**

- Périphériques de stockage USB, enregistrement avec
- Lecteurs Blu-ray/DVD, connexion
- Périphériques de stockage USB, etc.
- Enregistrement
- Réglage des chaînes
- Contrôle parental
- Langue/Language
- Paramètres du panneau Expert
- Décalage des pixels
- Actualisation du panneau

- Paramètres rapides
- **·** Entrées
- SYNC MENU

- Ordinateurs
- Appareils photo numériques, caméscopes
- Systèmes audio

## **Applications**

- Déplacement vers des périphériques de stockage USB
- Google Play Store
- YouTube
- Netflix

### **Lecture de fichiers**

- Ordinateurs
- Formats et fichiers pris en charge

### **Autre**

- Appareils photo numériques, caméscopes
- Redémarrage Mise à jour du logiciel du système